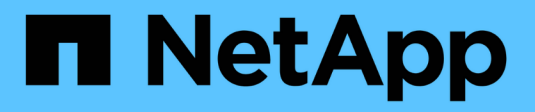

## **Sistemas AFF A70 y AFF A90**

Install and maintain

NetApp October 25, 2024

This PDF was generated from https://docs.netapp.com/es-es/ontap-systems/a70-90/install-overview.html on October 25, 2024. Always check docs.netapp.com for the latest.

# Tabla de contenidos

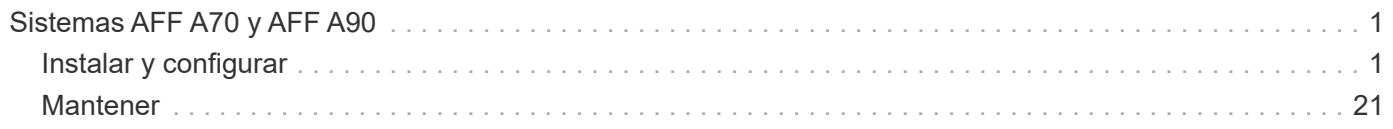

# <span id="page-2-0"></span>**Sistemas AFF A70 y AFF A90**

## <span id="page-2-1"></span>**Instalar y configurar**

## **Flujo de trabajo de instalación y configuración: AFF A70 y AFF A90**

Para instalar y configurar su sistema AFF A70 o AFF A90, revise los requisitos de hardware, prepare su sitio, instale y cablee los componentes de hardware, encienda el sistema y configure el clúster de ONTAP.

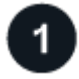

#### **["Revise los requisitos de la instalación"](install-requirements.html)**

Revise el equipo y las herramientas necesarias para instalar el sistema de almacenamiento y los estantes de almacenamiento y revise las precauciones de elevación y seguridad.

**["Preparar la instalación del sistema de almacenamiento AFF A70 o AFF A90"](install-prepare.html)**

Para preparar la instalación del sistema, debe preparar el sitio, comprobar los requisitos ambientales y eléctricos y asegurarse de que haya suficiente espacio en el bastidor. A continuación, desembale el equipo, compare su contenido con la hoja de embalaje y registre el hardware para acceder a los beneficios de soporte.

### **["Instale el hardware para el sistema de almacenamiento AFF A70 o AFF A90"](install-hardware.html)**

Para instalar el hardware, instale los kits de rieles para el sistema de almacenamiento y las bandejas, y, a continuación, instale y asegure el sistema de almacenamiento en el armario o el rack de telecomunicaciones. A continuación, deslice los estantes sobre los rieles. Por último, conecte los dispositivos de gestión de cables a la parte posterior del sistema de almacenamiento para organizar el enrutamiento de los cables.

#### **["Conecte los cables de las controladoras y las bandejas de almacenamiento para sistemas de](install-cable.html) [almacenamiento AFF A70 o AFF A90"](install-cable.html)**

Para conectar el hardware, primero conecte las controladoras de almacenamiento a la red y, a continuación, conecte las controladoras a las bandejas de almacenamiento.

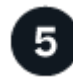

#### **["Encienda el sistema de almacenamiento AFF A70 o AFF A90"](install-power-hardware.html)**

Antes de encender las controladoras, encienda cada bandeja NS224 y asigne un ID de bandeja exclusivo para comprobar que cada bandeja se identifique de forma única en la configuración.

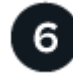

#### **["Completar la configuración del sistema de almacenamiento"](install-complete.html)**

Para completar la configuración del sistema, acceda a ONTAP System Manager dirigiendo el explorador a la dirección IP de la controladora. Un asistente de configuración le ayuda a completar la configuración de clústeres para el sistema de almacenamiento AFF A70 o AFF A90.

## **Requisitos de instalación: AFF A70 y AFF A90**

Revise el equipo necesario y las precauciones de elevación para el sistema de almacenamiento y las bandejas de almacenamiento de AFF A70 o AFF A90.

#### **Equipo necesario para la instalación**

Para instalar el sistema de almacenamiento AFF A70 o AFF A90, necesita los siguientes equipos y herramientas.

- Acceso a un explorador web para configurar el sistema de almacenamiento
- Correa de descarga electrostática (ESD)
- Linterna
- Portátil o consola con conexión USB/serie
- Clip de papel o bolígrafo con punta estrecha para fijar NS224 ID de estante de almacenamiento
- Destornillador Phillips número 2

#### **Precauciones de elevación**

Los sistemas de almacenamiento AFF A70 y AFF A90 y las bandejas de almacenamiento NS224 son pesados. Tenga cuidado al levantar y mover estos elementos.

#### **Sistemas de almacenamiento AFF A70 y AFF A90**

Un sistema de almacenamiento A70 de AFF o un sistema de almacenamiento A90 de AFF pueden pesar hasta 68,8 kg (151,68 libras). Para levantar el sistema, se necesitan cuatro personas o un elevador hidráulico.

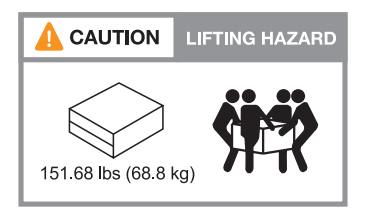

#### **Bandeja NS224**

Un estante de almacenamiento NS224 puede pesar hasta 66,78 lbs (30,29 kg). Para levantar el estante de almacenamiento, se necesitan dos personas o un elevador hidráulico. Conserve todos los componentes en la bandeja de almacenamiento (tanto delantera como trasera) para evitar que se desequilibre el peso de bandeja.

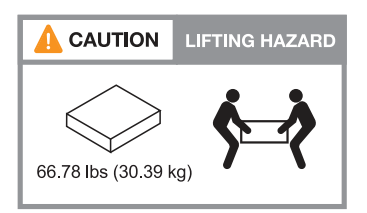

#### **Información relacionada**

• ["Información sobre seguridad y avisos normativos"](https://library.netapp.com/ecm/ecm_download_file/ECMP12475945)

#### **El futuro**

Después de haber revisado los requisitos de hardware, usted ["Prepare la instalación del sistema de](#page-4-0) [almacenamiento AFF A70 o AFF A90".](#page-4-0)

## <span id="page-4-0"></span>**Prepárese para instalar - AFF A70 y AFF A90**

Prepárese para instalar su sistema de almacenamiento AFF A70 o AFF A90 preparando el sitio, desempaquetando las cajas y comparando el contenido de las cajas con la hoja de embalaje, y registrando el sistema para acceder a los beneficios de soporte.

#### **Paso 1: Preparar el sitio**

Para instalar el sistema de almacenamiento, asegúrese de que el sitio y el gabinete o rack que planea utilizar cumplan las especificaciones de su configuración.

#### **Pasos**

- 1. Utilice ["Hardware Universe de NetApp"](https://hwu.netapp.com) esta herramienta para confirmar que su centro cumple los requisitos ambientales y eléctricos de su sistema de almacenamiento.
- 2. Asegúrese de que dispone de espacio de rack adecuado:
	- 4U en una configuración de alta disponibilidad para el sistema de almacenamiento
	- 2U por cada bandeja de almacenamiento NS224

**NOTA:** Vea ["Hardware Universe de NetApp"](https://hwu.netapp.com)los requisitos de espacio de rack para otros estantes de almacenamiento compatibles.

3. Instale los switches de red necesarios.

Consulte la ["Documentación de los switches"](https://docs.netapp.com/us-en/ontap-systems-switches/index.html) para obtener instrucciones de instalación y ["Hardware](https://hwu.netapp.com) [Universe de NetApp"](https://hwu.netapp.com) para obtener información sobre compatibilidad.

#### **Paso 2: Desempaquetar las cajas**

Después de asegurarse de que el sitio y el gabinete o rack que planea utilizar para su sistema de almacenamiento cumplen con las especificaciones requeridas, desembale todas las cajas y compare el contenido con los artículos en la hoja de embalaje.

#### **Pasos**

- 1. Abra cuidadosamente todas las cajas y coloque el contenido de una manera organizada.
- 2. Compara el contenido que has desempaquetado con la lista de la hoja de embalaje.

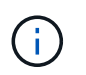

Usted puede obtener su lista de embalaje escaneando el código QR en el lado de la caja de envío.

Los siguientes elementos son algunos de los contenidos que puede ver en las cajas.

Asegúrese de que todo lo que hay en las cajas coincide con la lista de la hoja de embalaje. Si hay alguna discrepancia, anótelas para realizar otras acciones.

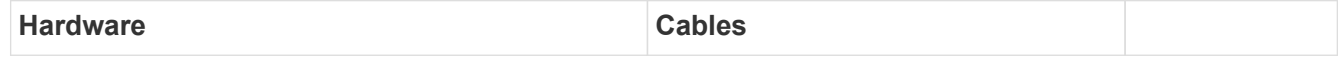

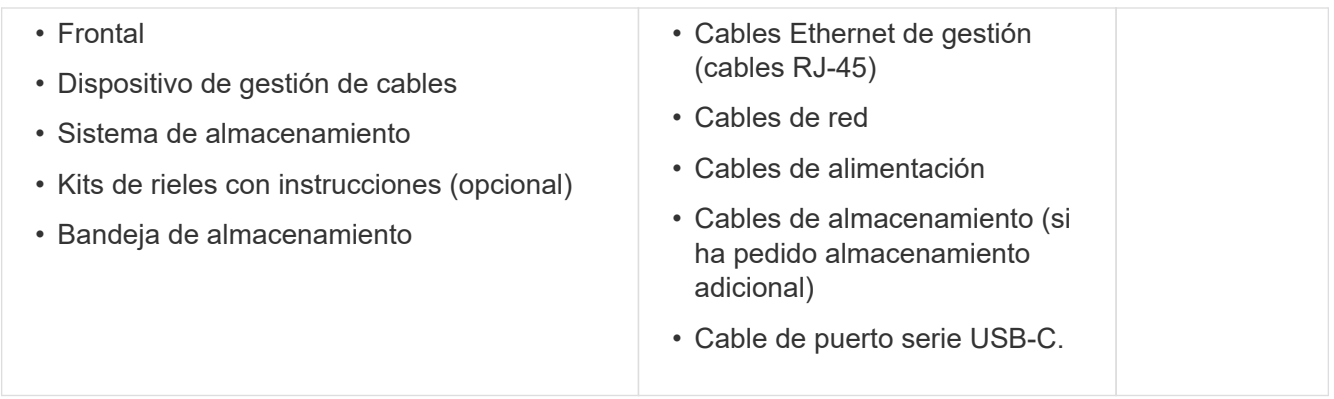

#### **Paso 3: Registre el sistema de almacenamiento**

Una vez que se asegura de que su sitio cumple los requisitos de las especificaciones del sistema de almacenamiento y comprueba que posee todas las piezas solicitadas, debe registrar su sistema.

#### **Pasos**

1. Busque el número de serie del sistema de almacenamiento.

Puede encontrar el número en la hoja de embalaje, en el correo electrónico de confirmación o en el módulo de gestión del sistema del controlador después de desempaquetarlo.

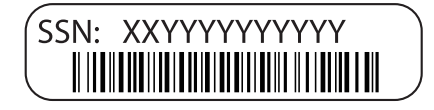

2. Vaya a la ["Sitio de soporte de NetApp".](http://mysupport.netapp.com/)

3. Determine si necesita registrar el sistema de almacenamiento:

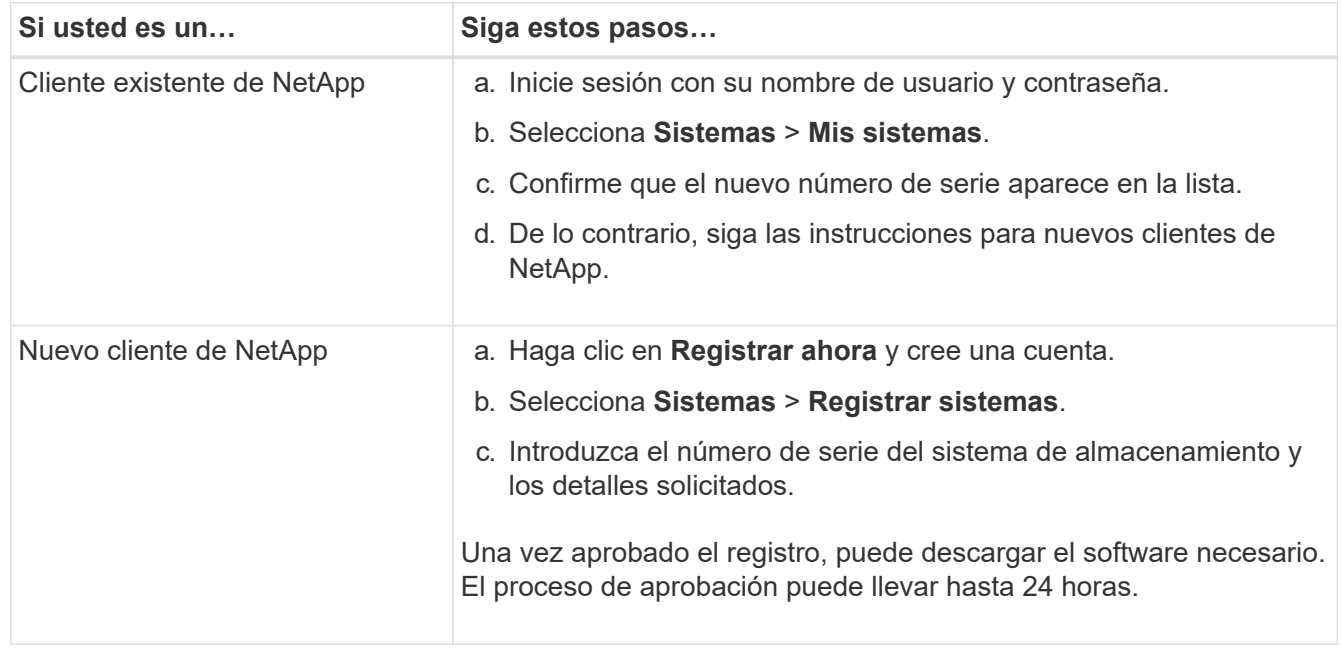

#### **El futuro**

Después de haber preparado para instalar su hardware de AFF A70 o AFF A90, uste[d"Instale el hardware](install-hardware.html) [para el sistema de almacenamiento AFF A70 o AFF A90".](install-hardware.html)

## **Instale la tornillería: AFF A70 y AFF A90**

Después de preparar la instalación del sistema de almacenamiento AFF A70 o AFF A90, instale el hardware para el sistema. En primer lugar, instale los kits de guías. A continuación, instale y asegure su plataforma en un armario o rack de telecomunicaciones.

Omita este paso si el armario está rellenado previamente.

#### **Antes de empezar**

- Asegúrese de tener las instrucciones incluidas en el kit de guías.
- Tenga en cuenta los problemas de seguridad asociados con el peso del sistema de almacenamiento y la bandeja de almacenamiento.
- Comprenda que el flujo de aire a través del sistema de almacenamiento entra desde la parte frontal donde se instalan las tapas de la cubierta protectora o de los extremos y sale de la parte posterior donde se encuentran los puertos.

#### **Pasos**

- 1. Instale los kits de rieles para el sistema de almacenamiento y las bandejas de almacenamiento, según sea necesario, siguiendo las instrucciones incluidas en los kits.
- 2. Instale y proteja su sistema de almacenamiento en el armario o el rack de telecomunicaciones:
	- a. Coloque el sistema de almacenamiento en los rieles situados en el centro del armario o rack de telecomunicaciones, y luego apoye el sistema de almacenamiento desde la parte inferior y deslícelo en su lugar.
	- b. Fije el sistema de almacenamiento al armario o al rack de telecomunicaciones con los tornillos de montaje incluidos.
- 3. Instale la bandeja de almacenamiento:
	- a. Coloque la parte posterior de la bandeja de almacenamiento en los raíles, apoye la bandeja desde la parte inferior y deslícela en el armario o el rack de telecomunicaciones.

Si va a instalar varias bandejas de almacenamiento, coloque la primera bandeja de almacenamiento directamente encima de las controladoras. Coloque la segunda bandeja de almacenamiento directamente debajo de las controladoras. Repita este patrón para todas las bandejas de almacenamiento adicionales.

- b. Fije la bandeja de almacenamiento al armario o al rack Telco con los tornillos de montaje incluidos.
- 4. Conecte los dispositivos de gestión de cables a la parte posterior del sistema de almacenamiento.

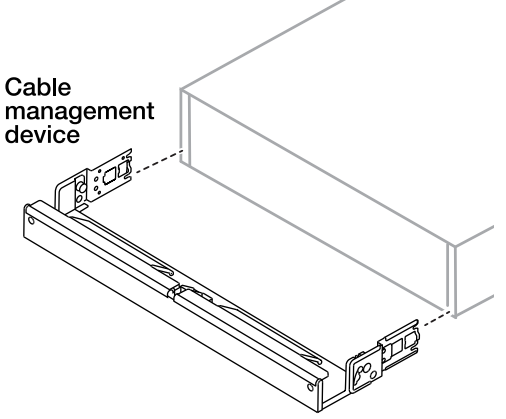

5. Conecte el panel frontal a la parte frontal del sistema de almacenamiento.

#### **El futuro**

Después de haber instalado el hardware para su sistema AFF A70 o AFF A90, uste[d"Conecte los cables del](install-cable.html) [hardware para el sistema de almacenamiento AFF A70 o AFF A90"](install-cable.html).

## **Conecte los cables de los componentes: AFF A70 y AFF A90**

Después de instalar el hardware de rack para el sistema de almacenamiento AFF A70 o AFF A90, instale los cables de red para las controladoras y conecte los cables entre las controladoras y las bandejas de almacenamiento.

#### **Antes de empezar**

Compruebe que la flecha de la ilustración en los diagramas de cableado tiene la orientación correcta de la lengüeta de extracción del conector de cable.

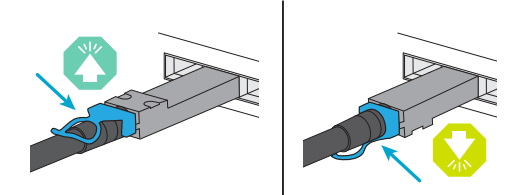

- Al insertar el conector, debe sentir que encaja en su sitio; si no siente que hace clic, quítelo, gire el cabezal del cable y vuelva a intentarlo.
- Si se conecta a un switch óptico, inserte el transceptor de factor de forma pequeño conectable (SFP) en el puerto de la controladora antes de cablear al puerto.

#### **Paso 1: Conecte las controladoras de almacenamiento a la red**

Conecte las controladoras de almacenamiento a la red host.

#### **Antes de empezar**

Póngase en contacto con el administrador de red para obtener información sobre cómo conectar el sistema de almacenamiento a los switches.

#### **Acerca de esta tarea**

Estos procedimientos muestran configuraciones comunes. Tenga en cuenta que el cableado específico depende de los componentes solicitados para su sistema de almacenamiento. Para obtener información completa sobre la configuración y la prioridad de las ranuras, consulte ["Hardware Universe de NetApp"](https://hwu.netapp.com).

#### **Opción 1: Conecte las controladoras a un clúster ONTAP sin switches**

Conecte las controladoras de almacenamiento entre sí para crear las conexiones del clúster de ONTAP y luego conecte los puertos Ethernet de cada controladora a la red de host.

#### **Pasos**

1. Use el cable de interconexión de clúster/alta disponibilidad para conectar los puertos e1a a e1a y los puertos e7a a e7a.

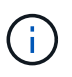

El tráfico de interconexión de clúster y el tráfico de alta disponibilidad comparten los mismos puertos físicos.

- a. Conecte el puerto e1a de la Controladora A al puerto e1a de la Controladora B.
- b. Conecte el puerto e7a de la Controladora A al puerto e7a de la Controladora B.

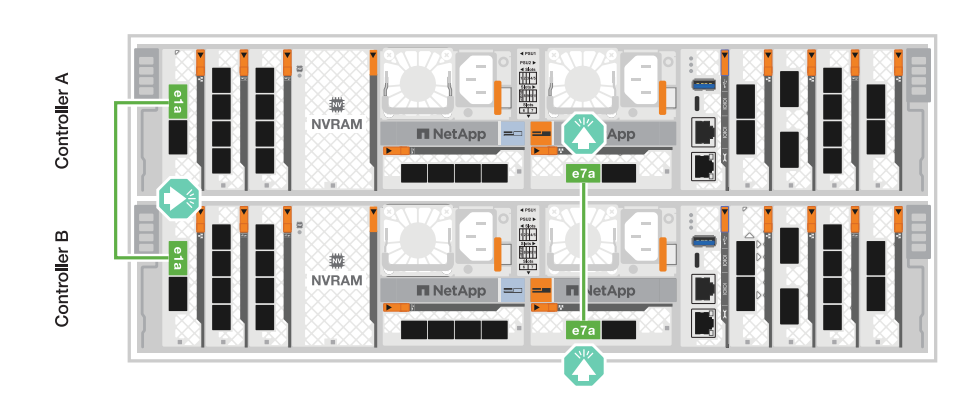

▪ Cables de interconexión Cluster/HA\*

 $\Box$ 

2. Conecte los puertos del módulo Ethernet a la red host.

A continuación se muestran algunos ejemplos típicos de cableado de red host. Consulte ["Hardware](https://hwu.netapp.com) [Universe de NetApp"](https://hwu.netapp.com) para obtener información sobre la configuración específica del sistema.

a. Conecte los puertos e9a y e9b al switch de red de datos Ethernet como se muestra.

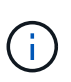

Para obtener el rendimiento máximo del sistema para el tráfico de alta disponibilidad y clúster, no utilice los puertos e1b y e7b para las conexiones de red de host. Utilice una tarjeta de host independiente para maximizar el rendimiento.

#### **Cable de 100 GbE**

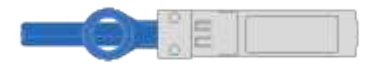

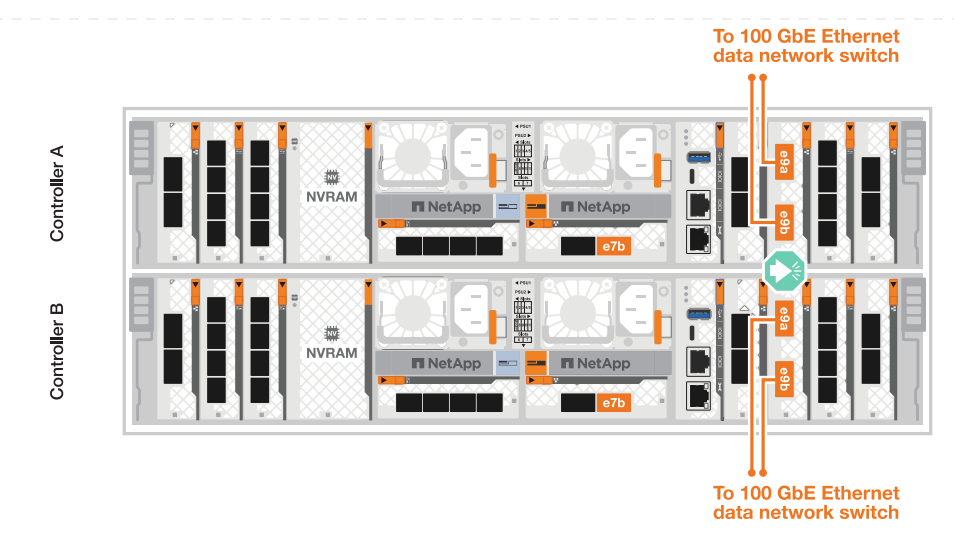

b. Conecte los switches de red host de 10/25 GbE.

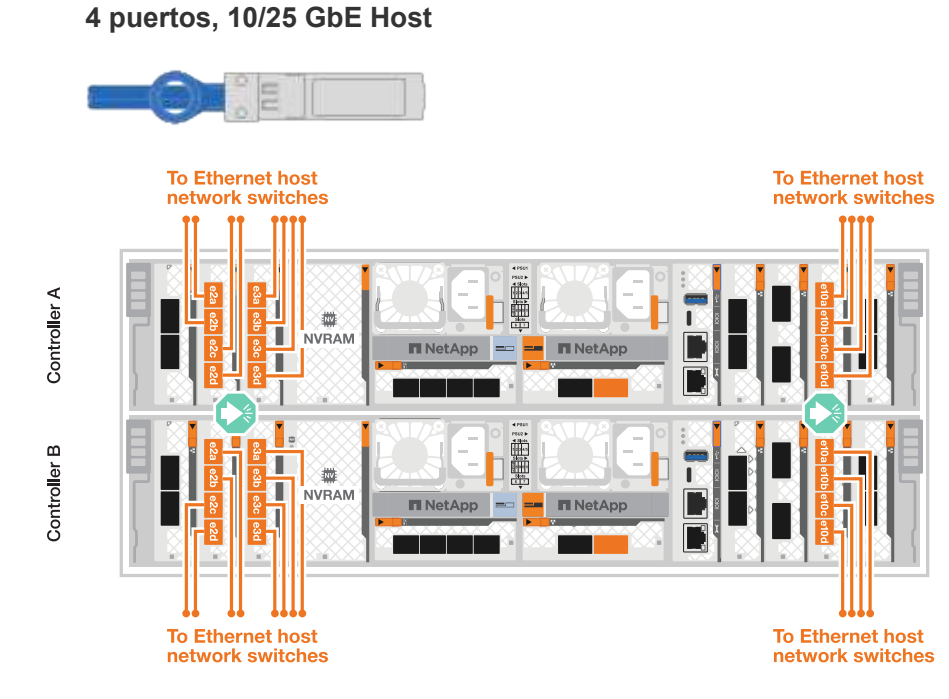

3. Use los cables 1000BASE-T RJ-45 para conectar los puertos de gestión de controladoras (llave) a los switches de red de gestión.

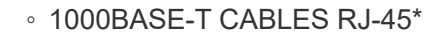

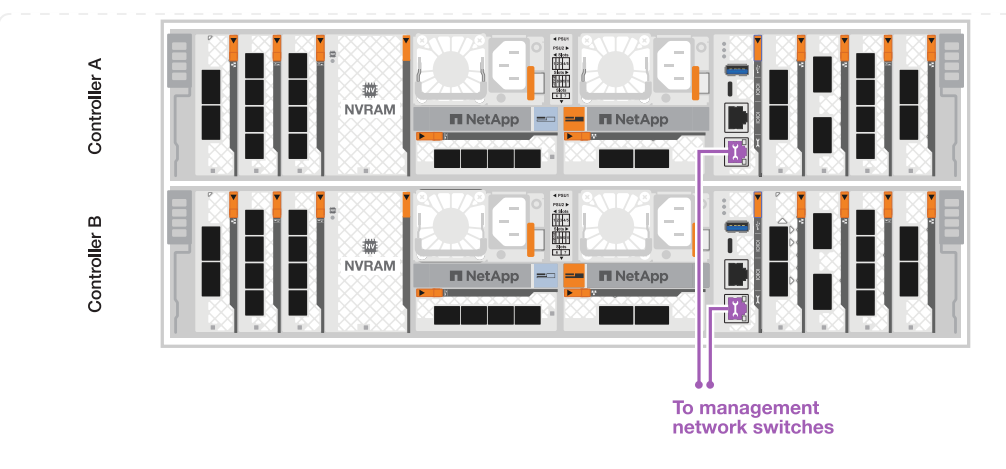

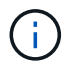

No enchufe los cables de alimentación todavía.

#### **Opción 2: Conecte las controladoras a un clúster de ONTAP con switches**

Conecte las controladoras de almacenamiento a los switches de red de clúster para crear las conexiones del clúster de ONTAP y luego conecte los puertos Ethernet de cada controladora a la red host.

#### **Pasos**

1. Realice las siguientes conexiones de cableado:

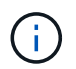

El tráfico de interconexión de clúster y el tráfico de alta disponibilidad comparten los mismos puertos físicos.

- a. Conecte el puerto e1a de la Controladora A y el puerto e1a de la Controladora B al switch de red de clúster A.
- b. Conecte el puerto e7a de la Controladora A y el puerto e7a de la Controladora B al switch de red de clúster B.

#### **Cable de 100 GbE**

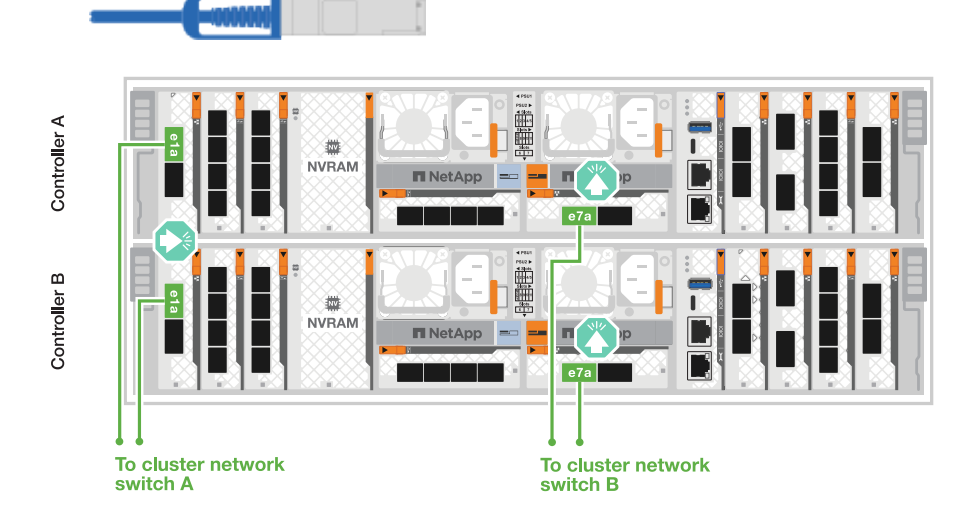

2. Conecte los puertos del módulo Ethernet a la red host.

A continuación se muestran algunos ejemplos típicos de cableado de red host. Consulte ["Hardware](https://hwu.netapp.com) [Universe de NetApp"](https://hwu.netapp.com) para obtener información sobre la configuración específica del sistema.

a. Conecte los puertos e9a y e9b al switch de red de datos Ethernet como se muestra.

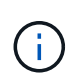

Para obtener el rendimiento máximo del sistema para el tráfico de alta disponibilidad y clúster, no utilice los puertos e1b y e7b para las conexiones de red de host. Utilice una tarjeta de host independiente para maximizar el rendimiento.

#### **Cable de 100 GbE**

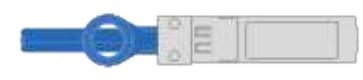

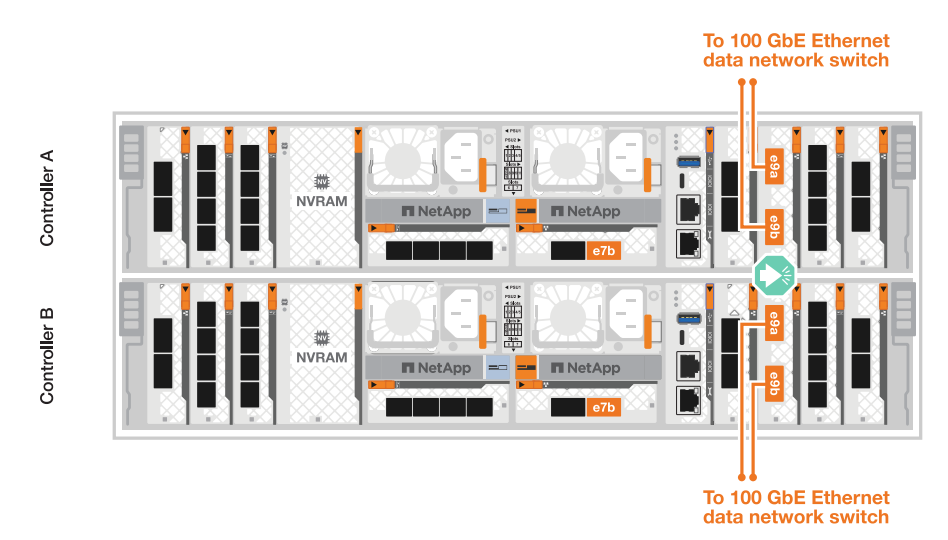

b. Conecte los switches de red host de 10/25 GbE.

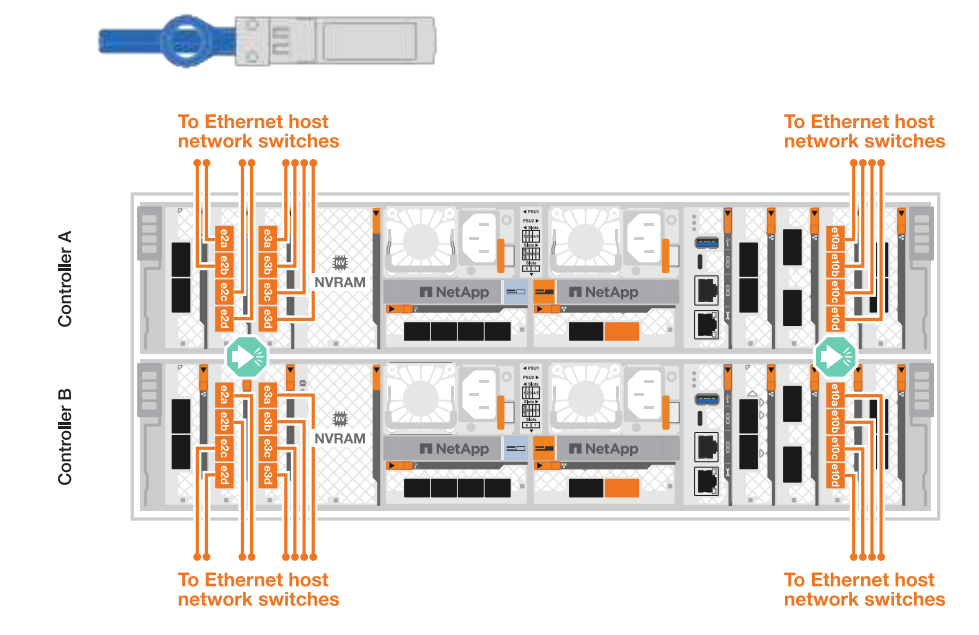

#### **4 puertos, 10/25 GbE Host**

3. Conecte los puertos de gestión de controladoras (llave inglesa) a los switches de red de gestión mediante cables 1000BASE-T RJ-45.

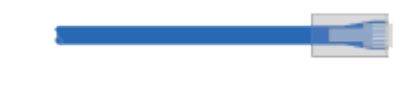

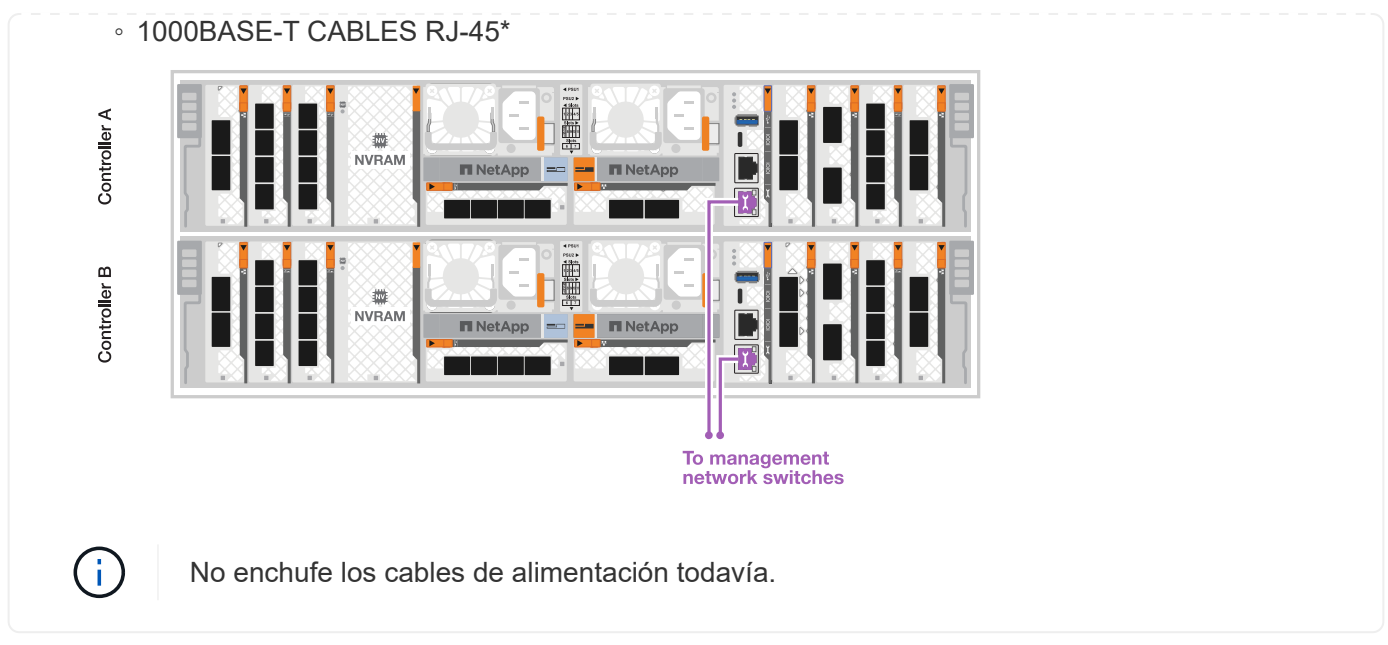

### **Paso 2: Conecte las controladoras de almacenamiento a las bandejas de almacenamiento**

Los siguientes procedimientos de cableado muestran cómo conectar las controladoras a una bandeja y a dos bandejas. Puede conectar directamente hasta cuatro bandejas a las controladoras.

#### **Opción 1: Conecte a una bandeja de almacenamiento NS224**

Conecte cada controladora a los módulos NSM de la bandeja NS224. Los gráficos muestran el cableado de cada una de las controladoras: El cableado de la controladora A se muestra en azul y el cableado de la controladora B se muestra en amarillo.

#### **100 GbE QSFP28 cables de cobre**

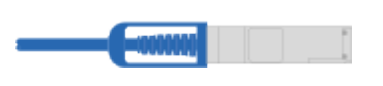

#### **Pasos**

- 1. Conecte el puerto e11a de la controladora A al puerto NSM A e0a.
- 2. Conecte la controladora A del puerto e11b al puerto NSM B e0b.

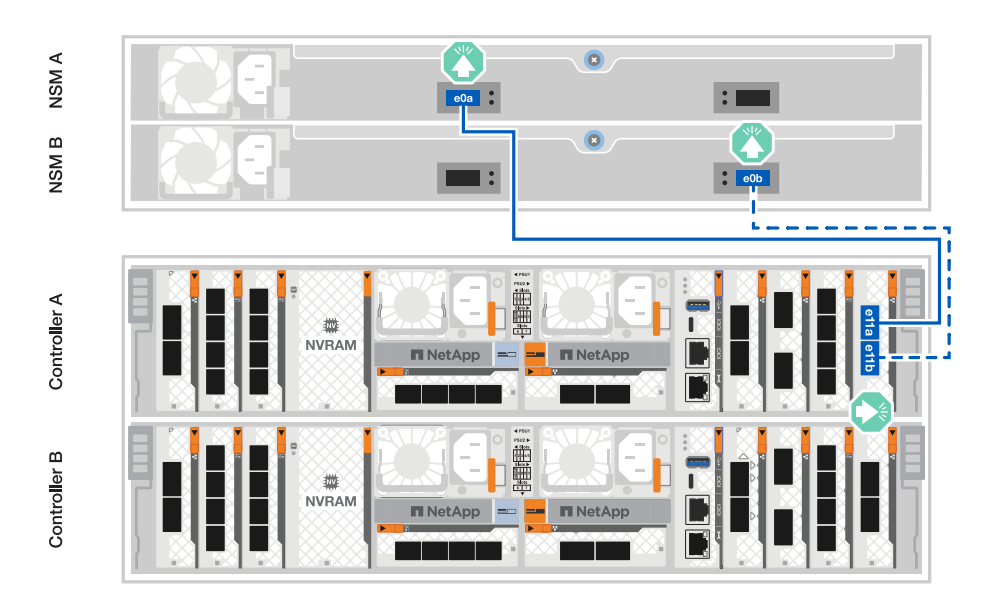

- 3. Conecte el puerto e11a de la controladora B al puerto NSM B e0a.
- 4. Conecte el puerto e11b de la controladora B al puerto NSM A e0b.

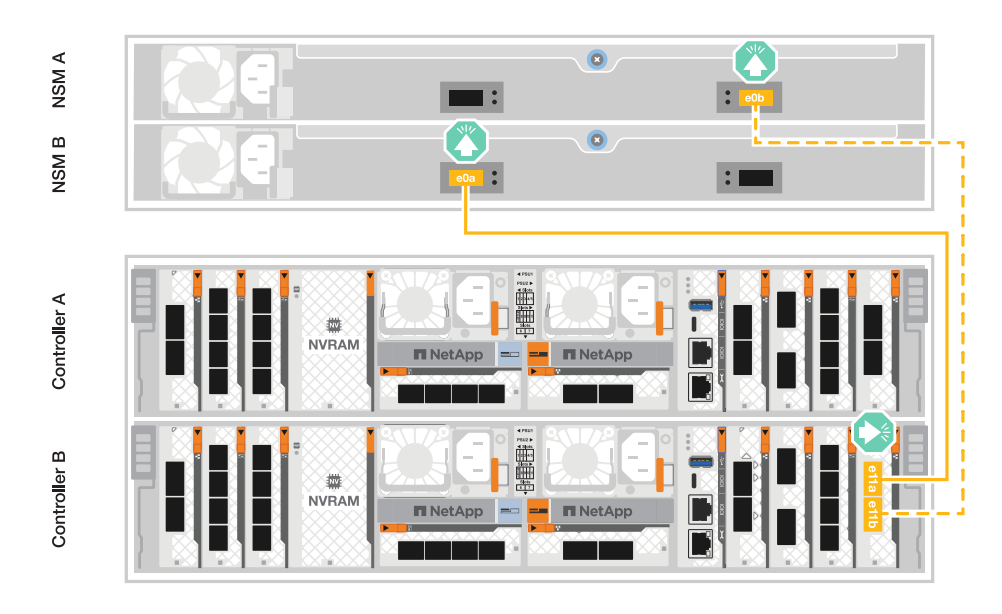

**Opción 2: Conéctese a dos bandejas de almacenamiento NS224**

Conecte cada controladora a los módulos NSM de ambas bandejas NS224. Los gráficos muestran el cableado de cada una de las controladoras: El cableado de la controladora A se muestra en azul y el cableado de la controladora B se muestra en amarillo.

#### **100 GbE QSFP28 cables de cobre**

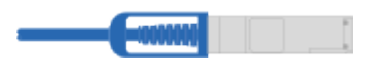

#### **Pasos**

- 1. En la controladora A, conecte los siguientes puertos:
	- a. Conecte el puerto e11a a la bandeja 1, NSM A, puerto e0a.
	- b. Conecte el puerto e11b a la bandeja 2, puerto NSM B e0b.
	- c. Conecte el puerto E8a a la bandeja 2, NSM A, puerto e0a.
	- d. Conecte el puerto e8b a la bandeja 1, puerto NSM B e0b.

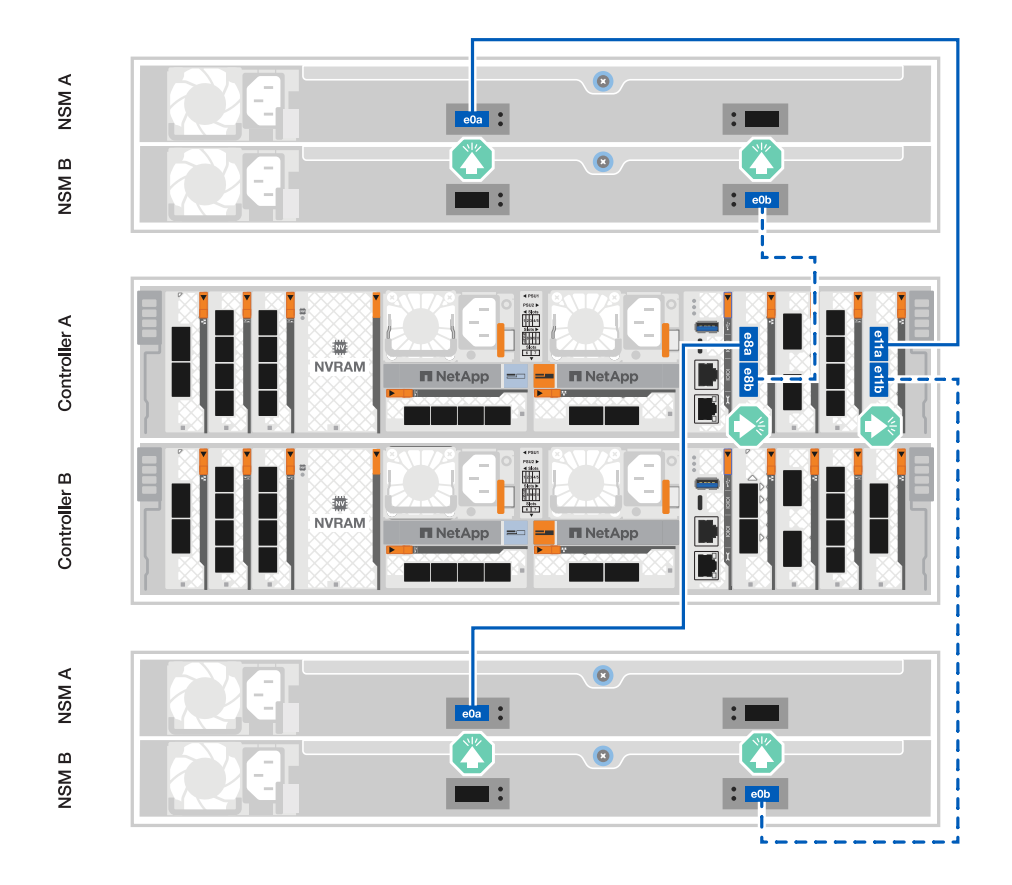

2. En la controladora B, conecte los siguientes puertos:

- a. Conecte el puerto e11a a la bandeja 1, puerto NSM B e0a.
- b. Conecte el puerto e11b a la bandeja 2, NSM A, puerto e0b.
- c. Conecte el puerto E8a a la bandeja 2, puerto NSM B e0a.
- d. Conecte el puerto e8b a la bandeja 1, NSM A, puerto e0b.

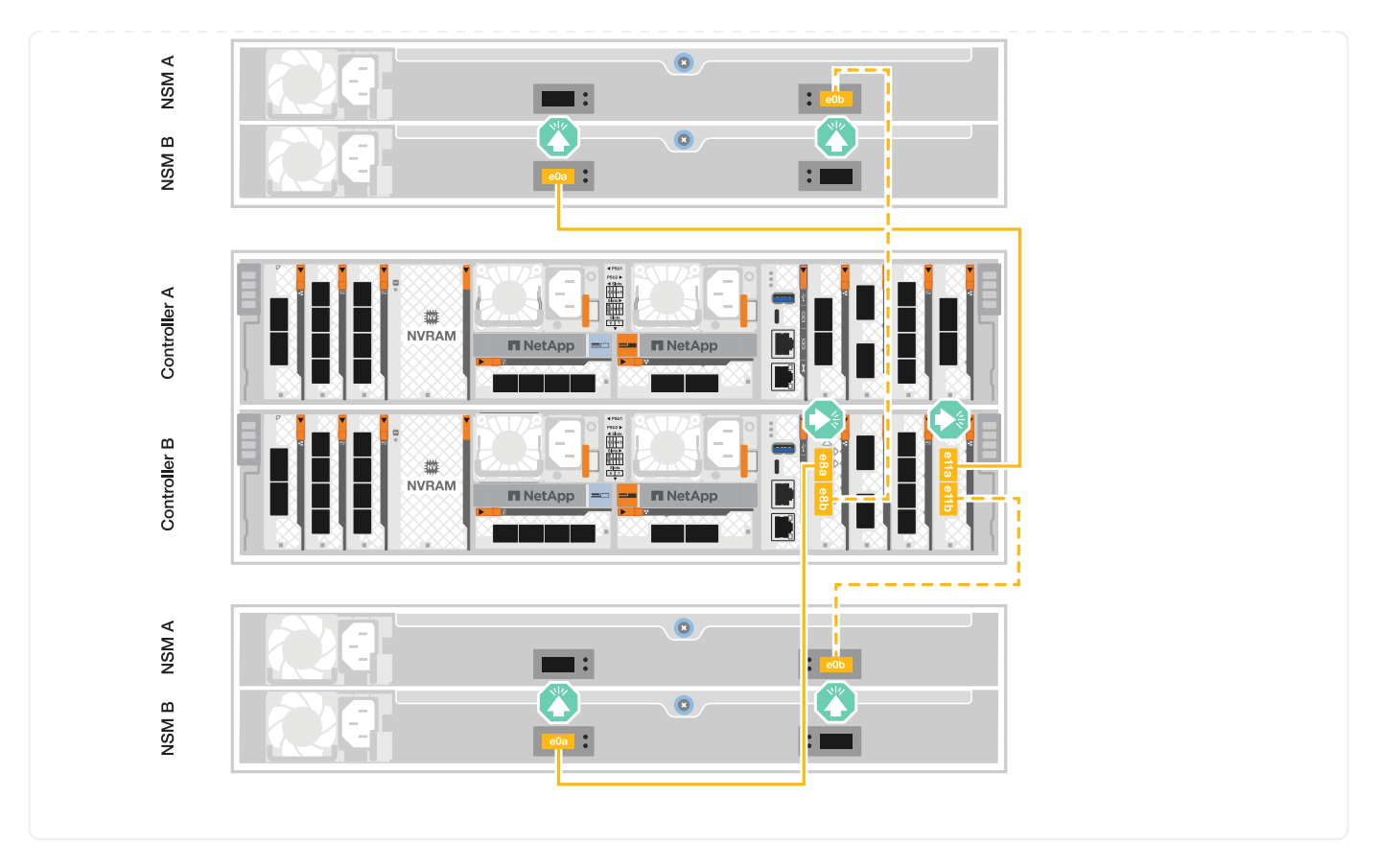

#### **El futuro**

Después de cablear el hardware para su sistema AFF A70 o AFF A90, usted["Encienda el sistema de](install-power-hardware.html) [almacenamiento AFF A70 o AFF A90".](install-power-hardware.html)

## <span id="page-16-0"></span>**Encienda el sistema de almacenamiento: AFF A70 y AFF A90**

Después de instalar el hardware de rack para el sistema de almacenamiento AFF A70 o AFF A90 e instalar los cables para las controladoras y las bandejas de almacenamiento, debe encender las bandejas de almacenamiento y las controladoras.

#### **Paso 1: Encienda la bandeja y asigne el ID de bandeja**

Cada bandeja se distingue por un ID de bandeja único. Este ID garantiza que la bandeja sea distinta dentro de la configuración del sistema de almacenamiento.

#### **Acerca de esta tarea**

• Un ID de bandeja externa válido es de 01 a 99.

Si tiene bandejas internas (almacenamiento), que se integran en las controladoras, se les asigna un ID de bandeja fijo de 00.

• Se debe apagar y encender la bandeja (desconecte los dos cables de alimentación, espere la cantidad de tiempo correspondiente y vuelva a conectarlos) para que el ID de bandeja surta efecto.

#### **Pasos**

1. Para encender la bandeja, conecte primero los cables de alimentación a la bandeja, fíjelos en su sitio con el retén del cable de alimentación y, a continuación, conecte los cables de alimentación a las fuentes de alimentación en diferentes circuitos.

La bandeja se enciende y arranca automáticamente cuando se conecta a la fuente de alimentación.

2. Quite la tapa del extremo izquierdo para acceder al botón de ID de bandeja detrás de la placa frontal.

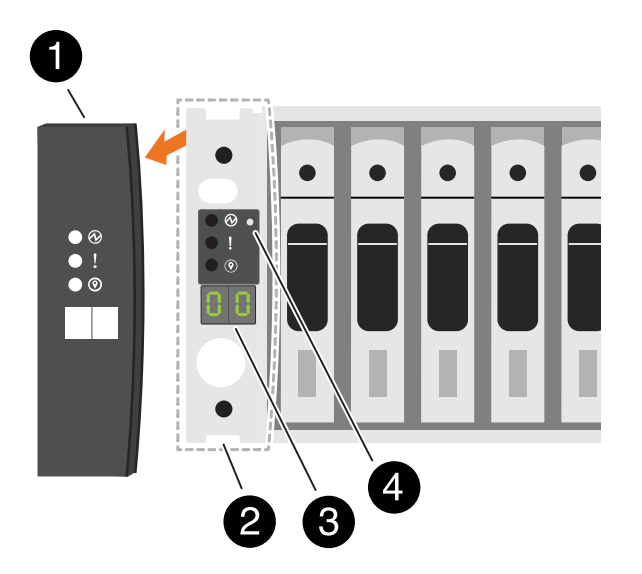

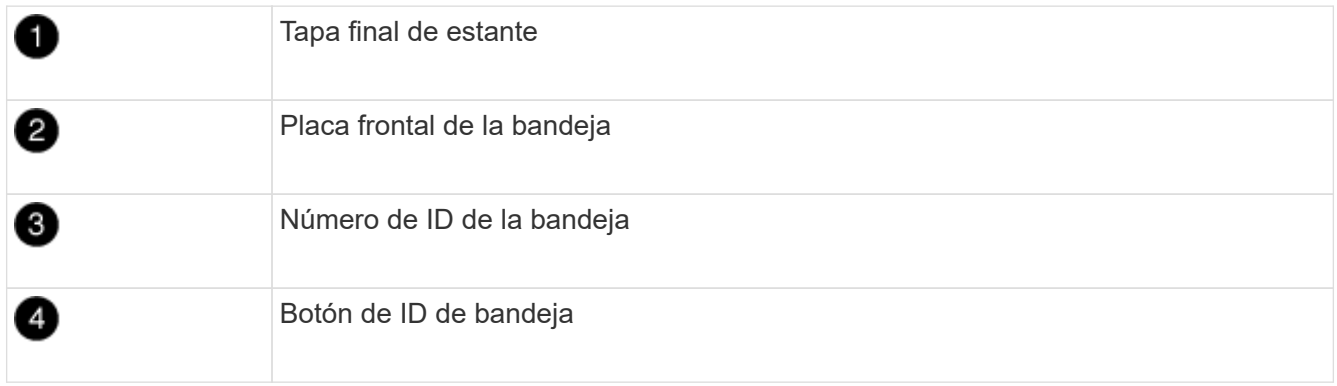

- 3. Cambie la primera cantidad de ID de bandeja:
	- a. Inserte el extremo enderezado de un clip de papel o un bolígrafo con punta estrecha en el orificio pequeño para presionar el botón de identificación de la bandeja.

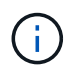

En las bandejas de la serie DS, se puede acceder al botón de ID de bandeja directamente en la parte inferior de la oreja de la bandeja.

b. Mantenga presionado el botón de ID de la bandeja hasta que el primer número de la pantalla digital parpadee y, a continuación, suelte el botón.

Este número puede tardar hasta 15 segundos en parpadear. De este modo se activa el modo de programación del identificador de bandeja.

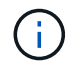

Si el ID tarda más de 15 segundos en parpadear, mantenga presionado el botón de ID de bandeja otra vez, asegurándose de presionarlo por completo.

c. Presione y suelte el botón de ID de la bandeja para avanzar el número hasta que alcance el número deseado de 0 a 9.

Cada duración de la prensa y la liberación puede ser de un segundo.

El primer número continúa parpadeando.

- 4. Cambie el segundo número de ID de bandeja:
	- a. Mantenga presionado el botón hasta que el primer número de la pantalla digital parpadee.

Este número puede tardar hasta tres segundos en parpadear.

El primer número de la pantalla digital deja de parpadear.

a. Pulse y suelte el botón de ID de la bandeja para avanzar el número hasta que alcance el número deseado de 0 a 9, o bien de 1 a 9 si el sistema tiene almacenamiento integrado.

El segundo número continúa parpadeando.

5. Bloquee el número deseado y salga del modo de programación manteniendo presionado el botón de ID de la bandeja hasta que el segundo número deje de parpadear.

El número puede tardar hasta tres segundos en dejar de parpadear.

Ambos números de la pantalla digital comienzan a parpadear y el LED ámbar se enciende después de unos cinco segundos, para alertarle de que el ID de bandeja pendiente aún no ha aplicado.

- 6. Apague y encienda la bandeja durante al menos 10 segundos para que el ID de bandeja quede registrado.
	- a. Desconecte el cable de alimentación de ambas fuentes de alimentación de la bandeja.
	- b. Espere 10 segundos.
	- c. Vuelva a conectar los cables de alimentación a los suministros de alimentación de la bandeja para completar el ciclo de alimentación.

Una fuente de alimentación se enciende en cuanto el cable de alimentación está conectado. Su LED bicolor debería iluminarse en verde.

7. Vuelva a colocar la tapa del extremo izquierdo.

#### **Paso 2: Encienda los controladores**

Después de encender las bandejas de almacenamiento y asignarles ID únicos, encienda la alimentación de las controladoras de almacenamiento.

#### **Pasos**

- 1. Conecte el portátil al puerto de la consola de serie. Esto le permitirá supervisar la secuencia de arranque cuando se encienden las controladoras.
	- a. Configure el puerto de consola serie del portátil a 115.200 baudios con N-8-1.

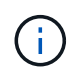

Consulte la ayuda en línea de su portátil para obtener instrucciones sobre cómo configurar el puerto de la consola de serie.

- b. Conecte el cable de consola al portátil y conecte el puerto de consola serie de la controladora mediante el cable de consola que se incluía con el sistema de almacenamiento.
- c. Conecte el portátil al interruptor de la subred de administración.

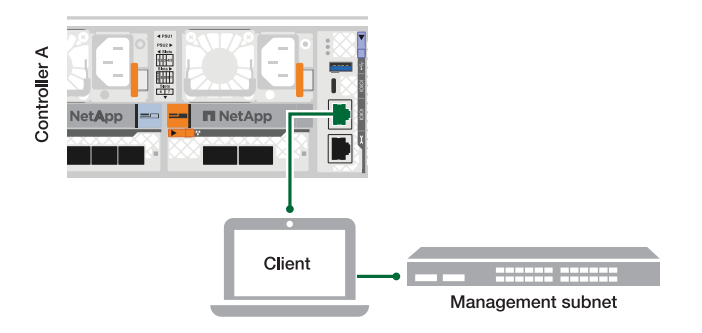

- d. Asigne una dirección TCP/IP al equipo portátil, utilizando una que se encuentre en la subred de administración.
- 2. Enchufe los cables de alimentación a las fuentes de alimentación de la controladora y luego conéctelos a fuentes de alimentación de diferentes circuitos.

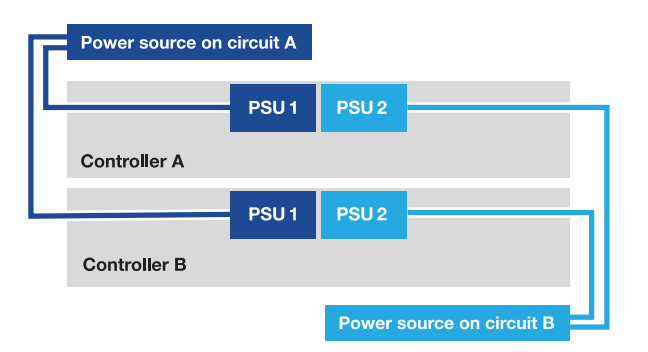

- El sistema de almacenamiento comienza a arrancar. El arranque inicial puede tardar hasta ocho minutos.
- Los LED parpadean y los ventiladores se inician, lo que indica que las controladoras se están encendiendo.
- Los ventiladores pueden ser muy ruidosos cuando se ponen en marcha por primera vez. El ruido del ventilador durante el arranque es normal.
- 3. Asegure los cables de alimentación con el dispositivo de seguridad de cada fuente de alimentación.

#### **El futuro**

Después de encender su sistema de almacenamiento AFF A70 o AFF A90[,"completar la configuración del](install-complete.html) [sistema"](install-complete.html)

### **Instalación y configuración completas del sistema de almacenamiento: AFF A70 y AFF A90**

Después de activar el sistema de almacenamiento, estará listo para detectar su red de clústeres y configurar un clúster de ONTAP.

#### **Paso 1: Recopilar información del clúster**

Si todavía no lo ha hecho, recopile la información que necesitará para configurar el clúster, como el puerto de la interfaz de gestión del clúster y la dirección IP.

Utilice el ["hoja de cálculo de configuración del clúster"](https://docs.netapp.com/us-en/ontap/software_setup/index.html) para registrar los valores que necesita durante el proceso de configuración del clúster. Si se proporciona un valor predeterminado, puede usar dicho valor, o bien puede introducir el que desee.

#### **Paso 2: Detecte la red del clúster**

El proceso de detección le permite detectar las controladoras del sistema de almacenamiento en la red.

#### **Opción 1: La detección de red está habilitada**

Si tiene habilitada la detección de red en el portátil, puede completar la instalación y la configuración mediante la detección automática de clústeres.

#### **Pasos**

- 1. Conecte su portátil al switch de administración y acceda a los equipos y dispositivos de red.
- 2. Seleccione un icono de ONTAP que aparece para detectar:

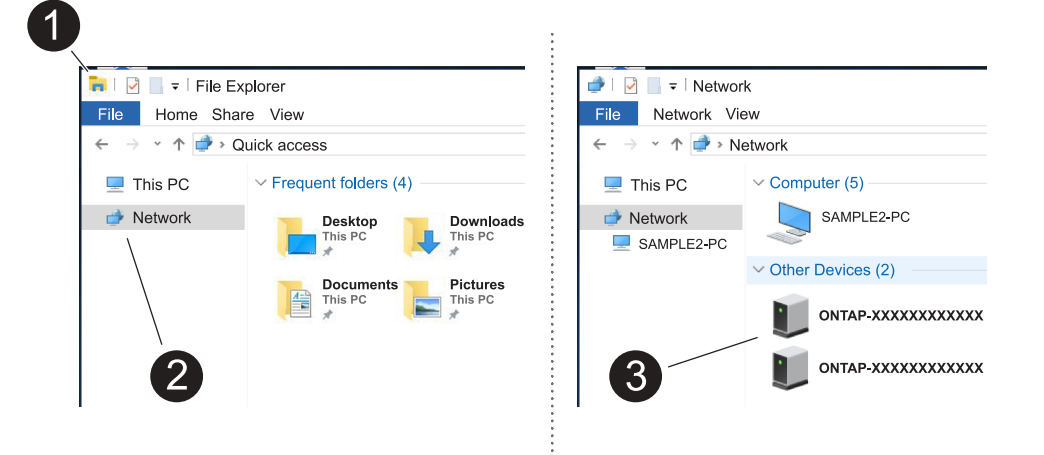

- a. Abra el Explorador de archivos.
- b. Haga clic en **Red** en el panel izquierdo y haga clic con el botón derecho y seleccione **actualizar**.
- c. Haga doble clic en el icono de ONTAP y acepte los certificados que aparecen en la pantalla.

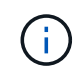

XXXXX es el número de serie del sistema de almacenamiento para el nodo de destino.

Se abrirá System Manager.

#### **Opción 2: La detección de red no está habilitada**

Si la detección de red no está habilitada en el portátil, complete la configuración mediante el asistente de configuración de clúster de la interfaz de línea de comandos (CLI) de ONTAP.

#### **Antes de empezar**

Asegúrese de que el portátil está conectado al puerto de la consola serie y de que los controladores están encendidos. Consulte ["encienda el sistema de almacenamiento"](#page-16-0) para obtener instrucciones.

#### **Pasos**

Asigne una dirección IP de gestión de nodos inicial a uno de los nodos.

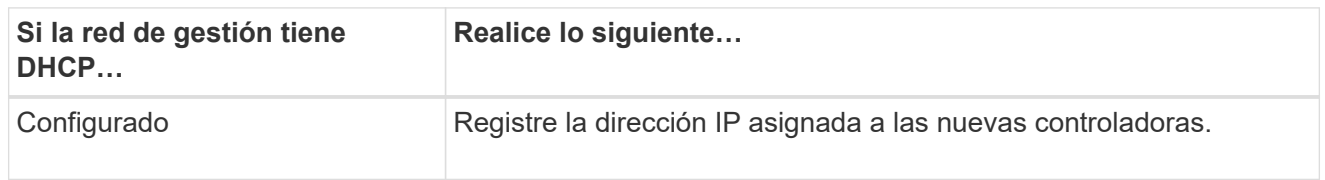

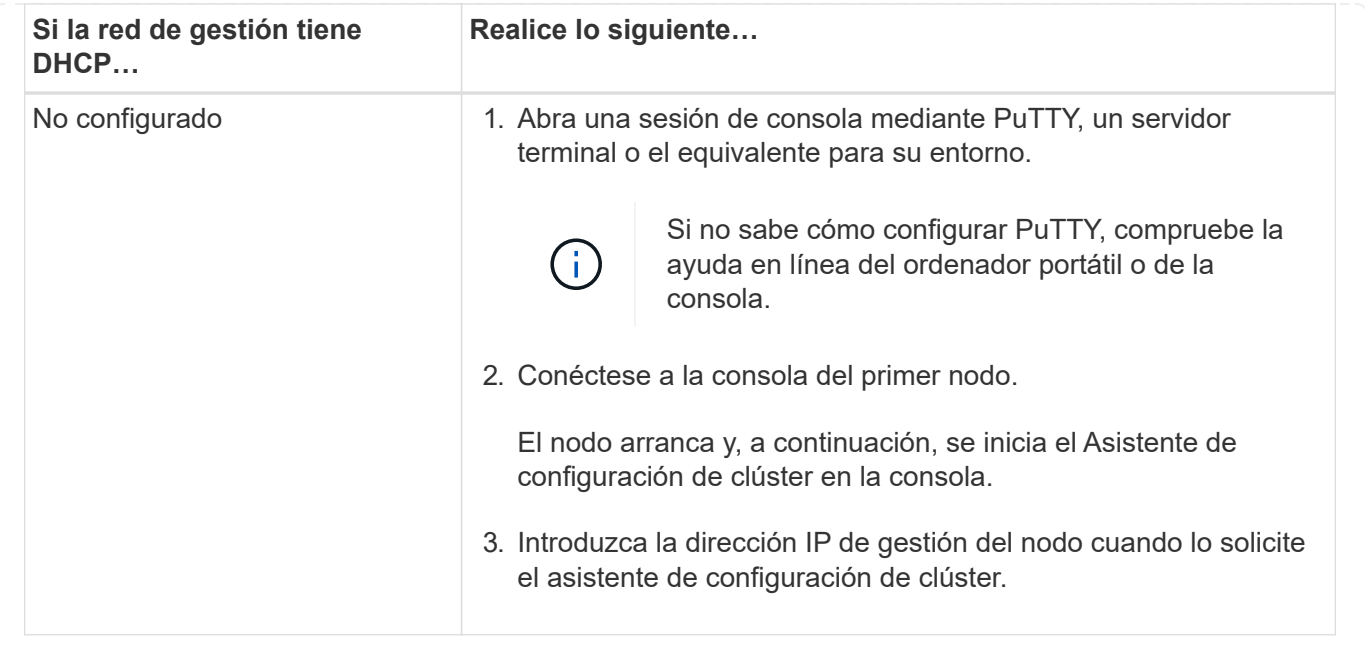

#### **Paso 3: Configure el clúster**

NetApp recomienda usar System Manager para configurar clústeres nuevos. Consulte ["Configure ONTAP en](https://docs.netapp.com/us-en/ontap/task_configure_ontap.html) [un nuevo clúster con System Manager"](https://docs.netapp.com/us-en/ontap/task_configure_ontap.html) para obtener instrucciones de configuración.

System Manager proporciona un flujo de trabajo sencillo y sencillo para la instalación y la configuración del clúster, incluidas la asignación de una dirección IP de gestión de nodos, la inicialización del clúster, la creación de un nivel local, la configuración de protocolos y el aprovisionamiento inicial de almacenamiento conectado.

#### **El futuro**

Una vez inicializado el clúster, descargue y ejecute ["Active IQ Config Advisor"](https://mysupport.netapp.com/site/tools/tool-eula/activeiq-configadvisor) para confirmar la configuración.

## <span id="page-22-0"></span>**Mantener**

## **Mantener el hardware de AFF A70 y AFF A90**

Es posible que deba realizar procedimientos de mantenimiento en el hardware. En esta sección se incluyen los procedimientos específicos para el mantenimiento de los componentes del sistema AFF A70 y AFF A90.

En los procedimientos de esta sección se asume que AFF los sistemas A70 y A90 de AFF ya se han puesto en marcha como nodo de almacenamiento en el entorno de ONTAP.

#### **Componentes del sistema**

Para los sistemas de almacenamiento AFF A70 y AFF A90, se pueden realizar procedimientos de mantenimiento en los componentes siguientes.

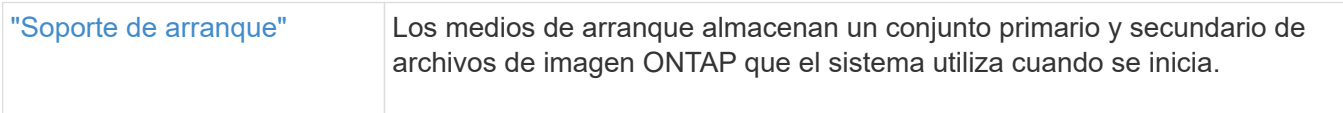

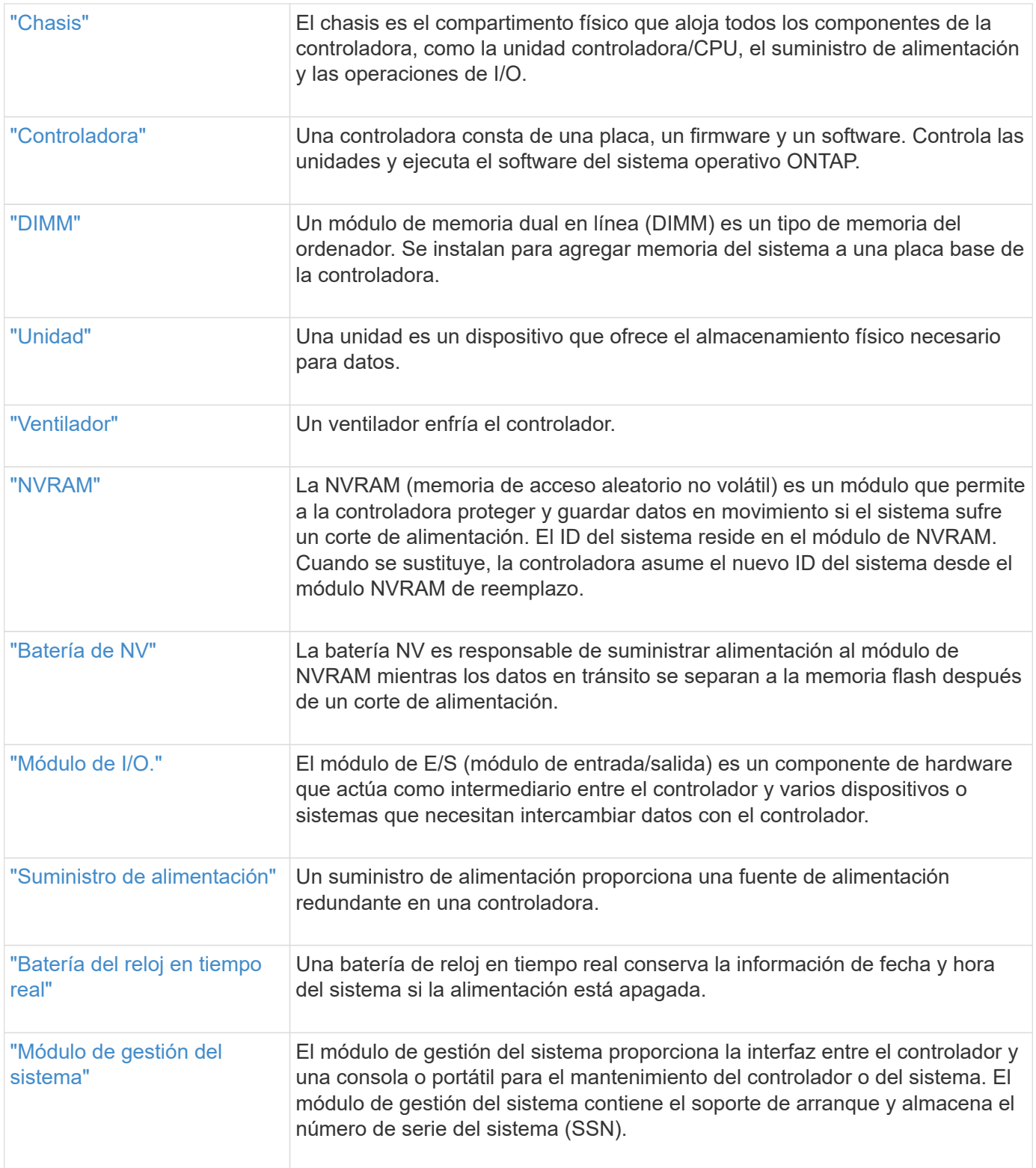

## **Soporte de arranque**

## <span id="page-23-0"></span>**Flujo de trabajo de sustitución de medios de arranque: AFF A70 y AFF A90**

Siga estos pasos del flujo de trabajo para sustituir el soporte de arranque.

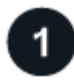

#### **["Revise los requisitos de medios de arranque"](bootmedia-replace-requirements.html)**

Revise los requisitos para sustituir el soporte de arranque.

## **["Compruebe la compatibilidad y el estado de la clave de cifrado"](bootmedia-encryption-preshutdown-checks.html)**

Verifique si el sistema tiene discos cifrados o habilitados para el gestor de claves de seguridad.

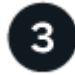

#### **["Apague el controlador dañado"](bootmedia-shutdown.html)**

Apague o asuma el control de la controladora deteriorada para que la controladora en buen estado siga sirviendo datos del almacenamiento de la controladora dañada.

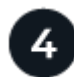

#### **["Sustituya el soporte de arranque"](bootmedia-replace.html)**

Retire el soporte de arranque fallido del módulo de administración del sistema e instale el soporte de arranque de repuesto y, a continuación, transfiera una imagen ONTAP mediante una unidad flash USB.

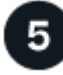

#### **["Arranque la imagen de recuperación"](bootmedia-recovery-image-boot.html)**

Inicie la imagen ONTAP desde la unidad USB, restaure el sistema de archivos y verifique las variables de entorno.

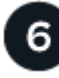

#### **["Restaure el cifrado"](bootmedia-encryption-restore.html)**

Restaure la configuración del gestor de claves incorporado o el gestor de claves externo desde el menú de arranque de ONATP.

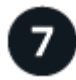

#### **["Devuelve la pieza que ha fallado a NetApp"](bootmedia-complete-rma.html)**

Devuelva la pieza que ha fallado a NetApp, como se describe en las instrucciones de RMA que se suministran con el kit.

#### **Requisitos de sustitución de soportes de arranque: AFF A70 y AFF A90**

Antes de sustituir el soporte de arranque, asegúrese de revisar los siguientes requisitos.

- Debe tener una unidad flash USB, formateada a FAT32, con la cantidad de almacenamiento adecuada para guardar el image xxx.tgz archivo.
- Debe copiar image xxx.tgz el archivo en la unidad flash USB para su uso posterior en este procedimiento.
- Debe sustituir el componente con errores por un componente FRU de repuesto que haya recibido de su proveedor.
- Es importante que aplique los comandos en estos pasos en la controladora correcta:
	- El controlador *drinated* es el controlador en el que está realizando tareas de mantenimiento.

◦ El controlador *heated* es el compañero de alta disponibilidad del controlador dañado.

#### **Compruebe la compatibilidad y el estado de la clave de cifrado: AFF A70 y AFF A90**

Antes de apagar la controladora dañada, compruebe si su versión de ONTAP es compatible con cifrado de volúmenes de NetApp (NVE) y si el sistema de gestión de claves está configurado correctamente.

#### **Paso 1: Compruebe si su versión de ONTAP es compatible con el cifrado de volúmenes de NetApp**

Compruebe si su versión de ONTAP es compatible con el cifrado de volúmenes de NetApp (NVE). Esta información es crucial para descargar la imagen ONTAP correcta.

1. Determine si la versión de ONTAP admite el cifrado ejecutando el siguiente comando:

version -v

Si la salida incluye 1Ono-DARE, NVE no es compatible con la versión del clúster.

- 2. Según si NVE es compatible con el sistema, realice una de las siguientes acciones:
	- Si NVE es compatible, descargue la imagen ONTAP con NetApp Volume Encryption.
	- Si NVE no es compatible, descargue la imagen ONTAP **sin** Cifrado de volumen NetApp.

#### **Paso 2: Determine si es seguro apagar el controlador**

Para apagar de forma segura una controladora, primero identifique si el gestor de claves externo (EKM) o el gestor de claves incorporado (OKM) están activos. A continuación, verifique el administrador de claves en uso, muestre la información de clave adecuada y realice acciones en función del estado de las claves de autenticación.

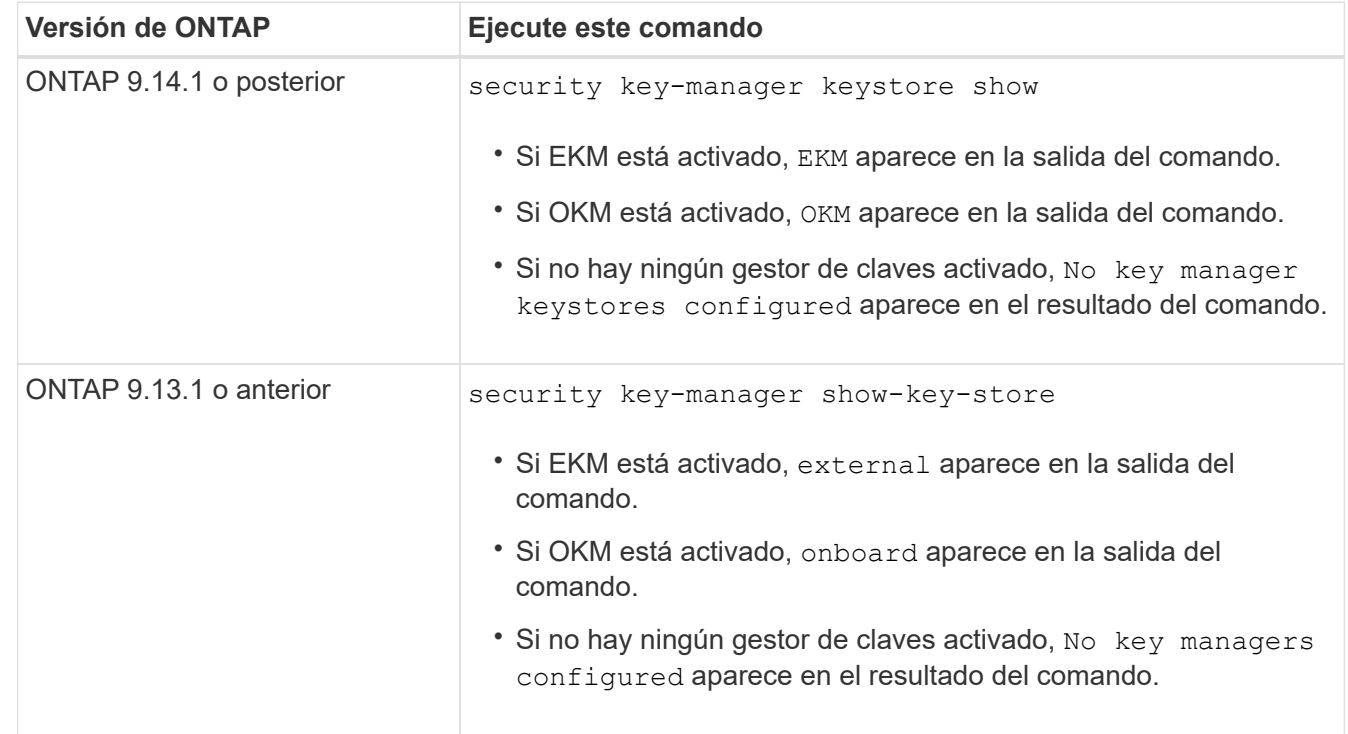

1. Determine qué gestor de claves está activado en el sistema:

2. En función de si hay configurado un gestor de teclas en el sistema, seleccione una de las siguientes opciones.

#### **No se ha configurado ningún gestor de claves**

Puede apagar el controlador defectuoso de forma segura. Vaya a ["apague el controlador dañado".](#page-29-0)

#### **Se ha configurado el gestor de claves externo o incorporado**

a. Introduzca el siguiente comando query para mostrar el estado de las claves de autenticación en su administrador de claves.

security key-manager key query

b. Compruebe la salida del valor de Restored la columna para su gestor de claves.

Esta columna indica si las claves de autenticación del gestor de claves (EKM u OKM) se han restaurado correctamente.

3. En función de si el sistema está utilizando el Administrador de claves externo o el Administrador de claves incorporado, seleccione una de las siguientes opciones.

#### **Gestor de claves externo**

En función del valor de salida mostrado en la Restored columna, siga los pasos adecuados.

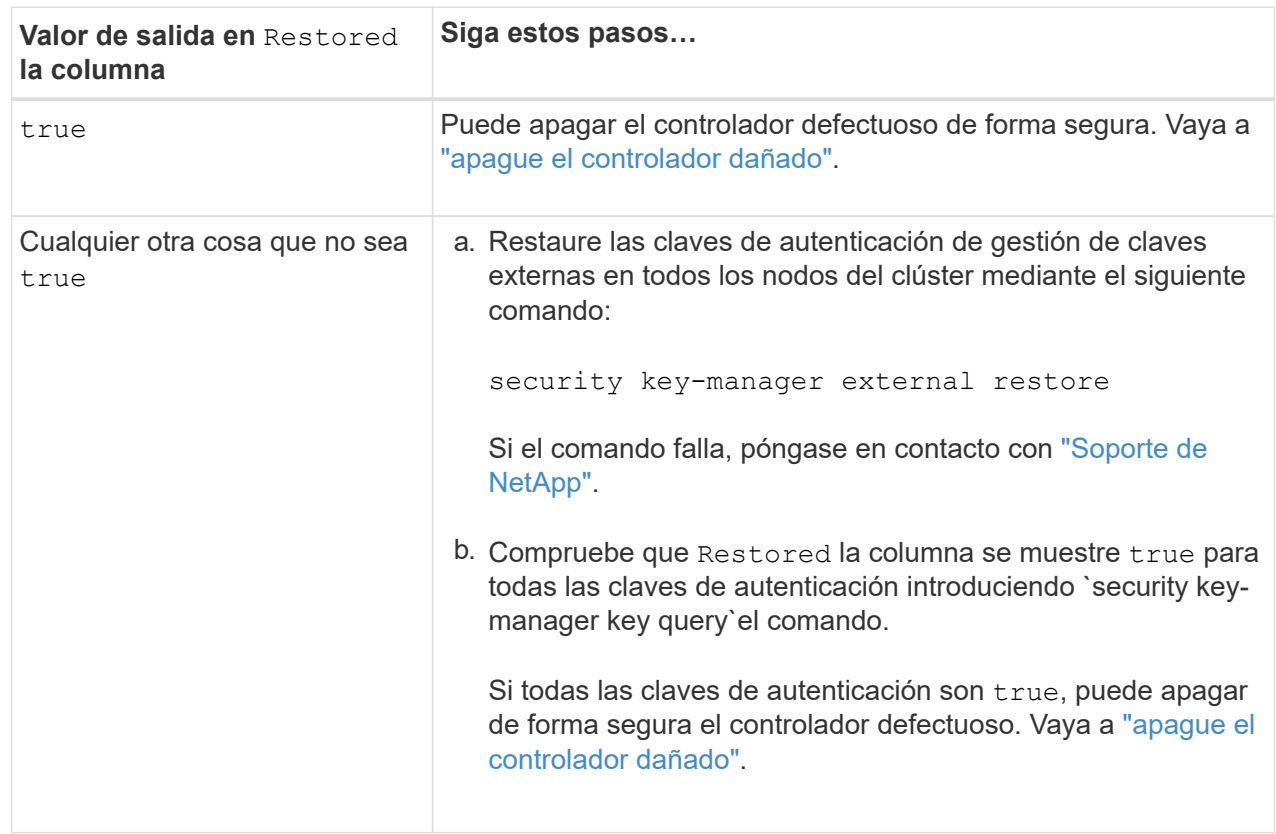

#### **Gestión de claves incorporada**

En función del valor de salida mostrado en la Restored columna, siga los pasos adecuados.

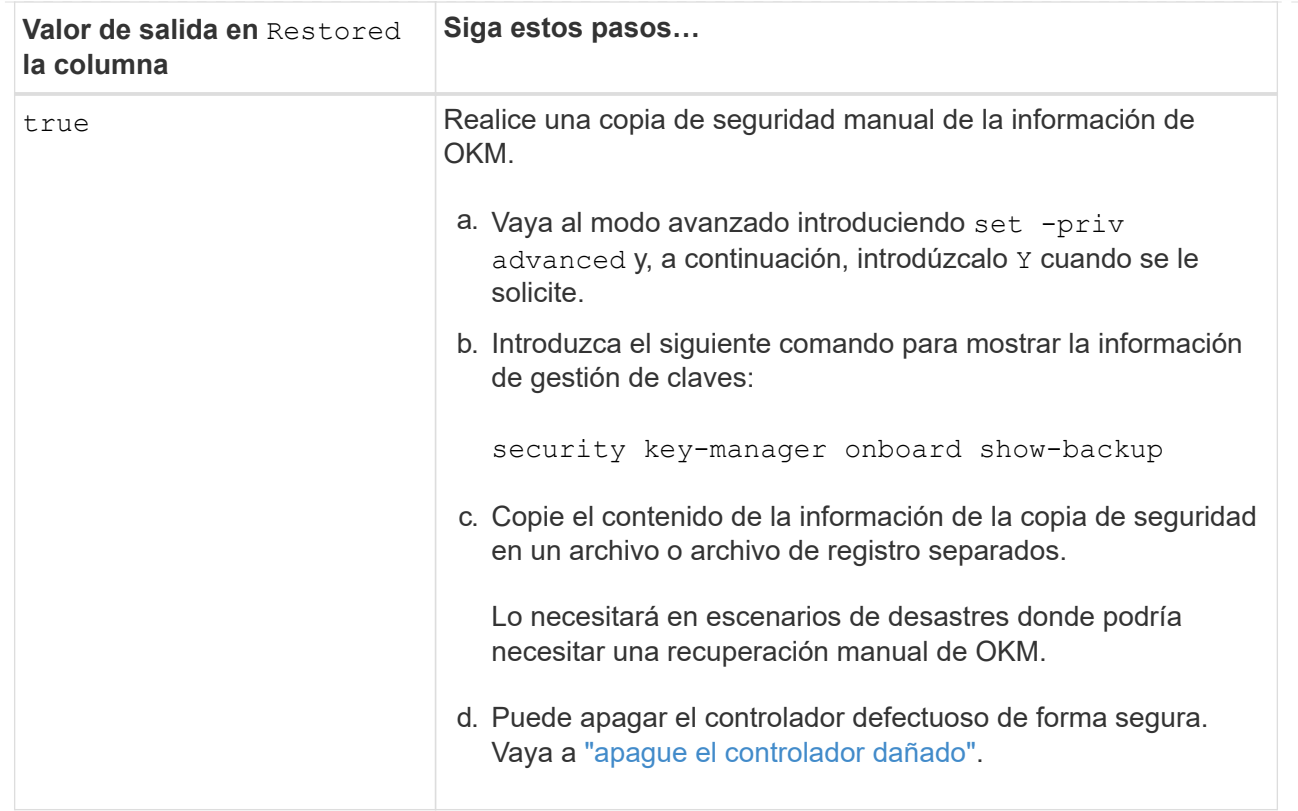

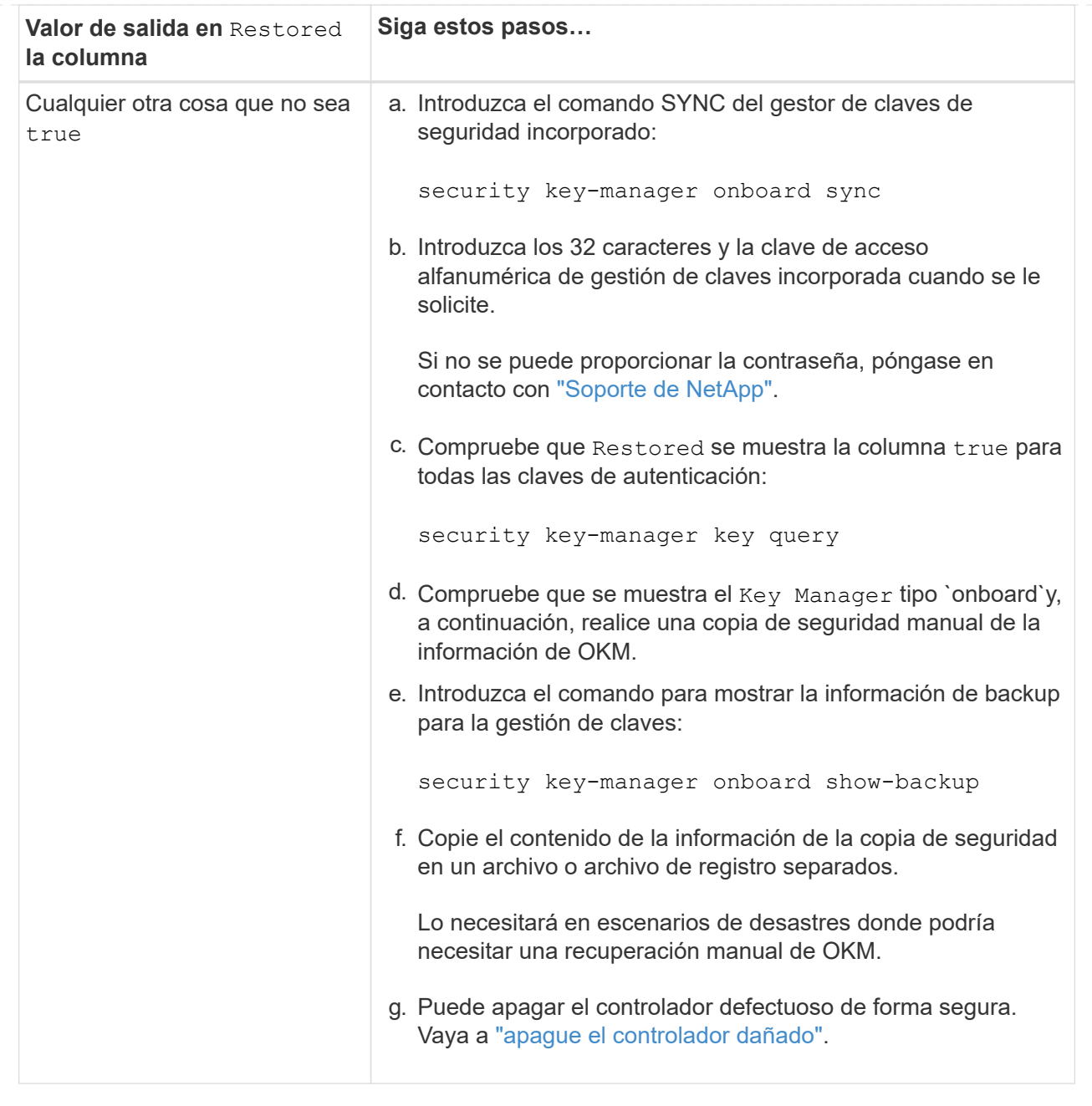

## <span id="page-29-0"></span>**Apague el controlador defectuoso: AFF A70 y AFF A90**

Apague la controladora dañada con el procedimiento adecuado para su configuración.

#### **Opción 1: La mayoría de los sistemas**

Para apagar el controlador dañado, debe determinar el estado del controlador y, si es necesario, tomar el control para que el controlador sano siga sirviendo datos del almacenamiento del controlador dañado.

#### **Acerca de esta tarea**

• Si dispone de un sistema SAN, debe haber comprobado los mensajes de evento cluster kernelservice show) para el blade SCSI de la controladora dañada. `cluster kernel-service show`El comando (desde el modo avanzado priv) muestra el nombre del nodo, ["estado del quórum"](https://docs.netapp.com/us-en/ontap/system-admin/display-nodes-cluster-task.html) de ese nodo, el estado de disponibilidad de ese nodo y el estado operativo de ese nodo.

Cada proceso SCSI-blade debe quórum con los otros nodos del clúster. Todos los problemas deben resolverse antes de continuar con el reemplazo.

• Si tiene un clúster con más de dos nodos, debe estar en quórum. Si el clúster no tiene quórum o si una controladora en buen estado muestra falso según su condición, debe corregir el problema antes de apagar la controladora dañada; consulte ["Sincronice un nodo con el clúster".](https://docs.netapp.com/us-en/ontap/system-admin/synchronize-node-cluster-task.html?q=Quorum)

#### **Pasos**

1. Si AutoSupport está habilitado, suprima la creación automática de casos invocando un mensaje de AutoSupport: system node autosupport invoke -node \* -type all -message MAINT=<# of hours>h

El siguiente mensaje de AutoSupport suprime la creación automática de casos durante dos horas: cluster1:> system node autosupport invoke -node \* -type all -message MAINT=2h

2. Deshabilite la devolución automática de la consola de la controladora en buen estado: storage failover modify –node local -auto-giveback false

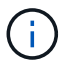

Cuando vea *do desea desactivar la devolución automática?*, introduzca y.

3. Lleve la controladora dañada al aviso DEL CARGADOR:

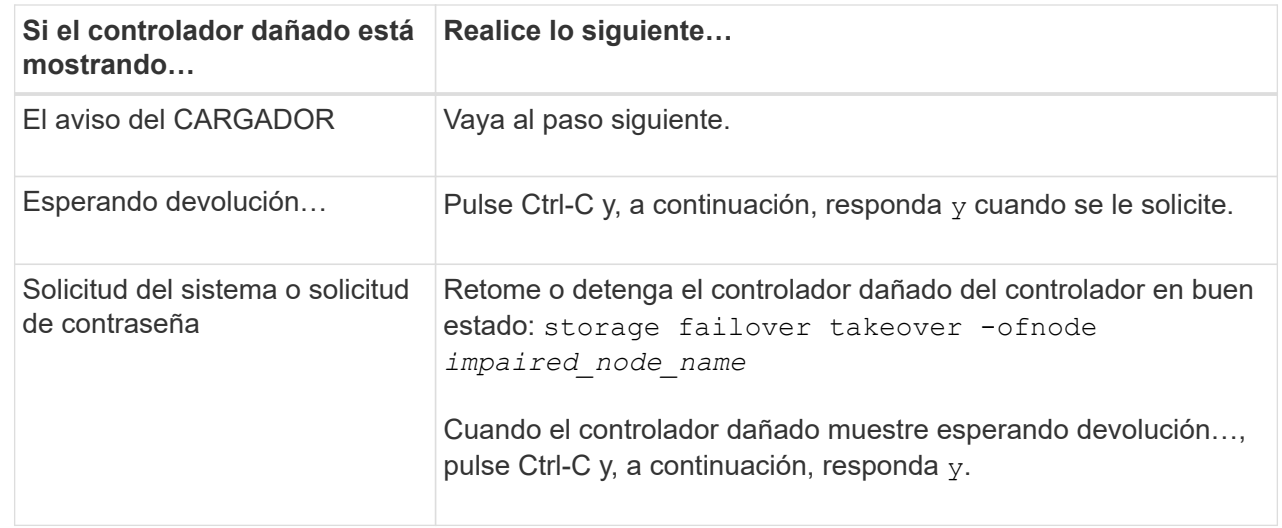

#### **Opción 2: La controladora se encuentra en un MetroCluster**

Para apagar el controlador dañado, debe determinar el estado del controlador y, si es necesario, tomar el

control para que el controlador sano siga sirviendo datos del almacenamiento del controlador dañado.

- Si tiene un clúster con más de dos nodos, debe estar en quórum. Si el clúster no tiene quórum o si una controladora en buen estado muestra falso según su condición, debe corregir el problema antes de apagar la controladora dañada; consulte ["Sincronice un nodo con el clúster".](https://docs.netapp.com/us-en/ontap/system-admin/synchronize-node-cluster-task.html?q=Quorum)
- Debe haber confirmado que el estado de configuración de MetroCluster está configurado y que los nodos están en un estado habilitado y normal (metrocluster node show).

#### **Pasos**

1. Si AutoSupport está habilitado, elimine la creación automática de casos invocando un mensaje de AutoSupport: system node autosupport invoke -node \* -type all -message MAINT=number\_of\_hours\_downh

El siguiente mensaje de AutoSupport suprime la creación automática de casos durante dos horas: cluster1:\*> system node autosupport invoke -node \* -type all -message MAINT=2h

2. Deshabilite la devolución automática de la consola de la controladora en buen estado: storage failover modify –node local -auto-giveback false

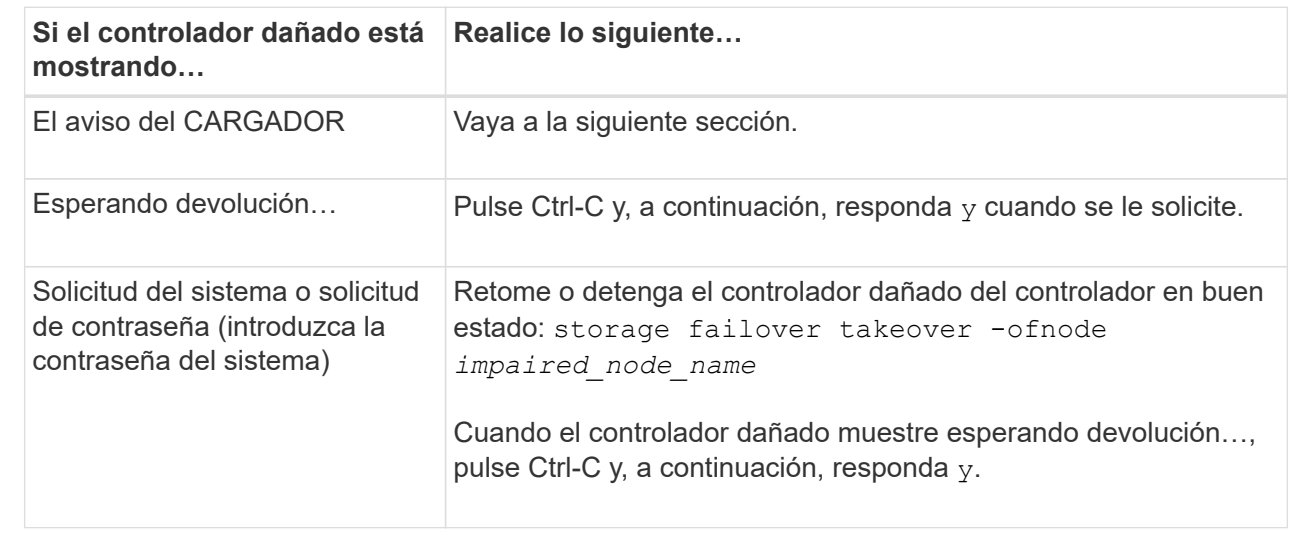

3. Lleve la controladora dañada al aviso DEL CARGADOR:

#### **Sustituya el soporte de arranque: AFF A70 y AFF A90**

Debe conectar el módulo del controlador, extraer el módulo de gestión del sistema de la parte posterior del sistema, extraer el soporte de arranque defectuoso e instalar el soporte de arranque de repuesto en el módulo de gestión del sistema.

#### **Paso 1: Sustituya el soporte de arranque**

El soporte de arranque se encuentra dentro del módulo de gestión del sistema y se accede a él quitando el módulo del sistema.

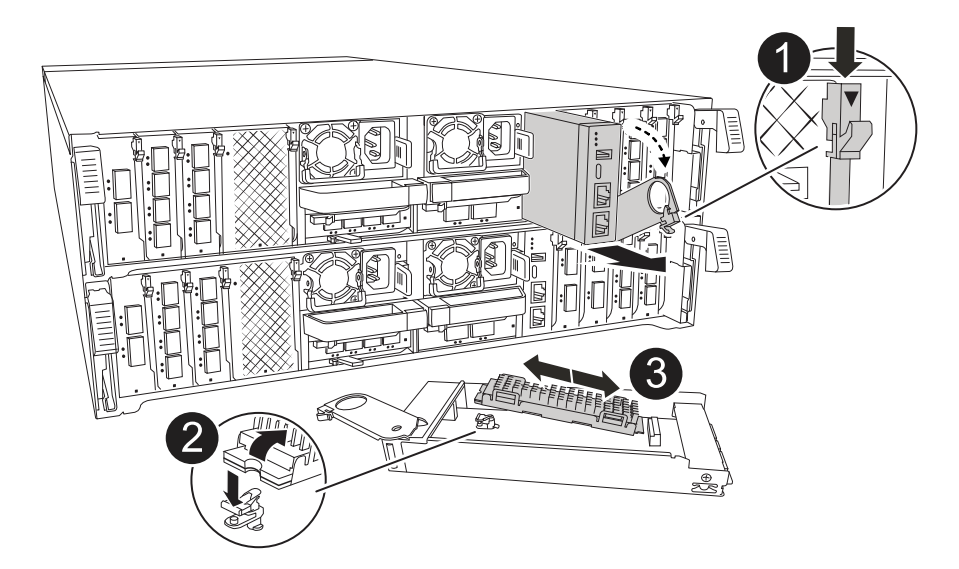

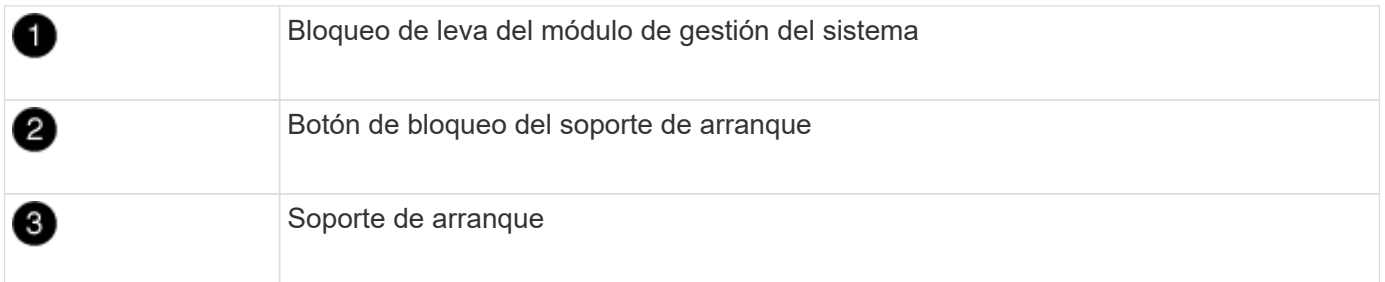

1. En la parte frontal del chasis, utilice los pulgares para empujar con firmeza cada unidad hasta que sienta una parada positiva. De este modo se garantiza que las unidades se encuentren firmemente asentadas en el plano medio del chasis.

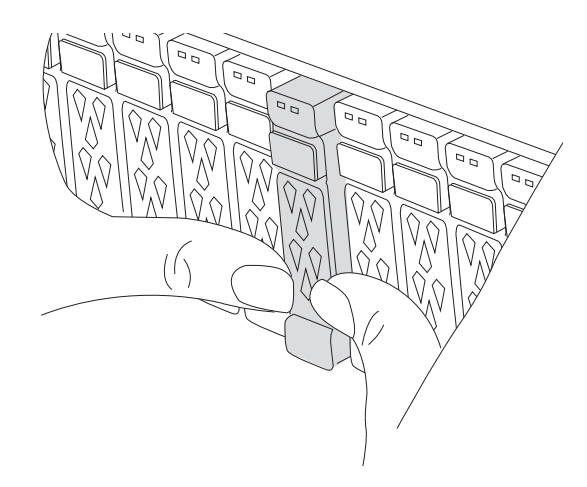

- 2. Vaya a la parte posterior del chasis. Si usted no está ya conectado a tierra, correctamente tierra usted mismo.
- 3. Desconecte la alimentación del módulo del controlador tirando del módulo del controlador hacia fuera unas tres pulgadas:
	- a. Presione ambos pestillos de bloqueo del módulo del controlador y, a continuación, gire ambos pestillos hacia abajo al mismo tiempo.
	- b. Extraiga el módulo del controlador unas 3 pulgadas del chasis para desconectar la alimentación.
	- c. Retire todos los cables conectados al módulo de gestión del sistema. Asegúrese de etiquetar dónde estaban conectados los cables, de modo que pueda conectarlos a los puertos correctos cuando vuelva

a instalar el módulo.

- d. Gire la bandeja de gestión de cables hacia abajo tirando de los botones situados en ambos lados del interior de la bandeja de gestión de cables y, a continuación, gire la bandeja hacia abajo.
- e. Pulse el botón de la leva de gestión del sistema. La palanca de leva se aleja del chasis.
- f. Gire la palanca de leva completamente hacia abajo y retire el módulo de gestión del sistema del módulo del controlador.
- g. Coloque el módulo de gestión del sistema en una alfombrilla antiestática, de forma que se pueda acceder al soporte de arranque.
- 4. Retire el soporte de arranque del módulo de gestión:
	- a. Pulse el botón de bloqueo azul.
	- b. Gire el soporte de arranque hacia arriba, deslícelo para extraerlo de la toma y déjelo a un lado.
- 5. Instale el soporte de arranque de repuesto en el módulo de gestión del sistema:
	- a. Alinee los bordes del soporte del maletero con el alojamiento del zócalo y, a continuación, empújelo suavemente en el zócalo.
	- b. Gire el soporte de arranque hacia abajo hacia el botón de bloqueo.
	- c. Pulse el botón de bloqueo, gire el soporte del maletero completamente hacia abajo y, a continuación, suelte el botón de bloqueo.
- 6. Vuelva a instalar el módulo Gestión del sistema:
	- a. Gire la bandeja de gestión de cables hasta la posición cerrada.
	- b. Vuelva a conectar el módulo Gestión del sistema.

#### **Paso 2: Transfiera la imagen de arranque al soporte de arranque**

El medio de arranque de reemplazo que instaló se encuentra sin una imagen ONTAP. Puede transferir la imagen ONTAP al soporte de arranque de reemplazo descargando la imagen de servicio ONTAP adecuada de ["Sitio de soporte de NetApp"](https://mysupport.netapp.com/) a una unidad flash USB y, a continuación, al soporte de arranque de reemplazo.

#### **Antes de empezar**

- Debe tener una unidad flash USB, formateada con FAT32, con una capacidad mínima de 4 GB.
- Descargue una copia de la misma versión de imagen de ONTAP que la que se estaba ejecutando la controladora afectada. Puede descargar la imagen adecuada en la sección Descargas del sitio de soporte de NetApp. Utilice version -v el comando para mostrar si su versión de ONTAP es compatible con NVE. Si aparece el resultado del comando <10no- DARE> , su versión de ONTAP no admite NVE.
	- Si NVE es compatible con su versión de ONTAP, descargue la imagen con el cifrado de volúmenes de NetApp, tal y como se indica en el botón de descarga.
	- Si NVE no es compatible, descargue la imagen sin cifrado de volúmenes NetApp, como se indica en el botón de descarga.
- Si el sistema es una pareja de alta disponibilidad, debe tener una conexión de red entre los puertos de gestión de nodos de las controladoras (normalmente las interfaces de e0M GbE).

#### **Pasos**

- 1. Descargue y copie la imagen de servicio adecuada desde el ["Sitio de soporte de NetApp"](https://mysupport.netapp.com/) a la unidad flash USB.
	- a. Descargue la imagen del servicio desde el enlace Descargas de la página, en su espacio de trabajo en su portátil.

b. Descomprima la imagen de servicio.

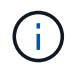

Si está extrayendo el contenido con Windows, no utilice WinZip para extraer la imagen netboot. Utilice otra herramienta de extracción, como 7-Zip o WinRAR.

La unidad flash USB debe tener la imagen ONTAP adecuada de lo que está ejecutando el controlador dañado.

- a. Extraiga la unidad flash USB del ordenador portátil.
- 2. Inserte la unidad flash USB en el puerto USB-A del módulo de gestión del sistema.

Asegúrese de instalar la unidad flash USB en la ranura indicada para dispositivos USB, y no en el puerto de consola USB.

- 3. Vuelva a conectar la alimentación al módulo del controlador:
	- a. Empuje firmemente el módulo de la controladora en el chasis hasta que se ajuste al plano medio y esté totalmente asentado.

Los pestillos de bloqueo se elevan cuando el módulo del controlador está completamente asentado.

b. Gire los pestillos de bloqueo hacia arriba hasta la posición de bloqueo.

La controladora comienza a arrancar en cuanto se vuelve a conectar la alimentación al sistema.

4. Interrumpa el proceso de arranque pulsando Ctrl-C para detenerse en el símbolo del sistema DEL CARGADOR.

Si omite este mensaje, pulse Ctrl-C, seleccione la opción de arrancar en modo de mantenimiento y detenga la controladora para arrancar en EL CARGADOR.

- 5. Configure el tipo de conexión de red en el símbolo del sistema del CARGADOR:
	- Si va a configurar DHCP: ifconfig e0M -auto

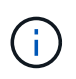

El puerto de destino que configure es el puerto de destino que utiliza para comunicarse con la controladora con la controladora con deterioro de la controladora en buen estado durante la restauración del sistema de archivos var con una conexión de red. También puede utilizar el puerto e0M en este comando.

- Si está configurando conexiones manuales: ifconfig e0M -addr=filer\_addr -mask=netmask -gw=gateway
	- · Filer addr es la dirección IP del sistema de almacenamiento.
	- La máscara de red es la máscara de red de la red de gestión conectada al partner de alta disponibilidad.
	- gateway es la puerta de enlace de la red.

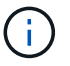

Es posible que sean necesarios otros parámetros para la interfaz. Puede introducir ayuda ifconfig en el símbolo del sistema del firmware para obtener más detalles.

#### **Inicie la imagen de recuperación - AFF A70 y AFF A90**

Debe arrancar la imagen de ONTAP desde la unidad USB, restaurar el sistema de archivos y verificar las variables del entorno.

#### **Pasos**

1. Desde el símbolo DEL SISTEMA DEL CARGADOR, arranque la imagen de recuperación desde la unidad flash USB: boot\_recovery

La imagen se descarga desde la unidad flash USB.

- 2. Cuando se le solicite, introduzca el nombre de la imagen o acepte la imagen predeterminada que se muestra dentro de los corchetes de la pantalla.
- 3. Restaure el sistema de archivos var:
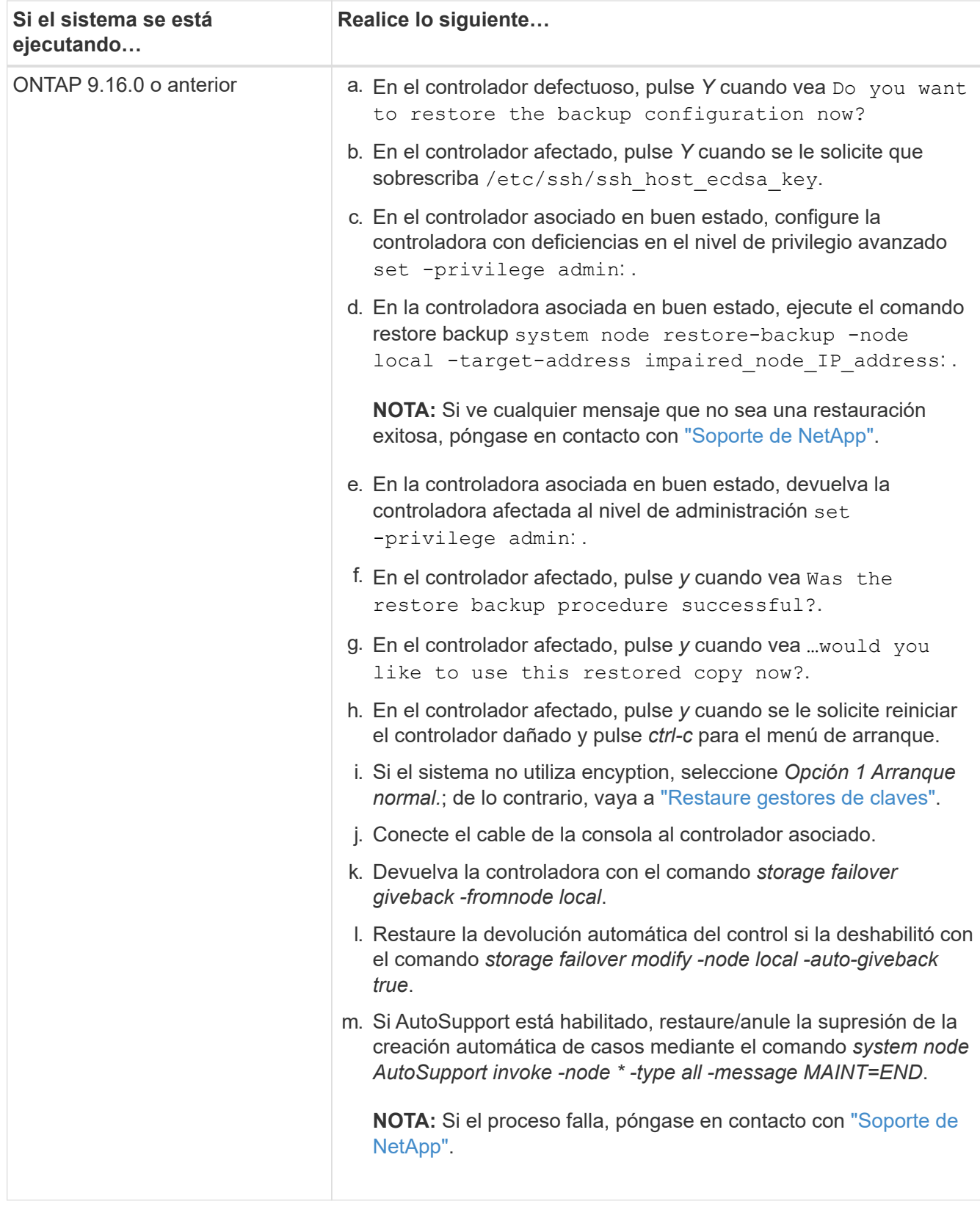

## <span id="page-36-0"></span>**Restaurar cifrado: AFF A70 y AFF A90**

Restaure el cifrado en el soporte de arranque de reemplazo.

Se deben completar los pasos específicos de los sistemas que tengan habilitado el gestor de claves

incorporado (OKM), el cifrado de almacenamiento de NetApp (NSE) o el cifrado de volúmenes de NetApp (NVE) mediante la configuración capturada al principio del procedimiento de reemplazo de medios de arranque.

En función del gestor de teclas configurado en el sistema, seleccione una de las siguientes opciones para restaurarlo desde el menú de inicio.

- "Opción 1: Restaure la configuración del gestor de claves incorporado"
- "Opción 2: Restaure la configuración del gestor de claves externo"

#### **Opción 1: Restaure la configuración del gestor de claves incorporado**

Restaure la configuración del Administrador de claves integrado (OKM) desde el menú de inicio de ONTAP.

#### **Antes de empezar**

- Asegúrese de que dispone de la siguiente información al restaurar la configuración de OKM:
	- Se ha introducido la clave de acceso para todo el clúster ["al tiempo que habilita la gestión de claves](https://docs.netapp.com/us-en/ontap/encryption-at-rest/enable-onboard-key-management-96-later-nse-task.html) [incorporada"](https://docs.netapp.com/us-en/ontap/encryption-at-rest/enable-onboard-key-management-96-later-nse-task.html).
	- ["Información de backup del gestor de claves incorporado"](https://docs.netapp.com/us-en/ontap/encryption-at-rest/backup-key-management-information-manual-task.html).
- Realice el ["Cómo comprobar el backup de gestión de claves incorporada y la clave de acceso para todo el](https://kb.netapp.com/on-prem/ontap/Ontap_OS/OS-KBs/How_to_verify_onboard_key_management_backup_and_cluster-wide_passphrase) [clúster"](https://kb.netapp.com/on-prem/ontap/Ontap_OS/OS-KBs/How_to_verify_onboard_key_management_backup_and_cluster-wide_passphrase) procedimiento antes de continuar.

## **Pasos**

- 1. Conecte el cable de consola a la controladora de destino.
- 2. En el menú de inicio de ONTAP, seleccione la opción correspondiente en el menú de inicio.

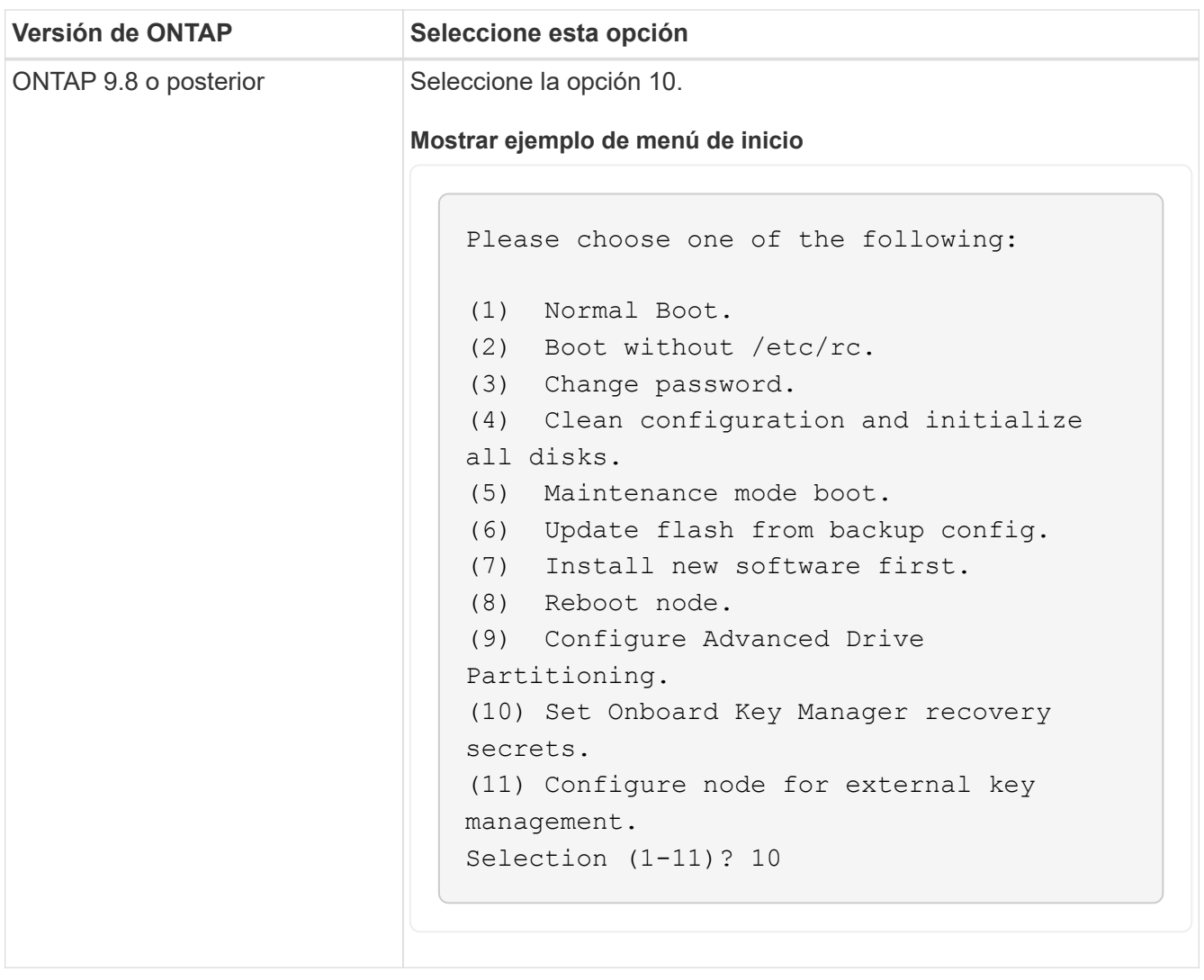

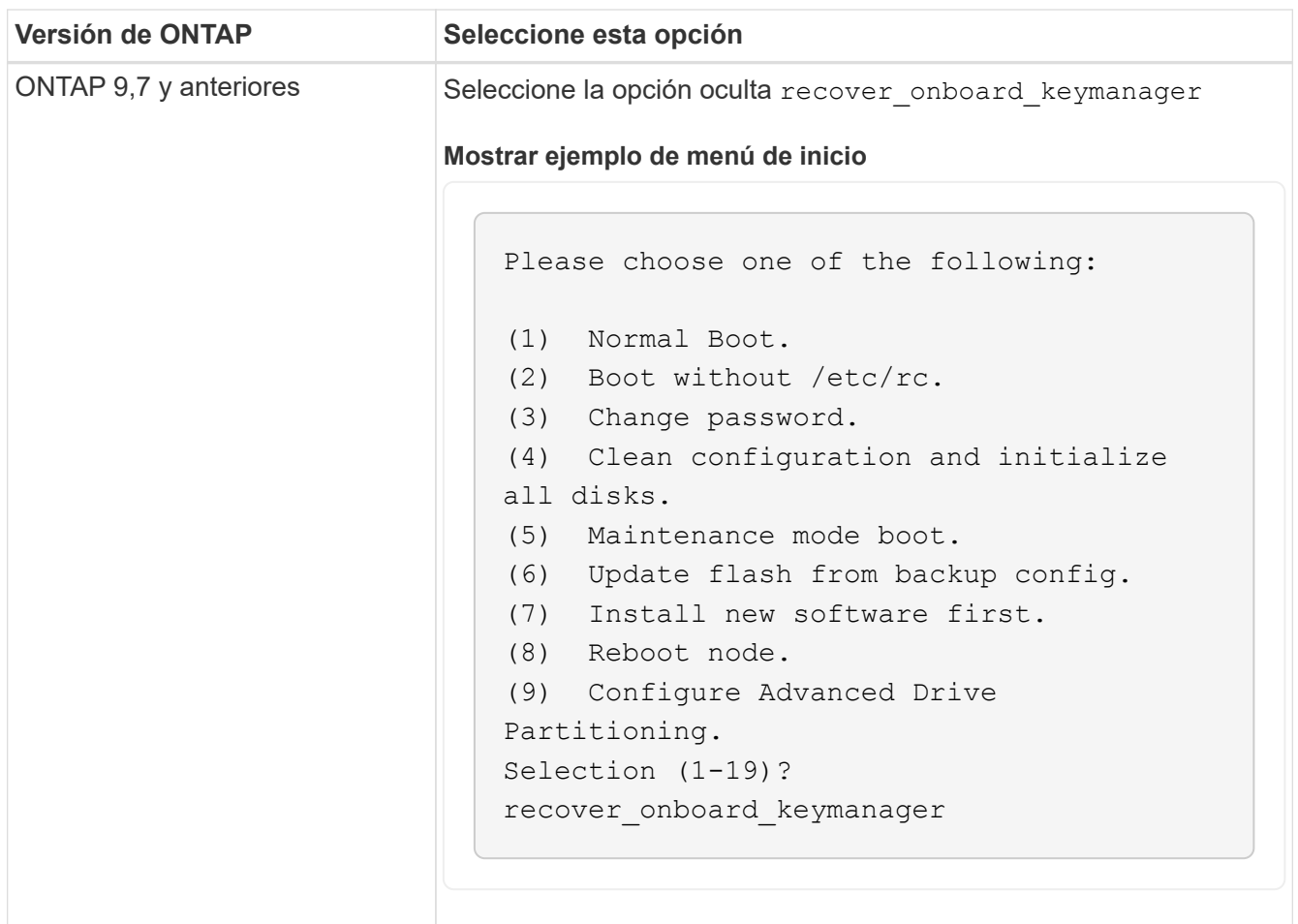

3. Confirme que desea continuar con el proceso de recuperación.

## **Mostrar símbolo del sistema de ejemplo**

```
This option must be used only in disaster recovery procedures. Are you
sure? (y or n):
```
4. Introduzca dos veces la clave de acceso para todo el clúster.

Al introducir la frase de acceso, la consola no mostrará ninguna entrada.

**Mostrar símbolo del sistema de ejemplo**

```
Enter the passphrase for onboard key management:
Enter the passphrase again to confirm:
```
- 5. Introduzca la información de backup.
	- a. Pegue todo el contenido desde la línea de COPIA DE SEGURIDAD DE INICIO hasta la línea de COPIA DE SEGURIDAD FINAL.

Enter the backup data:

----------------------------BEGIN BACKUP--------------------------0123456789012345678901234567890123456789012345678901234567890123 1234567890123456789012345678901234567890123456789012345678901234 2345678901234567890123456789012345678901234567890123456789012345 3456789012345678901234567890123456789012345678901234567890123456 4567890123456789012345678901234567890123456789012345678901234567 AAAAAAAAAAAAAAAAAAAAAAAAAAAAAAAAAAAAAAAAAAAAAAAAAAAAAAAAAAAAAAAA AAAAAAAAAAAAAAAAAAAAAAAAAAAAAAAAAAAAAAAAAAAAAAAAAAAAAAAAAAAAAAAA 0123456789012345678901234567890123456789012345678901234567890123 1234567890123456789012345678901234567890123456789012345678901234 2345678901234567890123456789012345678901234567890123456789012345 AAAAAAAAAAAAAAAAAAAAAAAAAAAAAAAAAAAAAAAAAAAAAAAAAAAAAAAAAAAAAAAA AAAAAAAAAAAAAAAAAAAAAAAAAAAAAAAAAAAAAAAAAAAAAAAAAAAAAAAAAAAAAAAA AAAAAAAAAAAAAAAAAAAAAAAAAAAAAAAAAAAAAAAAAAAAAAAAAAAAAAAAAAAAAAAA --------------------------END BACKUP----------------------------

b. Pulse la tecla ENTER dos veces al final de la entrada.

El proceso de recuperación finaliza.

```
Trying to recover keymanager secrets....
Setting recovery material for the onboard key manager
Recovery secrets set successfully
Trying to delete any existing km_onboard.wkeydb file.
Successfully recovered keymanager secrets.
*****************************************************************
******************
* Select option "(1) Normal Boot." to complete recovery process.
*
* Run the "security key-manager onboard sync" command to
synchronize the key database after the node reboots.
*****************************************************************
******************
```
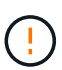

No continúe si la salida mostrada es otra cosa que Successfully recovered keymanager secrets. Realice la solución de problemas para corregir el error.

6. Seleccione la opción 1 en el menú de arranque para continuar arrancando en ONTAP.

```
********************************************************************
***************
* Select option "(1) Normal Boot." to complete the recovery process.
*
********************************************************************
***************
(1) Normal Boot.
(2) Boot without /etc/rc.
(3) Change password.
(4) Clean configuration and initialize all disks.
(5) Maintenance mode boot.
(6) Update flash from backup config.
(7) Install new software first.
(8) Reboot node.
(9) Configure Advanced Drive Partitioning.
(10) Set Onboard Key Manager recovery secrets.
(11) Configure node for external key management.
Selection (1-11)? 1
```
7. Confirme que la consola de la controladora muestre el siguiente mensaje.

Waiting for giveback…(Press Ctrl-C to abort wait)

8. Desde el nodo del partner, devolver la controladora del partner introduciendo el siguiente comando.

storage failover giveback -fromnode local -only-cfo-aggregates true.

9. Después de arrancar solo con el agregado CFO, ejecute el siguiente comando.

security key-manager onboard sync

10. Introduzca la clave de acceso en todo el clúster para la instancia de Onboard Key Manager.

Enter the cluster-wide passphrase for the Onboard Key Manager: All offline encrypted volumes will be brought online and the corresponding volume encryption keys (VEKs) will be restored automatically within 10 minutes. If any offline encrypted volumes are not brought online automatically, they can be brought online manually using the "volume online -vserver <vserver> -volume <volume\_name>" command.

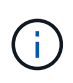

 $\mathbf{d}$ 

Si la sincronización se realiza correctamente, se devuelve el símbolo del sistema de clúster sin mensajes adicionales. Si la sincronización falla, aparecerá un mensaje de error antes de volver al símbolo del sistema del clúster. No continúe hasta que se corrija el error y la sincronización se ejecute correctamente.

11. Asegúrese de que todas las claves estén sincronizadas introduciendo el comando siguiente.

security key-manager key query -restored false.

There are no entries matching your query.

No deberían aparecer resultados al filtrar por false en el parámetro restaurado.

12. Realice la devolución del nodo del compañero introduciendo el comando siguiente.

storage failover giveback -fromnode local

13. Restaure la devolución automática, si la deshabilitó, introduciendo el siguiente comando.

storage failover modify -node local -auto-giveback true

14. Si AutoSupport está habilitado, restaure la creación automática de casos introduciendo el siguiente comando.

system node autosupport invoke -node \* -type all -message MAINT=END

#### **Opción 2: Restaure la configuración del gestor de claves externo**

Restaure la configuración del Administrador de claves externo desde el menú de inicio de ONTAP.

#### **Antes de empezar**

Necesita la siguiente información para restaurar la configuración de un gestor de claves externo (EKM).

- Una copia del archivo /cfcard/kmip/servers.cfg de otro nodo de cluster o de la siguiente información:
	- La dirección del servidor KMIP.
	- El puerto KMIP.
- Una copia del /cfcard/kmip/certs/client.crt archivo de otro nodo del clúster o del certificado de cliente.
- Una copia del /cfcard/kmip/certs/client.key archivo de otro nodo de clúster o la clave de cliente.
- Una copia /cfcard/kmip/certs/CA.pem del archivo de otro nodo del clúster o las CA del servidor KMIP.

## **Pasos**

- 1. Conecte el cable de consola a la controladora de destino.
- 2. Seleccione la opción 11 en el menú de inicio de ONTAP.

## **Mostrar ejemplo de menú de inicio**

```
(1) Normal Boot.
(2) Boot without /etc/rc.
(3) Change password.
(4) Clean configuration and initialize all disks.
(5) Maintenance mode boot.
(6) Update flash from backup config.
(7) Install new software first.
(8) Reboot node.
(9) Configure Advanced Drive Partitioning.
(10) Set Onboard Key Manager recovery secrets.
(11) Configure node for external key management.
Selection (1-11)? 11
```
3. Cuando se le solicite, confirme que ha recopilado la información obligatoria.

**Mostrar símbolo del sistema de ejemplo**

```
Do you have a copy of the /cfcard/kmip/certs/client.crt file? \{y/n\}Do you have a copy of the /cfcard/kmip/certs/client.key file? {y/n}
Do you have a copy of the /cfcard/kmip/certs/CA.pem file? {y/n}
Do you have a copy of the /cfcard/kmip/servers.cfg file? \{y/n\}
```
4. Cuando se le solicite, introduzca la información del cliente y del servidor.

Enter the client certificate (client.crt) file contents: Enter the client key (client.key) file contents: Enter the KMIP server CA(s) (CA.pem) file contents: Enter the server configuration (servers.cfg) file contents:

**Muestra el ejemplo**

```
Enter the client certificate (client.crt) file contents:
-----BEGIN CERTIFICATE-----
MIIDvjCCAqagAwIBAgICN3gwDQYJKoZIhvcNAQELBQAwgY8xCzAJBgNVBAYTAlVT
MRMwEQYDVQQIEwpDYWxpZm9ybmlhMQwwCgYDVQQHEwNTVkwxDzANBgNVBAoTBk5l
MSUbQusvzAFs8G3P54GG32iIRvaCFnj2gQpCxciLJ0qB2foiBGx5XVQ/Mtk+rlap
Pk4ECW/wqSOUXDYtJs1+RB+w0+SHx8mzxpbz3mXF/X/1PC3YOzVNCq5eieek62si
Fp8=-----END CERTIFICATE-----
Enter the client key (client.key) file contents:
-----BEGIN RSA PRIVATE KEY-----
<key_value>
-----END RSA PRIVATE KEY-----
Enter the KMIP server CA(s) (CA.pem) file contents:
-----BEGIN CERTIFICATE-----
MIIEizCCA3OgAwIBAgIBADANBgkqhkiG9w0BAQsFADCBjzELMAkGA1UEBhMCVVMx
7yaumMQETNrpMfP+nQMd34y4AmseWYGM6qG0z37BRnYU0Wf2qDL61cQ3/jkm7Y94
EQBKG1NY8dVyjphmYZv+
-----END CERTIFICATE-----
Enter the IP address for the KMIP server: 10.10.10.10
Enter the port for the KMIP server [5696]:
System is ready to utilize external key manager(s).
Trying to recover keys from key servers....
kmip init: configuring ports
Running command '/sbin/ifconfig e0M'
..
..
kmip init: cmd: ReleaseExtraBSDPort e0M
```
Después de introducir la información del cliente y el servidor, el proceso de recuperación finaliza.

System is ready to utilize external key manager(s). Trying to recover keys from key servers.... [Aug 29 21:06:28]: 0x808806100: 0: DEBUG: kmip2::main: [initOpenssl]:460: Performing initialization of OpenSSL Successfully recovered keymanager secrets.

5. Seleccione la opción 1 en el menú de arranque para continuar arrancando en ONTAP.

**Mostrar símbolo del sistema de ejemplo**

```
********************************************************************
***************
* Select option "(1) Normal Boot." to complete the recovery process.
*
********************************************************************
***************
(1) Normal Boot.
(2) Boot without /etc/rc.
(3) Change password.
(4) Clean configuration and initialize all disks.
(5) Maintenance mode boot.
(6) Update flash from backup config.
(7) Install new software first.
(8) Reboot node.
(9) Configure Advanced Drive Partitioning.
(10) Set Onboard Key Manager recovery secrets.
(11) Configure node for external key management.
Selection (1-11)? 1
```
6. Restaure la devolución automática, si la deshabilitó, introduciendo el siguiente comando.

storage failover modify -node local -auto-giveback true

7. Si AutoSupport está habilitado, restaure la creación automática de casos introduciendo el siguiente comando.

system node autosupport invoke -node \* -type all -message MAINT=END

## **Devuelva la pieza fallida a NetApp - AFF A70 and AFF A90**

Devuelva la pieza que ha fallado a NetApp, como se describe en las instrucciones de RMA que se suministran con el kit. Consulte ["Devolución de piezas y sustituciones"](https://mysupport.netapp.com/site/info/rma) la página para obtener más información.

## **Chasis**

## **Flujo de trabajo de sustitución de chasis: AFF A70 y AFF A90**

Siga estos pasos del flujo de trabajo para sustituir el chasis.

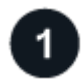

## **["Revise los requisitos de reemplazo del chasis"](chassis-replace-requirements.html)**

Para sustituir el chasis, debe cumplir ciertos requisitos.

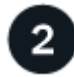

## **["Apague las controladoras"](chassis-replace-shutdown.html)**

Apague las controladoras para poder realizar el mantenimiento del chasis.

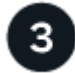

## **["Sustituya el chasis"](chassis-replace-move-hardware.html)**

La sustitución del chasis incluye mover las fuentes de alimentación, los discos duros y el módulo del controlador del chasis dañado al nuevo chasis, y el intercambio del chasis dañado por el nuevo chasis del mismo modelo que el chasis dañado.

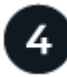

## **["Reemplazo completo de chasis"](chassis-replace-complete-system-restore-rma.html)**

Compruebe el estado HA del chasis y devuelva la parte fallida a NetApp.

## **Requisitos de sustitución del chasis: AFF A70 y AFF A90**

El chasis es el compartimento físico que aloja todos los componentes de la controladora, como la unidad controladora/CPU, el suministro de alimentación y las operaciones de  $I/O$ .

Antes de sustituir el chasis, asegúrese de revisar los siguientes requisitos.

- Asegúrese de que todos los demás componentes del sistema funcionan correctamente; de lo contrario, póngase en contacto con el soporte técnico.
- Puede usar el procedimiento de reemplazo de chasis con todas las versiones de ONTAP compatibles con el sistema.
- El procedimiento de sustitución del chasis se escribe suponiendo que va a mover el panel frontal, las unidades NVMe y los módulos de controladora al nuevo chasis, y que el chasis de reemplazo es un nuevo componente de NetApp.
- **El procedimiento de reemplazo del chasis es disruptivo.** En el caso de un clúster de dos nodos, tendrá una interrupción del servicio completa y una interrupción parcial en un clúster de varios nodos.

## **Apague los controladores: AFF A70 y AFF A90**

Apague las controladoras para poder realizar el mantenimiento del chasis.

Este procedimiento es para sistemas con configuraciones de dos nodos. Si tiene un sistema con más de dos nodos, consulte ["Cómo realizar un apagado y encendido con gracia de una pareja de alta disponibilidad en un](https://kb.netapp.com/Advice_and_Troubleshooting/Data_Storage_Software/ONTAP_OS/How_to_perform_a_graceful_shutdown_and_power_up_of_one_HA_pair_in_a_4__node_cluster) [clúster de cuatro nodos"](https://kb.netapp.com/Advice_and_Troubleshooting/Data_Storage_Software/ONTAP_OS/How_to_perform_a_graceful_shutdown_and_power_up_of_one_HA_pair_in_a_4__node_cluster).

## **Antes de empezar**

- Detenga el acceso de todos los clientes/host a los datos del sistema de NetApp.
- Suspender trabajos de backup externo.
- Asegúrese de que dispone de los permisos y credenciales necesarios:
	- Credenciales de administrador local para ONTAP.
	- Clave de acceso para todo el clúster de gestión de claves incorporada de NetApp (OKM) si usa cifrado de almacenamiento o NVE/NAE.
	- Accesibilidad de BMC para cada controladora.
- Asegúrese de que dispone de las herramientas y el equipo necesarios para la sustitución.
- Como práctica recomendada antes del cierre, debe:
	- Realizar adicionales ["comprobaciones de estado del sistema".](https://kb.netapp.com/onprem/ontap/os/How_to_perform_a_cluster_health_check_with_a_script_in_ONTAP)
	- Actualice ONTAP a una versión recomendada para el sistema.
	- Resuelva cualquier ["Alertas de estado y riesgos de Active IQ".](https://activeiq.netapp.com/) Tome nota de cualquier fallo presente en el sistema, como los LED de los componentes del sistema.

#### **Pasos**

- 1. Inicie sesión en el clúster a través de SSH o inicie sesión desde cualquier nodo del clúster mediante un cable de consola local y un equipo portátil/consola.
- 2. Desactive AutoSupport e indique cuánto tiempo espera que el sistema esté fuera de línea:

```
system node autosupport invoke -node * -type all -message "MAINT=8h Power
Maintenance"
```
3. Identifique la dirección del SP/BMC de todos los nodos:

system service-processor show -node \* -fields address

- 4. Salga del shell de cluster: exit
- 5. Inicie sesión en SP/BMC sobre SSH con la dirección IP de cualquiera de los nodos que aparecen en el resultado del paso anterior.

Si está usando una consola o portátil, inicie sesión en la controladora con las mismas credenciales de administrador de clúster.

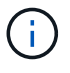

Abra una sesión SSH en cada conexión SP/BMC de modo que pueda supervisar el progreso.

6. Detenga los dos nodos ubicados en el chasis dañado:

```
system node halt -node <node>,<node2> -skip-lif-migration-before-shutdown true
```
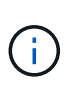

Para los clústeres que utilizan SnapMirror síncrono en modo StrictSync: system node halt -node <node>,<node2> -skip-lif-migration-before-shutdown true -ignore-quorum-warnings true -inhibit-takeover true -ignore-strict -sync-warnings true

- 7. Introduzca **y** para cada controlador en el clúster cuando lo vea *Warning: Are you sure you want to halt node "cluster <node-name> number"? {y|n}:*
- 8. Espere a que cada controladora se detenga y muestre el aviso del CARGADOR.

## **El futuro**

- Si el sistema es un NetApp StorageGRID o ONTAP S3 utilizado como nivel de cloud de FabricPool, consulte la ["Apague y encienda sin problemas su Guía de resolución del sistema de almacenamiento"](https://kb.netapp.com/onprem/ontap/hardware/What_is_the_procedure_for_graceful_shutdown_and_power_up_of_a_storage_system_during_scheduled_power_outage#) después de realizar este procedimiento de apagado.
- Si utiliza SSD, consulte ["SU490: \(Impacto: Crítico\) Mejores prácticas para las SSD: Evite el riesgo de un](https://kb.netapp.com/Support_Bulletins/Customer_Bulletins/SU490) [fallo de unidad y de pérdida de datos si se apaga durante más de dos meses"](https://kb.netapp.com/Support_Bulletins/Customer_Bulletins/SU490) después de realizar este procedimiento de apagado.

## **Sustituya el chasis: AFF A70 y AFF A90**

Mueva las unidades de disco duro y el módulo del controlador del chasis dañado al nuevo chasis, y cambie el chasis dañado por el nuevo chasis del mismo modelo que el chasis dañado.

## **Paso 1: Extraiga el módulo del controlador**

Debe quitar el módulo de la controladora del chasis cuando sustituya el módulo de la controladora o sustituya un componente dentro del módulo de la controladora.

1. En la parte frontal del chasis, utilice los pulgares para empujar con firmeza cada unidad hasta que sienta una parada positiva. De este modo se garantiza que las unidades se encuentren firmemente asentadas en el plano medio del chasis.

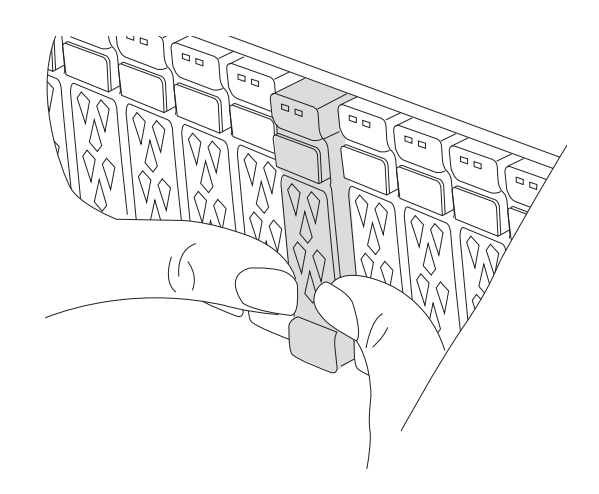

2. Compruebe que el LED de estado situado en la ranura 4/5 de la parte posterior del módulo del controlador defectuoso está apagado. Busque el icono de NV.

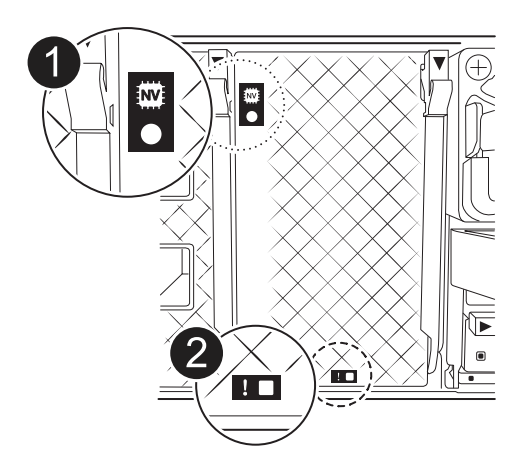

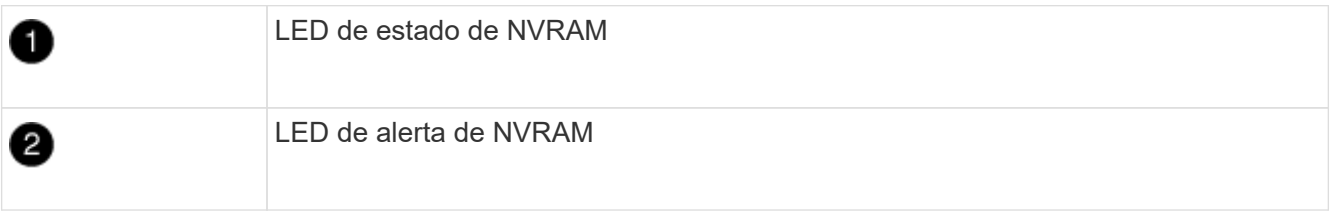

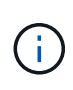

Si el LED de estado de NVRAM está parpadeando, puede significar que el módulo de la controladora no se ha desconectado o detenido correctamente (datos no comprometidos). Si el módulo de controlador asociado no ha asumido correctamente el módulo de controlador defectuoso, póngase en contacto con ["Soporte de NetApp"](https://mysupport.netapp.com/site/global/dashboard) antes de continuar con este procedimiento.

El comportamiento general del LED de estado de NVRAM en el módulo del controlador defectuoso es el siguiente:

- El LED de estado de NVRAM parpadea cuando se extrae alimentación del módulo de la controladora y el sistema de almacenamiento se encuentra en estado «esperando devolución», o cuando el módulo de la controladora no se desconecta o se detiene correctamente (datos no comprometidos).
- El LED de estado de NVRAM parpadea cuando el módulo de la controladora se retira del chasis y puede significar que el módulo de la controladora no se desconecta o se detiene correctamente (datos no comprometidos). Confirme que el módulo del controlador ha tomado correctamente el control del módulo del controlador asociado o que el módulo del controlador defectuoso muestra waiting for giveback. A continuación, se puede ignorar el LED parpadeante (y el módulo del controlador se puede extraer del chasis).
- 3. Si usted no está ya conectado a tierra, correctamente tierra usted mismo.
- 4. Desconecte los cables de la fuente de alimentación del módulo del controlador de las fuentes de alimentación (PSU) del módulo del controlador.

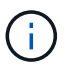

Si el sistema tiene alimentación de CC, desconecte el bloque de alimentación de las PSU.

5. Desconecte los cables del sistema y los módulos SFP y QSFP (si es necesario) del módulo del controlador, realizando un seguimiento de dónde se conectaron los cables.

Deje los cables en el dispositivo de administración de cables de manera que cuando vuelva a instalar el dispositivo de administración de cables, los cables estén organizados.

6. Retire el dispositivo de gestión de cables del módulo del controlador.

7. Presione los dos pestillos de bloqueo hacia abajo y, a continuación, gire ambos pestillos hacia abajo al mismo tiempo.

El módulo de la controladora se mueve ligeramente fuera del chasis.

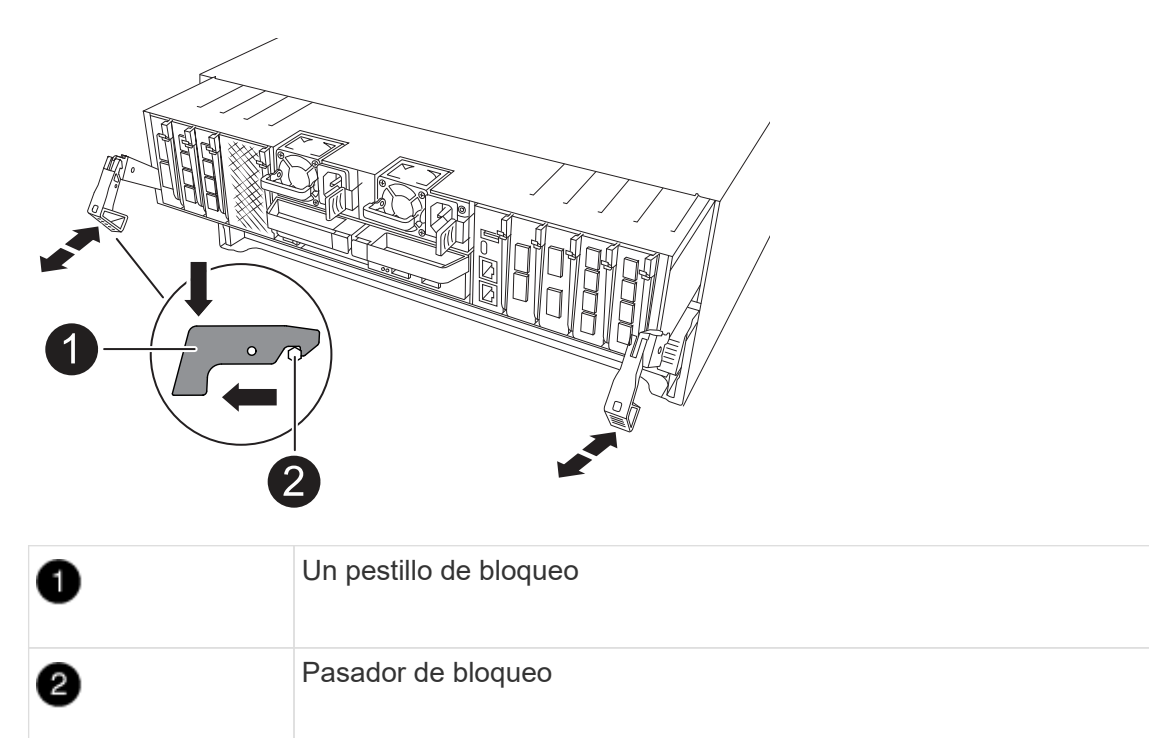

8. Deslice el módulo del controlador fuera del chasis y colóquelo sobre una superficie plana y estable.

Asegúrese de que admite la parte inferior del módulo de la controladora cuando la deslice para sacarlo del chasis.

9. Repita estos pasos para el otro módulo de controladora del chasis.

## **Paso 2: Mueva unidades al nuevo chasis**

Es necesario mover las unidades desde la apertura de cada bahía en el chasis antiguo hasta la misma abertura de bahía en el nuevo chasis.

- 1. Retire con cuidado el bisel de la parte delantera del sistema.
- 2. Quite las unidades:
	- a. Pulse el botón de liberación situado en la parte superior de la cara del soporte debajo de los LED.
	- b. Tire de la palanca de leva hasta su posición totalmente abierta para desasentar la unidad del plano medio y, a continuación, deslice suavemente la unidad para extraerla del chasis.

La transmisión debe desconectarse del chasis, lo que le permitirá deslizarse sin el chasis.

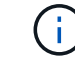

Al extraer una unidad, utilice siempre dos manos para sostener su peso.

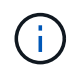

Las unidades son frágiles. Manipularlos lo menos posible para evitar que se dañen.

3. Realice un seguimiento de la bahía de unidad de la que era cada unidad y aparte las unidades en un carro

o mesa libre de estática.

#### **Paso 3: Sustituya el chasis desde el rack de equipos o el armario del sistema**

Debe quitar el chasis existente del rack del equipo o armario del sistema antes de poder instalar el chasis de reemplazo.

- 1. Quite los tornillos de los puntos de montaje del chasis.
- 2. Con dos personas, deslice el chasis antiguo fuera de los rieles del rack en un armario del sistema o rack del equipo y, a continuación, colóquelo aparte.
- 3. Con dos personas, instale el chasis de reemplazo en el rack o armario del sistema de equipamiento guiando el chasis hacia los rieles para rack en un armario del sistema o rack del equipo.
- 4. Deslice el chasis completamente en el bastidor del equipo o en el armario del sistema.
- 5. Fije la parte frontal del chasis al rack del equipo o al armario del sistema con los tornillos que quitó del chasis antiguo.
- 6. Instale las unidades del chasis antiguo en el chasis de reemplazo:
	- a. Alinee la unidad del chasis antiguo con la misma abertura de la bahía en el nuevo chasis.
- 7. Empuje suavemente la unidad dentro del chasis hasta que llegue.

La palanca de leva se acopla y comienza a girar hacia arriba.

a. Empuje firmemente la unidad el resto del camino hacia el chasis y, a continuación, bloquee la palanca de leva empujándola hacia arriba y contra el soporte de la unidad.

Asegúrese de cerrar el mango de leva lentamente para que quede alineado correctamente con la parte delantera del portador de accionamiento. Hace clic cuando es seguro.

- b. Repita el proceso para las unidades restantes del sistema.
- 8. Si todavía no lo ha hecho, instale el panel frontal.

## **Paso 4: Vuelva a instalar los módulos del controlador**

Vuelva a instalar los módulos del controlador en el chasis y reinítelos.

1. Si ha abierto el conducto de aire, cierre el conducto de aire girándolo hacia abajo hasta el tope.

Debe quedar a ras de la chapa metálica del módulo del controlador.

- 2. Alinee el extremo del módulo del controlador con la abertura del chasis y, a continuación, empuje suavemente el controlador hasta el fondo del chasis.
	- a. Gire los pestillos de bloqueo hacia arriba hasta la posición de bloqueo.
	- b. Si aún no lo ha hecho, vuelva a instalar el dispositivo de gestión de cables y conecte de nuevo el controlador.

Si ha quitado los convertidores de medios (QSFP o SFP), recuerde volver a instalarlos si está utilizando cables de fibra óptica.

- 3. Repita los pasos anteriores para instalar la segunda controladora en el chasis nuevo.
- 4. Conecte los cables de alimentación en las fuentes de alimentación.

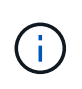

Si dispone de fuentes de alimentación de CC, vuelva a conectar el bloque de alimentación a las fuentes de alimentación después de que el módulo del controlador esté completamente asentado en el chasis.

El módulo del controlador comienza a arrancar tan pronto como se instala y se restaura la alimentación. Si arranca en el aviso del CARGADOR, reinicie la controladora con boot\_ontap el comando.

## **Sustitución de chasis completa: AFF A70 y AFF A90**

Debe comprobar el estado HA del chasis y devolver la pieza fallida a NetApp tal y como se describe en las instrucciones de la RMA que se suministran con el kit.

#### **Paso 1: Verificar y establecer el estado de alta disponibilidad del chasis**

Debe verificar el estado de alta disponibilidad del chasis y, si es necesario, actualizar el estado para que coincida con la configuración del sistema.

1. En el modo de mantenimiento, desde cualquier módulo de controlador, muestre el estado de alta disponibilidad del módulo de controlador local y el chasis: ha-config show

El estado de alta disponibilidad debe ser el mismo para todos los componentes.

- 2. Si el estado del sistema mostrado para el chasis no coincide con la configuración del sistema:
	- a. Establezca el estado de alta disponibilidad para el chasis: ha-config modify chassis *HA-state*

El valor de la condición de alta disponibilidad puede ser uno de los siguientes:

- ha
- mcc (No compatible con ASA)
- b. Confirme que el ajuste ha cambiado: ha-config show
- 3. Si aún no lo ha hecho, puede volver a obtener el resto de su sistema.

#### **Paso 2: Devuelve la parte fallida a NetApp**

Devuelva la pieza que ha fallado a NetApp, como se describe en las instrucciones de RMA que se suministran con el kit. Consulte ["Devolución de piezas y sustituciones"](https://mysupport.netapp.com/site/info/rma) la página para obtener más información.

## **Controladora**

## **Flujo de trabajo de sustitución de controladora: AFF A70 y AFF A90**

Siga estos pasos del flujo de trabajo para reemplazar el módulo del controlador.

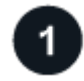

## **["Revise los requisitos de reemplazo de la controladora"](controller-replace-requirements.html)**

Para sustituir el módulo del controlador, debe cumplir ciertos requisitos.

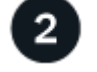

Apague o asuma el control de la controladora deteriorada para que la controladora en buen estado siga sirviendo datos del almacenamiento de la controladora dañado.

# **["Sustituya el controlador"](controller-replace-move-hardware.html)**

El reemplazo de la controladora incluye la extracción de la controladora deteriorada, el movimiento de los componentes FRU al módulo de controladora de reemplazo y luego la instalación del módulo de controladora de reemplazo en el compartimento.

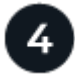

## **["Restaurar y verificar la configuración del sistema"](controller-replace-system-config-restore-and-verify.html)**

Compruebe la configuración de bajo nivel del sistema de la controladora de reemplazo y vuelva a configurar los ajustes del sistema si es necesario.

## **["Vuelva a conectar y devuelva el controlador"](controller-replace-recable-reassign-disks.html)**

Vuelva a conectar la controladora y transfiera la propiedad de los recursos de almacenamiento a la controladora de reemplazo.

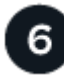

## **["Reemplazo completo de controladoras"](controller-replace-restore-system-rma.html)**

Verifique los LIF, compruebe el estado del clúster y devuelva la parte con error a NetApp.

## **Requisitos de sustitución de controladoras: AFF A70 y AFF A90**

Debe revisar los requisitos del procedimiento de reemplazo de controladora y seleccionar la correcta para la versión del sistema operativo ONTAP.

- Todas las bandejas de unidades deben funcionar correctamente.
- El controlador en buen estado podrá hacerse cargo del controlador que se vaya a sustituir (a que se hace referencia en el presente procedimiento como el "'controlador en deterioro"").
- Si su sistema está en una configuración MetroCluster, debe revisar la sección ["Elección del procedimiento](https://docs.netapp.com/us-en/ontap-metrocluster/disaster-recovery/concept_choosing_the_correct_recovery_procedure_parent_concept.html) [de recuperación correcto"](https://docs.netapp.com/us-en/ontap-metrocluster/disaster-recovery/concept_choosing_the_correct_recovery_procedure_parent_concept.html) para determinar si debe utilizar este procedimiento.
- Debe sustituir el componente con errores por un componente FRU de repuesto que haya recibido de su proveedor.
- Debe sustituir un módulo de controladora por un módulo de controladora del mismo tipo de modelo. No puede actualizar su sistema simplemente reemplazando el módulo del controlador.
- No es posible cambiar ninguna unidad o bandeja de unidades como parte de este procedimiento.
- Debido a que el dispositivo de inicio está ubicado en el módulo de administración del sistema que está instalado en la parte posterior del sistema, no es necesario mover el dispositivo de arranque al reemplazar un módulo de controlador.
- Es importante que aplique los comandos de estos pasos en los sistemas correctos:
	- El controlador *drinated* es el controlador que se va a sustituir.
	- El controlador *regrse* es el nuevo controlador que está reemplazando el controlador dañado.
	- El controlador *heated* es el controlador que sobrevive.

• Siempre debe capturar la salida de consola de la controladora en un archivo de registro de texto.

Esto proporciona un registro del procedimiento para poder solucionar los problemas que puedan surgir durante el proceso de reemplazo.

## **Apague el controlador dañado: AFF A70 y AFF A90**

Apague o retome el controlador dañado siguiendo el procedimiento adecuado para su configuración.

## **Opción 1: La mayoría de los sistemas**

Para apagar el controlador dañado, debe determinar el estado del controlador y, si es necesario, tomar el control para que el controlador sano siga sirviendo datos del almacenamiento del controlador dañado.

## **Acerca de esta tarea**

• Si dispone de un sistema SAN, debe haber comprobado los mensajes de evento cluster kernelservice show) para el blade SCSI de la controladora dañada. `cluster kernel-service show`El comando (desde el modo avanzado priv) muestra el nombre del nodo, ["estado del quórum"](https://docs.netapp.com/us-en/ontap/system-admin/display-nodes-cluster-task.html) de ese nodo, el estado de disponibilidad de ese nodo y el estado operativo de ese nodo.

Cada proceso SCSI-blade debe quórum con los otros nodos del clúster. Todos los problemas deben resolverse antes de continuar con el reemplazo.

• Si tiene un clúster con más de dos nodos, debe estar en quórum. Si el clúster no tiene quórum o si una controladora en buen estado muestra falso según su condición, debe corregir el problema antes de apagar la controladora dañada; consulte ["Sincronice un nodo con el clúster".](https://docs.netapp.com/us-en/ontap/system-admin/synchronize-node-cluster-task.html?q=Quorum)

## **Pasos**

1. Si AutoSupport está habilitado, suprima la creación automática de casos invocando un mensaje de AutoSupport: system node autosupport invoke -node \* -type all -message MAINT=<# of hours>h

El siguiente mensaje de AutoSupport suprime la creación automática de casos durante dos horas: cluster1:> system node autosupport invoke -node \* -type all -message MAINT=2h

2. Deshabilite la devolución automática de la consola de la controladora en buen estado: storage failover modify –node local -auto-giveback false

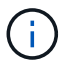

Cuando vea *do desea desactivar la devolución automática?*, introduzca y.

3. Lleve la controladora dañada al aviso DEL CARGADOR:

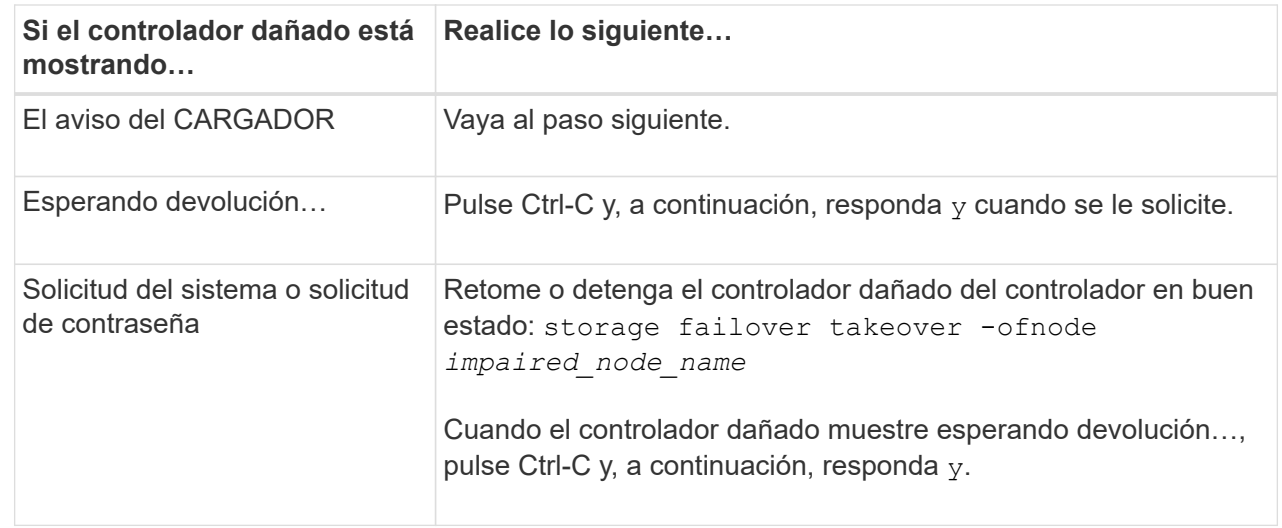

## **Opción 2: La controladora se encuentra en un MetroCluster**

Para apagar el controlador dañado, debe determinar el estado del controlador y, si es necesario, tomar el

control para que el controlador sano siga sirviendo datos del almacenamiento del controlador dañado.

- Si tiene un clúster con más de dos nodos, debe estar en quórum. Si el clúster no tiene quórum o si una controladora en buen estado muestra falso según su condición, debe corregir el problema antes de apagar la controladora dañada; consulte ["Sincronice un nodo con el clúster".](https://docs.netapp.com/us-en/ontap/system-admin/synchronize-node-cluster-task.html?q=Quorum)
- Debe haber confirmado que el estado de configuración de MetroCluster está configurado y que los nodos están en un estado habilitado y normal (metrocluster node show).

## **Pasos**

1. Si AutoSupport está habilitado, elimine la creación automática de casos invocando un mensaje de AutoSupport: system node autosupport invoke -node \* -type all -message MAINT=number\_of\_hours\_downh

El siguiente mensaje de AutoSupport suprime la creación automática de casos durante dos horas: cluster1:\*> system node autosupport invoke -node \* -type all -message MAINT=2h

2. Deshabilite la devolución automática de la consola de la controladora en buen estado: storage failover modify –node local -auto-giveback false

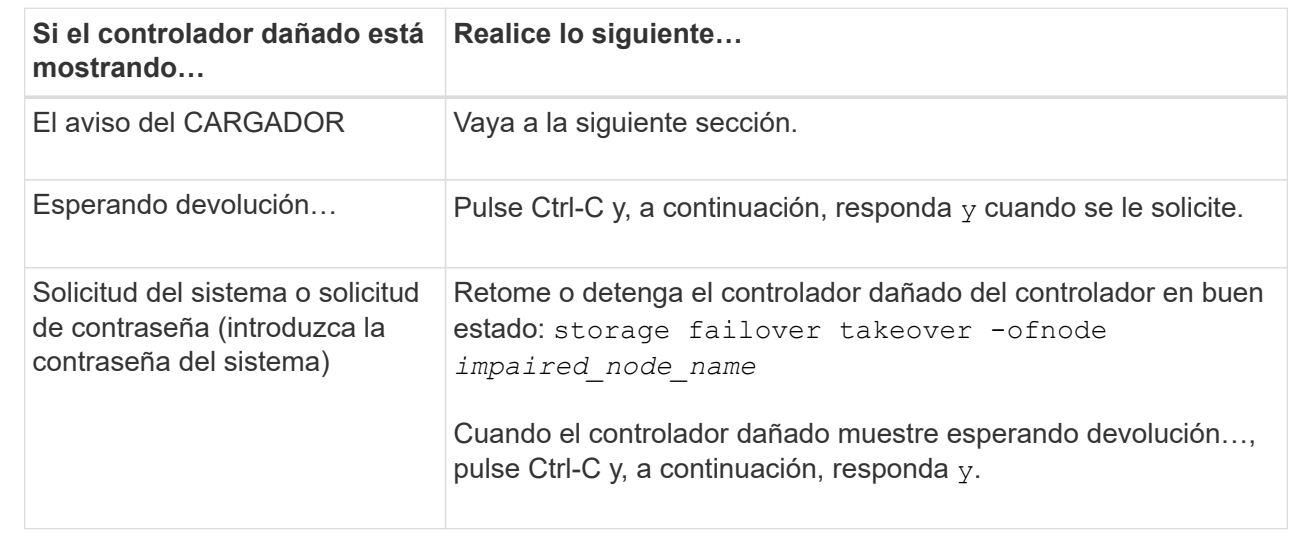

3. Lleve la controladora dañada al aviso DEL CARGADOR:

## **Sustituya el módulo del controlador: AFF A70 y AFF A90**

Para sustituir la controladora, debe extraer la controladora dañada, mover los componentes FRU del módulo de controladora dañado al módulo de controladora de repuesto, instalar el módulo de controladora de repuesto en el chasis y, a continuación, arrancar el sistema en modo de mantenimiento.

## **Paso 1: Extraiga el módulo del controlador**

Debe quitar el módulo de la controladora del chasis cuando sustituya el módulo de la controladora o sustituya un componente dentro del módulo de la controladora.

1. En la parte frontal del chasis, utilice los pulgares para empujar con firmeza cada unidad hasta que sienta una parada positiva. De este modo se garantiza que las unidades se encuentren firmemente asentadas en el plano medio del chasis.

 $\mathbf{d}_1$ 

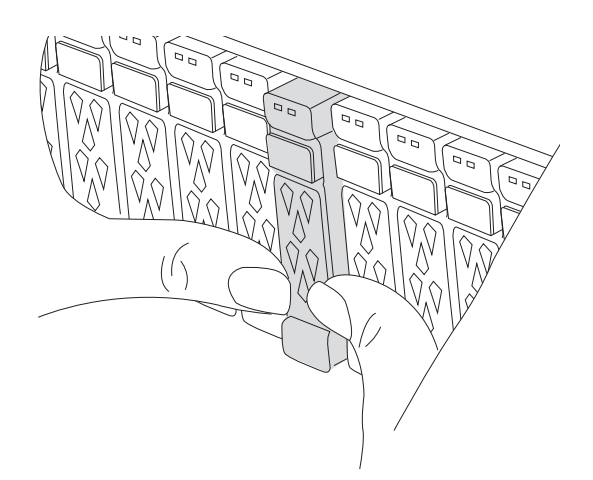

2. Compruebe que el LED de estado situado en la ranura 4/5 de la parte posterior del módulo del controlador defectuoso está apagado. Busque el icono de NV.

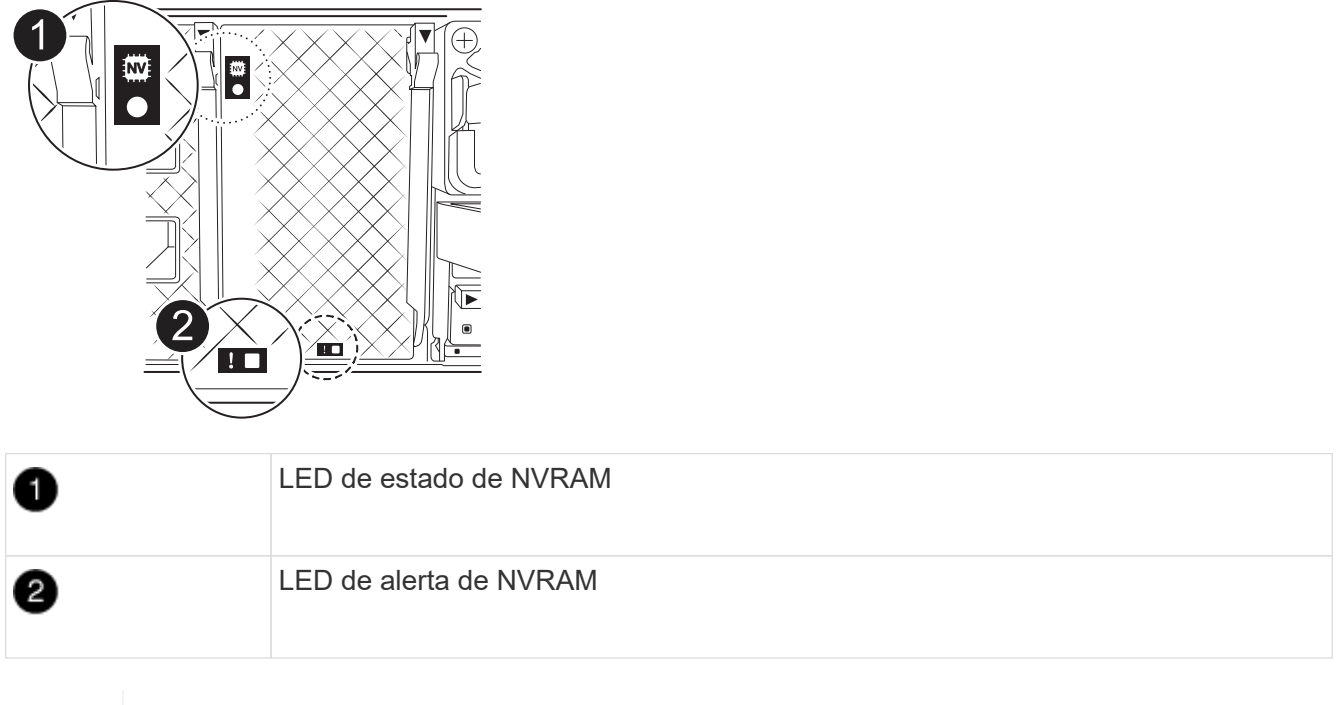

Si el LED de estado de NVRAM está parpadeando, puede significar que el módulo de la controladora no se ha desconectado o detenido correctamente (datos no comprometidos). Si el módulo de controlador asociado no ha asumido correctamente el módulo de controlador defectuoso, póngase en contacto con ["Soporte de NetApp"](https://mysupport.netapp.com/site/global/dashboard) antes de continuar con este procedimiento.

El comportamiento general del LED de estado de NVRAM en el módulo del controlador defectuoso es el siguiente:

- El LED de estado de NVRAM parpadea cuando se extrae alimentación del módulo de la controladora y el sistema de almacenamiento se encuentra en estado «esperando devolución», o cuando el módulo de la controladora no se desconecta o se detiene correctamente (datos no comprometidos).
- El LED de estado de NVRAM parpadea cuando el módulo de la controladora se retira del chasis y puede significar que el módulo de la controladora no se desconecta o se detiene correctamente (datos

no comprometidos). Confirme que el módulo del controlador ha tomado correctamente el control del módulo del controlador asociado o que el módulo del controlador defectuoso muestra waiting for giveback. A continuación, se puede ignorar el LED parpadeante (y el módulo del controlador se puede extraer del chasis).

- 3. Si usted no está ya conectado a tierra, correctamente tierra usted mismo.
- 4. Desconecte los cables de la fuente de alimentación del módulo del controlador de las fuentes de alimentación (PSU) del módulo del controlador.

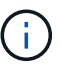

Si el sistema tiene alimentación de CC, desconecte el bloque de alimentación de las PSU.

5. Desconecte los cables del sistema y los módulos SFP y QSFP (si es necesario) del módulo del controlador, realizando un seguimiento de dónde se conectaron los cables.

Deje los cables en el dispositivo de administración de cables de manera que cuando vuelva a instalar el dispositivo de administración de cables, los cables estén organizados.

- 6. Retire el dispositivo de gestión de cables del módulo del controlador.
- 7. Presione los dos pestillos de bloqueo hacia abajo y, a continuación, gire ambos pestillos hacia abajo al mismo tiempo.

El módulo de la controladora se mueve ligeramente fuera del chasis.

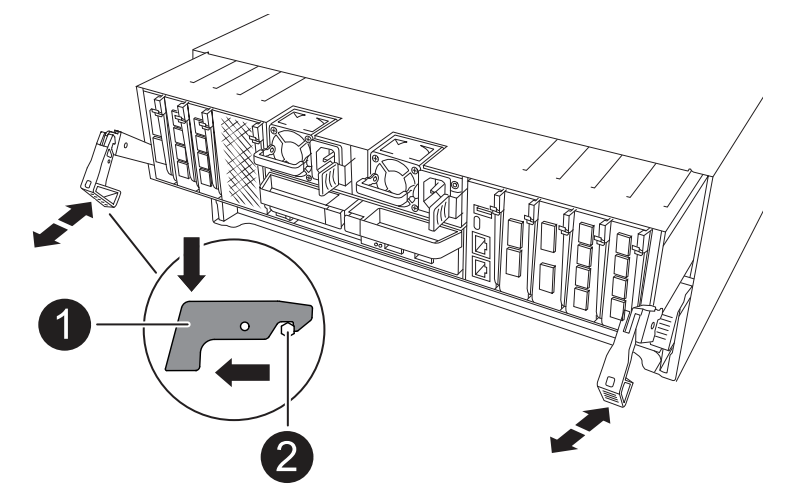

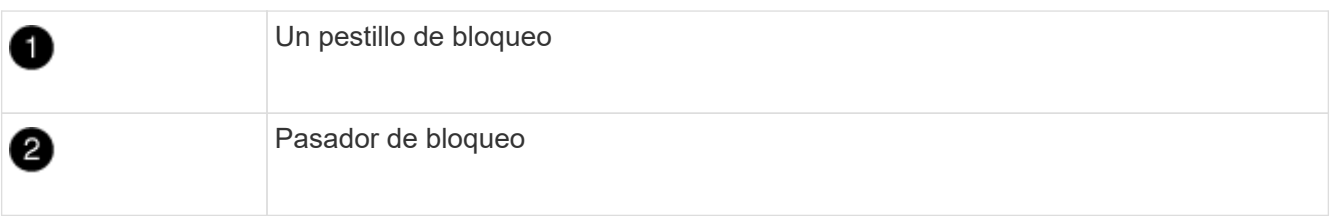

8. Deslice el módulo del controlador fuera del chasis y colóquelo sobre una superficie plana y estable.

Asegúrese de que admite la parte inferior del módulo de la controladora cuando la deslice para sacarlo del chasis.

#### **Paso 2: Mueva las fuentes de alimentación**

Mueva los suministros de alimentación a la controladora de reemplazo.

1. Gire el mango de la leva de forma que pueda utilizarse para extraer la fuente de alimentación del módulo del controlador mientras presiona la lengüeta de bloqueo.

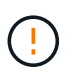

El suministro de alimentación es corto. Utilice siempre dos manos para apoyarlo cuando lo extraiga del módulo del controlador de modo que no se mueva repentinamente del módulo del controlador y le herir.

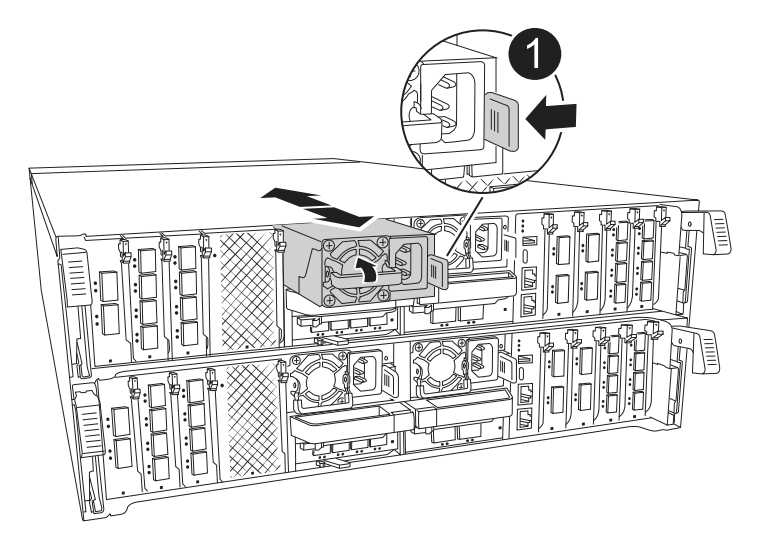

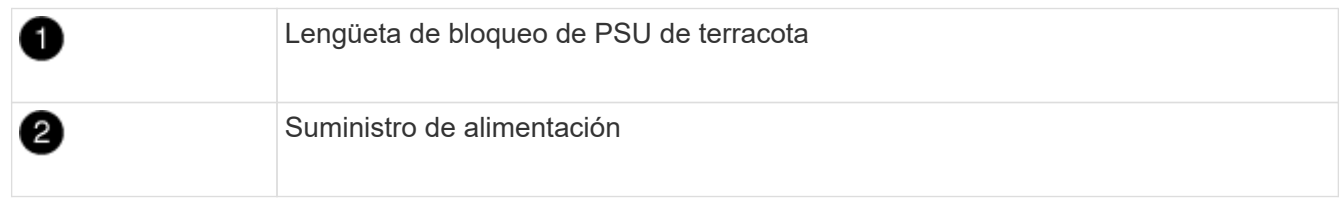

- 2. Mueva la fuente de alimentación al nuevo módulo de controlador y, a continuación, instálela.
- 3. Con ambas manos, sujete y alinee los bordes de la fuente de alimentación con la abertura del módulo del controlador y, a continuación, empuje suavemente la fuente de alimentación en el módulo del controlador hasta que la lengüeta de bloqueo encaje en su sitio.

Las fuentes de alimentación sólo se acoplarán correctamente al conector interno y se bloquearán de una manera.

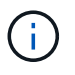

Para evitar dañar el conector interno, no ejerza demasiada fuerza al deslizar la fuente de alimentación hacia el sistema.

## **Paso 3: Mueva los ventiladores**

Mueva los módulos de ventiladores al módulo de controlador de reemplazo.

1. Retire el módulo del ventilador pinzando las lengüetas de bloqueo del lado del módulo del ventilador y, a continuación, levante el módulo del ventilador para extraerlo del módulo del controlador.

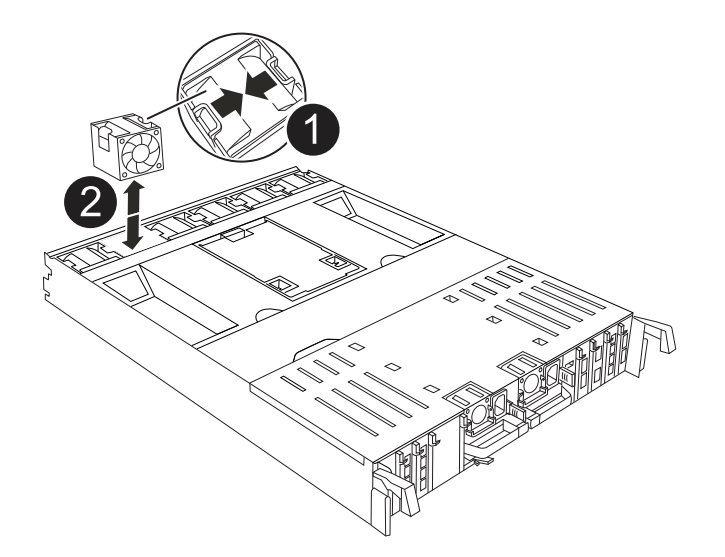

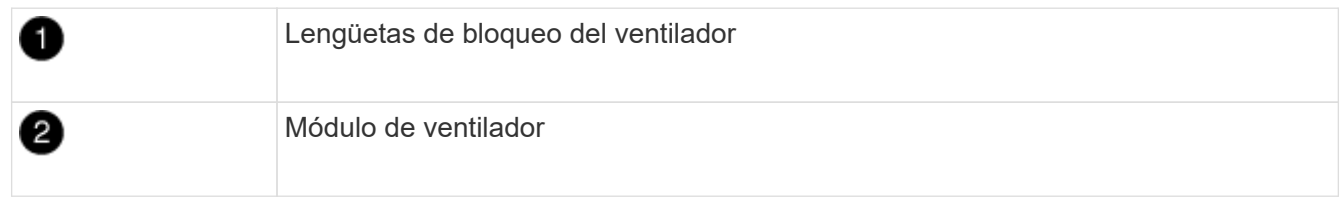

- 2. Mueva el módulo de ventilador al módulo de controlador de repuesto y, a continuación, instale el módulo de ventilador alineando sus bordes con la abertura del módulo de controlador y, a continuación, deslice el módulo de ventilador hacia el módulo de controlador hasta que los pestillos de bloqueo encajen en su lugar.
- 3. Repita estos pasos para los módulos de ventilador restantes.

## **Paso 4: Mueva la batería de NV**

Mueva la batería de NV al módulo de controladora de repuesto.

1. Abra la cubierta del conducto de aire en el centro del módulo del controlador y localice la batería NV.

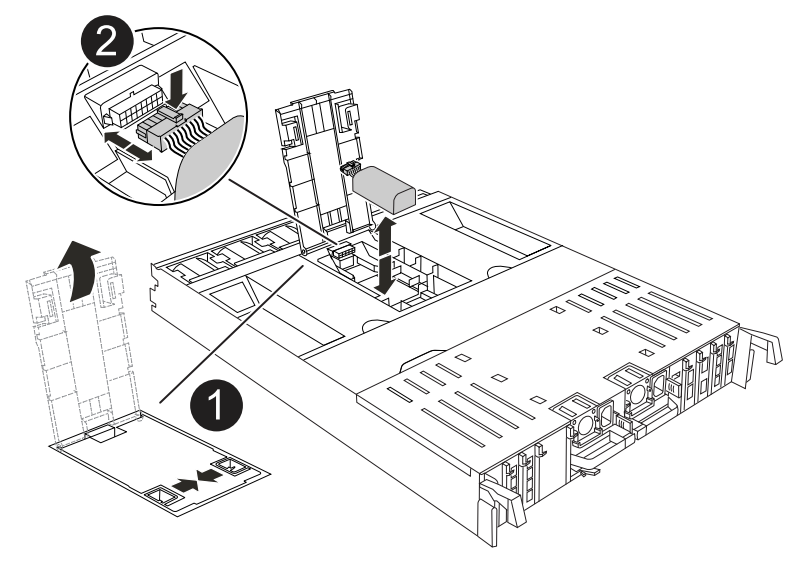

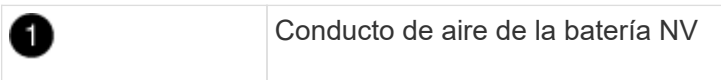

**ATENCIÓN:** El módulo NV led parpadea mientras separa el contenido de la memoria flash cuando detiene el sistema. Una vez finalizado el destete, el LED se apaga.

- 2. Levante la batería para acceder al enchufe de la batería.
- 3. Apriete el clip de la cara del enchufe de la batería para liberarlo de la toma y, a continuación, desenchufe el cable de la batería de la toma.
- 4. Levante la batería del conducto de aire y del módulo del controlador.
- 5. Mueva la batería al módulo de controlador de repuesto e instálelo en el módulo de controlador de repuesto:
	- a. Abra el conducto de aire de la batería NV en el módulo de controlador de reemplazo.
	- b. Enchufe la clavija de la batería a la toma y asegúrese de que la clavija se bloquea en su lugar.
	- c. Inserte la batería en la ranura y presione firmemente la batería para asegurarse de que está bloqueada en su lugar.
	- d. Cierre el conducto de aire de la batería NV.

## **Paso 5: Mover los DIMM del sistema**

Mueva los módulos DIMM al módulo de controlador de reemplazo.

- 1. Abra el conducto de aire del controlador en la parte superior del controlador.
	- a. Inserte los dedos en los huecos de los extremos del conducto de aire.
	- b. Levante el conducto de aire y gírelo hacia arriba hasta el tope.
- 2. Localice los DIMM del sistema en la placa base.

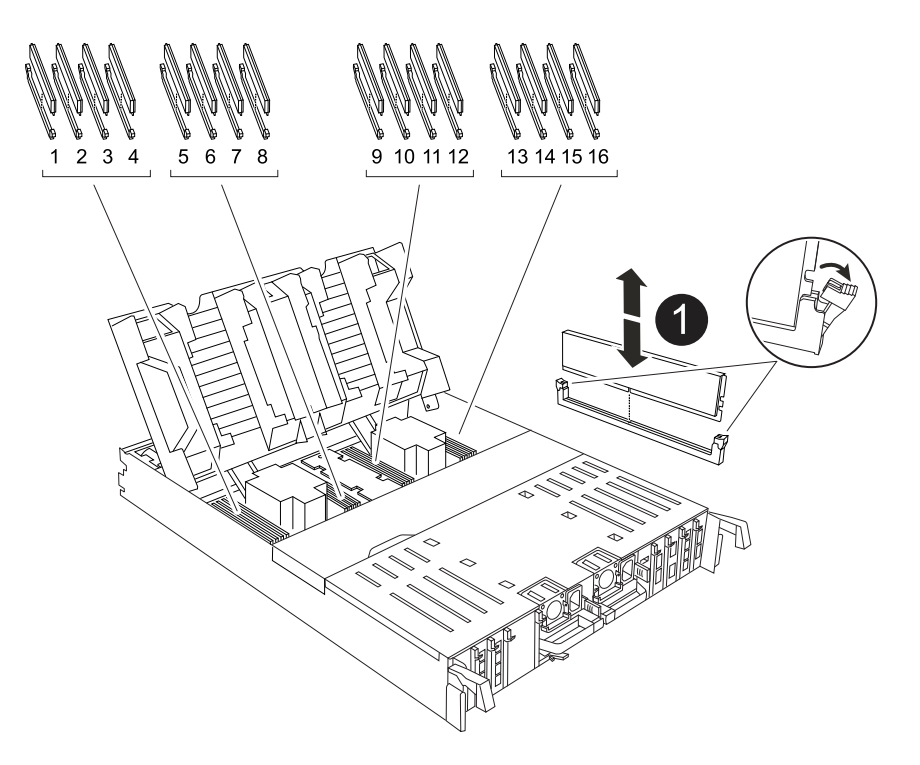

- 3. Tenga en cuenta la orientación del DIMM en el socket para poder insertar el DIMM en el módulo de controlador de reemplazo en la orientación adecuada.
- 4. Extraiga el DIMM de su ranura empujando lentamente las dos lengüetas expulsoras del DIMM a ambos lados del DIMM y, a continuación, extraiga el DIMM de la ranura.

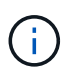

Sujete con cuidado el módulo DIMM por los bordes para evitar la presión sobre los componentes de la placa de circuitos DIMM.

- 5. Localice la ranura en el módulo de controlador de reemplazo en el que va a instalar el módulo DIMM.
- 6. Inserte el módulo DIMM directamente en la ranura.

El módulo DIMM encaja firmemente en la ranura, pero debe entrar fácilmente. Si no es así, realinee el DIMM con la ranura y vuelva a insertarlo.

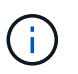

Inspeccione visualmente el módulo DIMM para comprobar que está alineado de forma uniforme y completamente insertado en la ranura.

- 7. Empuje con cuidado, pero firmemente, en el borde superior del DIMM hasta que las lengüetas expulsoras encajen en su lugar sobre las muescas de los extremos del DIMM.
- 8. Repita estos pasos para los módulos DIMM restantes.
- 9. Cierre el conducto de aire del controlador.

#### **Paso 6: Mueva los módulos de E/S.**

Mueva los módulos de E/S al módulo de controlador de reemplazo.

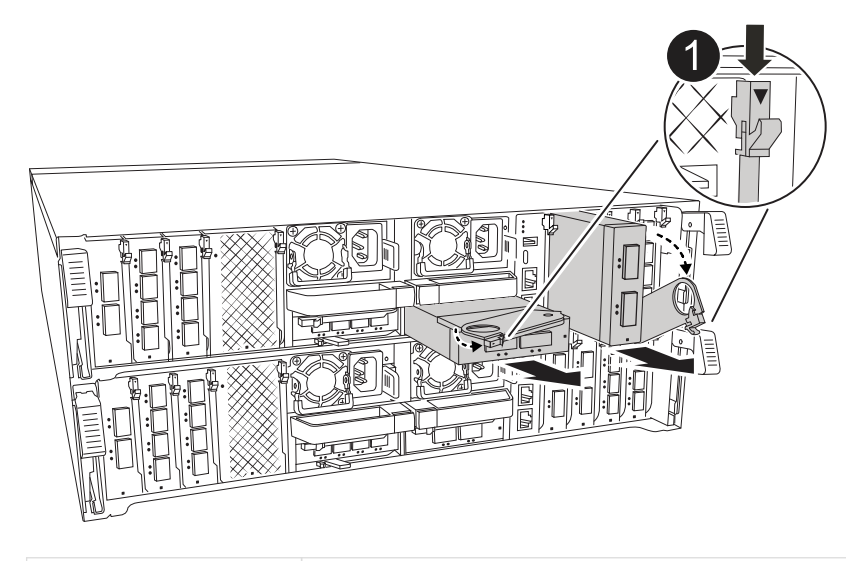

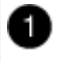

Palanca de leva del módulo de E/S.

1. Desconecte cualquier cableado del módulo de E/S de destino.

Asegúrese de etiquetar los cables para saber de dónde proceden.

- 2. Gire el ARM de gestión de cables hacia abajo tirando de los botones del interior del ARM de gestión de cables y girándolo hacia abajo.
- 3. Retire los módulos de E/S del módulo del controlador:
	- a. Pulse el botón de bloqueo de leva del módulo de E/S de destino.
	- b. Gire el pestillo de la leva hacia abajo hasta el tope. Para los módulos horizontales, gire la leva hacia fuera del módulo hasta el tope.
	- c. Retire el módulo del módulo del controlador enganchando el dedo en la abertura de la palanca de leva y sacando el módulo del módulo del controlador.

Asegúrese de realizar un seguimiento de la ranura en la que se encontraba el módulo de E/S.

- d. Instale el módulo de E/S de repuesto en el módulo de controlador de sustitución deslizando suavemente el módulo de E/S en la ranura hasta que el pestillo de leva de E/S comience a acoplarse con el pasador de leva de E/S y, a continuación, empuje el pestillo de leva de E/S completamente hacia arriba para bloquear el módulo en su sitio.
- 4. Repita estos pasos para mover los módulos I/O restantes, excepto los módulos de las ranuras 6 y 7, al módulo de controlador de reemplazo.

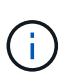

Para mover los módulos de E/S de las ranuras 6 y 7, debe mover el portador que contiene estos módulos de E/S del módulo de controlador defectuoso al módulo de controlador de reemplazo.

- 5. Mueva el portador que contiene los módulos de E/S en las ranuras 6 y 7 al módulo de controlador de reemplazo:
	- a. Pulse el botón de la palanca situada en el extremo derecho de la palanca del soporte. ..Deslice el portador fuera del módulo del controlador dañado. Insértelo en el módulo del controlador de reemplazo en la misma posición que estaba en el módulo del controlador dañado.
	- b. Empuje suavemente el soporte hasta el fondo en el módulo de controlador de repuesto hasta que encaje en su sitio.

## **Paso 7: Mueva el módulo de gestión del sistema**

Mueva el módulo Gestión del sistema al módulo de controlador de reemplazo.

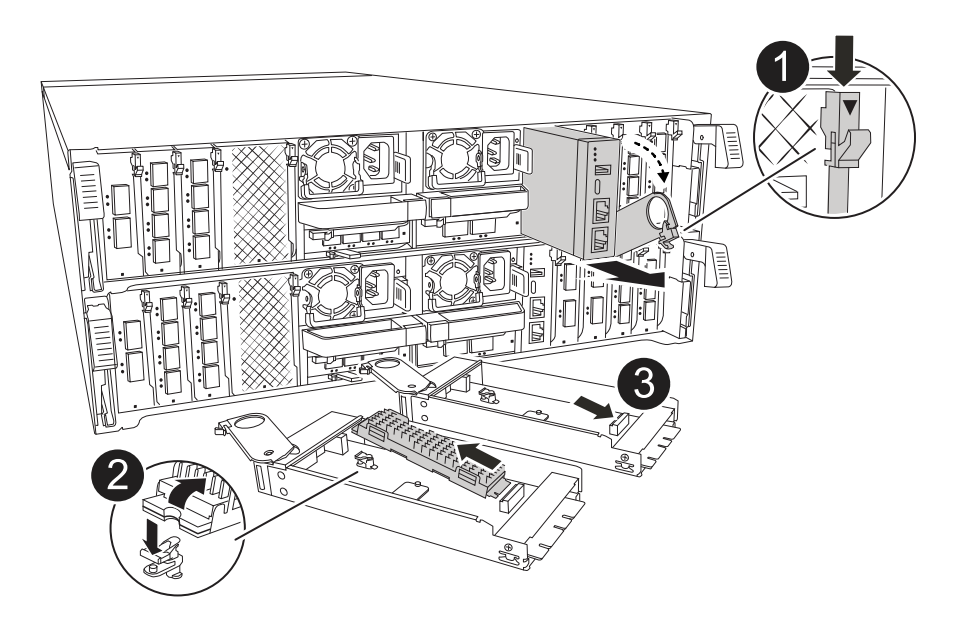

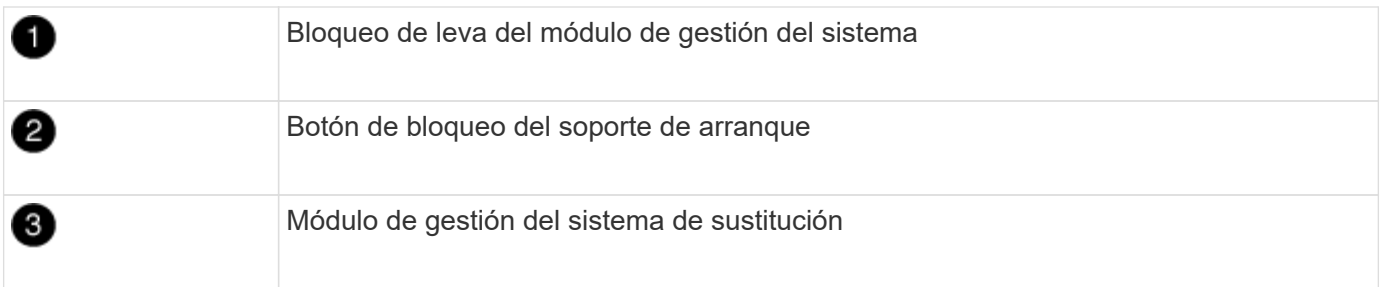

- 1. Retire el módulo de gestión del sistema del módulo del controlador defectuoso:
	- a. Pulse el botón de la leva de gestión del sistema.
	- b. Gire la palanca de leva completamente hacia abajo.
	- c. Enrolle el dedo en la palanca de leva y tire del módulo para extraerlo del sistema.
- 2. Instale el módulo de gestión del sistema en el módulo de controlador de sustitución en la misma ranura en la que estaba en el módulo de controlador dañado:
	- a. Alinee los bordes del módulo de gestión del sistema con la apertura del sistema y empújelo suavemente en el módulo del controlador.
	- b. Deslice suavemente el módulo en la ranura hasta que el pestillo de leva comience a acoplarse con el pasador de leva de E/S y, a continuación, gire el pestillo de leva completamente hacia arriba para bloquear el módulo en su sitio.

## **Paso 8: Mueva el módulo NVRAM**

Mueva el módulo NVRAM al módulo de la controladora de reemplazo.

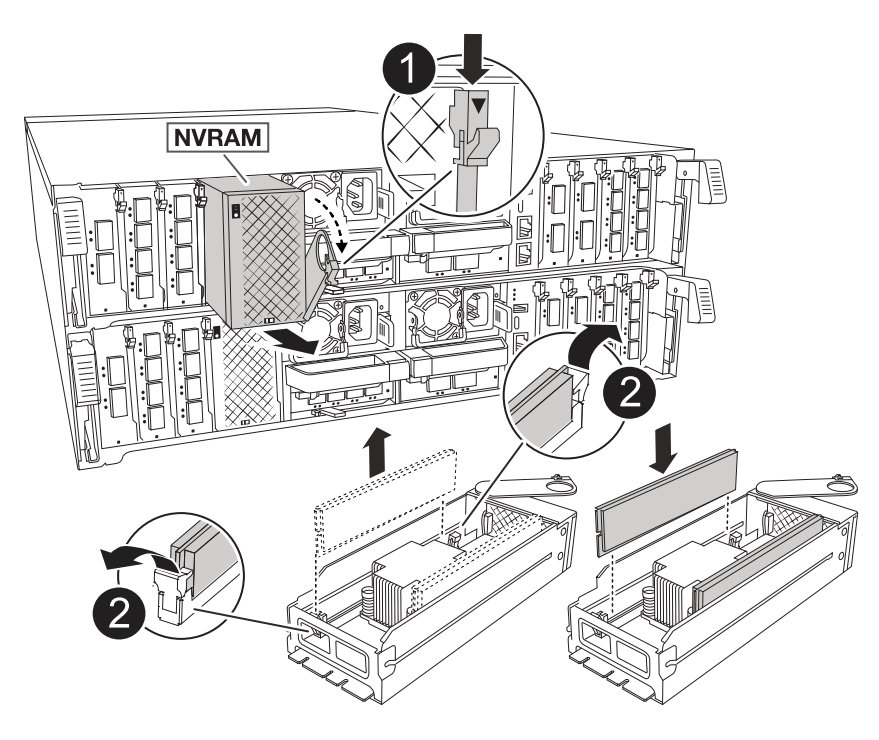

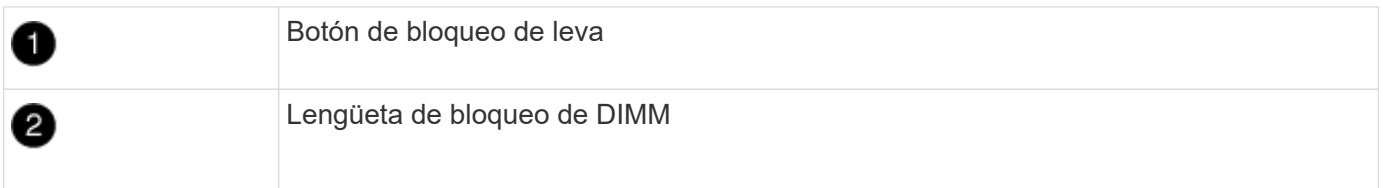

- 1. Retire el módulo NVRAM del módulo del controlador defectuoso:
	- a. Pulse el botón de bloqueo de leva.

El botón de leva se aleja del chasis.

- b. Gire el pestillo de leva hasta el tope.
- c. Retire el módulo NVRAM de la carcasa enganchando el dedo en la abertura de la palanca de leva y tirando del módulo para sacarlo de la carcasa.
- 2. Instale el módulo NVRAM en la ranura 4/5 del módulo de controladora de reemplazo:
	- a. Alinee el módulo con los bordes de la abertura del chasis en la ranura 4/5.
	- b. Deslice suavemente el módulo en la ranura hasta el fondo y, a continuación, empuje el pestillo de leva completamente hacia arriba para bloquear el módulo en su sitio.

## **Paso 9: Instale el módulo del controlador**

Vuelva a instalar el módulo del controlador y reinícielo.

1. Asegúrese de que el conducto de aire esté completamente cerrado girándolo hacia abajo hasta el tope.

Debe quedar a ras de la chapa metálica del módulo del controlador.

2. Alinee el extremo del módulo del controlador con la abertura del chasis y, a continuación, empuje suavemente el módulo del controlador hasta la mitad del sistema.

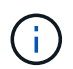

No inserte completamente el módulo de la controladora en el chasis hasta que se le indique hacerlo.

3. Vuelva a conectar el sistema de almacenamiento, según sea necesario.

Si ha quitado los transceptores (QSFP o SFP), recuerde reinstalarlos si utiliza cables de fibra óptica.

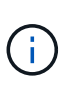

Asegúrese de que el cable de la consola está conectado al módulo del controlador reparado para que reciba mensajes de la consola cuando se reinicie. La controladora reparada recibe alimentación de la controladora en buen estado y comienza a reiniciarse tan pronto como se coloca completamente en el chasis.

- 4. Complete la reinstalación del módulo del controlador:
	- a. Empuje firmemente el módulo de la controladora en el chasis hasta que se ajuste al plano medio y esté totalmente asentado.

Los pestillos de bloqueo se elevan cuando el módulo del controlador está completamente asentado.

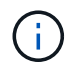

No ejerza una fuerza excesiva al deslizar el módulo del controlador hacia el chasis para evitar dañar los conectores.

b. Gire los pestillos de bloqueo hacia arriba hasta la posición de bloqueo.

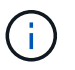

Si la controladora arranca en el símbolo del SISTEMA DE Loader, reiníciela con boot\_ontap el comando.

5. Conecte los cables de alimentación en las fuentes de alimentación.

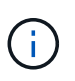

Si dispone de fuentes de alimentación de CC, vuelva a conectar el bloque de alimentación a las fuentes de alimentación después de que el módulo del controlador esté completamente asentado en el chasis.

- 6. Devuelva el controlador deteriorado al funcionamiento normal devolviendo su almacenamiento: storage failover giveback -ofnode *impaired\_node\_name*.
- 7. Si se ha desactivado la devolución automática, vuelva a activarla storage failover modify -node local -auto-giveback true: .
- 8. Si AutoSupport está activado, restaurar/desactivar la supresión de la creación automática de casos system node autosupport invoke -node \* -type all -message MAINT=END:.
- 9. Si aún no lo ha hecho, vuelva a instalar el dispositivo de gestión de cables y conecte de nuevo el controlador.

## **Restaurar y verificar la configuración del sistema: AFF A70 y AFF A90**

Verifique la configuración de bajo nivel del sistema de la controladora de reemplazo y vuelva a configurar los ajustes del sistema según sea necesario.

#### **Paso 1: Establecer y verificar la hora del sistema**

Debe comprobar la hora y la fecha del módulo de la controladora de sustitución en comparación con el módulo de controladora en buen estado de un par de alta disponibilidad o con un servidor de tiempo fiable en una configuración independiente. Si la hora y la fecha no coinciden, debe reiniciarlas en el módulo del controlador de repuesto para evitar posibles interrupciones en los clientes debido a diferencias de tiempo.

## **Acerca de esta tarea**

Es importante que aplique los comandos en los pasos de los sistemas correctos:

- El nodo *regrUSTITUCION* es el nuevo nodo que reemplazó al nodo dañado como parte de este procedimiento.
- El nodo *heated* es el compañero de alta disponibilidad del nodo *regrel*.

#### **Pasos**

- 1. Si el nodo *reader* no está en el aviso del CARGADOR, detenga el sistema en el símbolo del sistema del CARGADOR.
- 2. En el nodo *Healthy*, compruebe la hora del sistema: cluster date show

La fecha y la hora se basan en la zona horaria configurada.

3. En el símbolo del SISTEMA del CARGADOR, compruebe la fecha y la hora del nodo *regrel*: show date

La fecha y la hora se indican en GMT.

- 4. Si es necesario, establezca la fecha en GMT en el nodo de reemplazo: set date *mm/dd/yyyy*
- 5. Si es necesario, establezca la hora en GMT del nodo de reemplazo: set time *hh:mm:ss*
- 6. En el símbolo del SISTEMA del CARGADOR, confirme la fecha y la hora del nodo *regrel*: show date

La fecha y la hora se indican en GMT.

## **Paso 2: Verificar y establecer el estado de alta disponibilidad del chasis**

Debe comprobar el HA estado del módulo de la controladora y, si es necesario, actualice el estado para que coincida con la configuración del sistema.

1. En el modo de mantenimiento del nuevo módulo de controlador, compruebe que todos los componentes muestran lo mismo HA provincia: ha-config show

El estado de alta disponibilidad debe ser el mismo para todos los componentes.

2. Si el estado del sistema mostrado del módulo del controlador no coincide con la configuración del sistema, defina el HA estado para el módulo de la controladora: ha-config modify controller ha-state

El valor de la condición de alta disponibilidad puede ser uno de los siguientes:

- ha
- mcc (no compatible)
- mccip (No compatible con sistemas ASA)
- non-ha (no compatible)
- 3. Si el estado del sistema mostrado del módulo del controlador no coincide con la configuración del sistema, defina el HA estado para el módulo de la controladora: ha-config modify controller ha-state
- 4. Confirme que el ajuste ha cambiado: ha-config show

## **Vuelva a conectar y devuelva el controlador - AFF A70 y AFF A90**

Vuelva a conectar las conexiones de red y almacenamiento y, a continuación, vuelva a asignar la controladora.

## **Paso 1: Vuelva a conectar el controlador**

Vuelva a conectar los cables de las conexiones de red y almacenamiento del módulo del controlador.

## **Pasos**

- 1. Vuelva a conectar el módulo del controlador a las conexiones de red y almacenamiento.
- 2. Compruebe que el cableado sea correcto mediante el ["Active IQ Config Advisor"](https://mysupport.netapp.com/site/tools/tool-eula/activeiq-configadvisor).
	- a. Descargue e instale Config Advisor.
	- b. Introduzca la información del sistema de destino y haga clic en Collect Data.
	- c. Haga clic en la ficha cableado y, a continuación, examine la salida. Asegúrese de que se muestren todas las bandejas de discos y todos los discos aparecen en el resultado, corrigiendo los problemas de cableado que encuentre.
	- d. Compruebe otro cableado haciendo clic en la ficha correspondiente y, a continuación, examinando el resultado de Config Advisor.

## **Paso 2: Devuelva el controlador**

Transfiera la propiedad de los recursos de almacenamiento de nuevo a la controladora de reemplazo.

- 1. Si el sistema de almacenamiento tiene cifrado configurado, debe restaurar la funcionalidad de almacenamiento o cifrado de volúmenes mediante el siguiente procedimiento para reiniciar el sistema:
	- a. Inicie en el menú y ejecute la opción 10
	- b. Introduzca la frase de contraseña y realice una copia de seguridad de los datos y, a continuación, realice un arranque normal. Consulte ["Restaure las claves de cifrado de gestión de claves](https://kb.netapp.com/on-prem/ontap/DM/Encryption/Encryption-KBs/Restore_onboard_key_management_encryption_keys) [incorporadas".](https://kb.netapp.com/on-prem/ontap/DM/Encryption/Encryption-KBs/Restore_onboard_key_management_encryption_keys)
	- c. Realice el retorno al nodo primario solo de CFO
	- d. Realice Onboard Sync y verifique que SVM-KEK está establecido en true. Consulte ["Giveback](https://kb.netapp.com/on-prem/ontap/DM/Encryption/Encryption-KBs/Onboard_keymanager_sync_fails_after_motherboard_replacement) [después de que el reemplazo MB falla - la operación fue vetada por keymanager"](https://kb.netapp.com/on-prem/ontap/DM/Encryption/Encryption-KBs/Onboard_keymanager_sync_fails_after_motherboard_replacement)
	- e. Giveback SFO, (sin fuerza)
- 2. Si el sistema no tiene el cifrado configurado, realice el siguiente procedimiento para reiniciar el sistema:
	- a. Inicie en el menú y ejecute la opción 1.
	- b. Devolver la controladora:
	- c. Desde la controladora en buen estado, proporcione almacenamiento a la controladora que sustituyó: storage failover giveback -ofnode *replacement\_node\_name*

La controladora *reader* recupera su almacenamiento y completa el arranque.

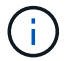

Si el retorno se vetó, puede considerar la sustitución de los vetos.

["Busque el contenido de Configuración de alta disponibilidad para su versión de ONTAP 9"](http://mysupport.netapp.com/documentation/productlibrary/index.html?productID=62286)

- a. Una vez finalizada la devolución, confirme que el par de alta disponibilidad está en buen estado y que la toma de control es posible: storage failover show
- 3. Si el sistema está en una configuración MetroCluster, supervise el estado de la controladora: metrocluster node show

La configuración de MetroCluster tarda unos minutos después del reemplazo y vuelve a su estado normal, momento en el que cada controladora mostrará un estado configurado, con mirroring de DR habilitado y un modo normal. La metrocluster node show -fields node-systemid El resultado del comando muestra el ID del sistema antiguo hasta que la configuración de MetroCluster vuelve a ser un estado normal.

4. Si la controladora está en una configuración MetroCluster, según el estado del MetroCluster, compruebe que el campo ID de inicio de recuperación ante desastres muestra el propietario original del disco si el propietario original es una controladora del sitio de recuperación ante desastres.

Esto es necesario si se cumplen las dos opciones siguientes:

- La configuración de MetroCluster está en estado de conmutación.
- El controlador *regrse* es el propietario actual de los discos del sitio de recuperación ante desastres.

["Cambios en la propiedad de disco durante la toma de control de alta disponibilidad y el cambio de](https://docs.netapp.com/us-en/ontap-metrocluster/manage/concept_understanding_mcc_data_protection_and_disaster_recovery.html#disk-ownership-changes-during-ha-takeover-and-metrocluster-switchover-in-a-four-node-metrocluster-configuration) [MetroCluster en una configuración MetroCluster de cuatro nodos"](https://docs.netapp.com/us-en/ontap-metrocluster/manage/concept_understanding_mcc_data_protection_and_disaster_recovery.html#disk-ownership-changes-during-ha-takeover-and-metrocluster-switchover-in-a-four-node-metrocluster-configuration)

5. Si su sistema está en una configuración MetroCluster, compruebe que cada controladora está configurada: metrocluster node show - fields configuration-state

```
node1 siteA::> metrocluster node show -fields configuration-state
dr-group-id cluster node configuration-state
----------- ---------------------- --------------
-------------------
1 node1_siteA node1mcc-001 configured
1 node1 siteA node1mcc-002 configured
1 node1 siteB node1mcc-003 configured
1 node1 siteB node1mcc-004 configured
4 entries were displayed.
```
- 6. Compruebe que los volúmenes esperados estén presentes para cada controladora: vol show -node node-name
- 7. Si deshabilitó la toma de control automática al reiniciar, habilite esa función desde la controladora en buen estado: storage failover modify -node replacement-node-name -onreboot true

## **Sustitución de controladora completa: AFF A70 y AFF A90**

Para restaurar el sistema a su funcionamiento completo, debe verificar los LIF, comprobar el estado del clúster y devolver la parte con error a NetApp.

## **Paso 1: Verifique las LIF y compruebe el estado del clúster**

Antes de devolver el nodo *replacement* al servicio, debe verificar que las LIF estén en sus puertos principales, comprobar el estado del clúster y restablecer el retorno al nodo primario automático.

## **Pasos**

1. Compruebe que las interfaces lógicas están reportando a sus puertos y servidores domésticos: network interface show -is-home false

Si alguno de los LIF se muestra como false, este se revierte a sus puertos principales: network interface revert -vserver \* -lif \*

- 2. Compruebe el estado del clúster. Consulte ["Cómo realizar una comprobación del estado de un clúster con](https://kb.netapp.com/on-prem/ontap/Ontap_OS/OS-KBs/How_to_perform_a_cluster_health_check_with_a_script_in_ONTAP) [un script en ONTAP"](https://kb.netapp.com/on-prem/ontap/Ontap_OS/OS-KBs/How_to_perform_a_cluster_health_check_with_a_script_in_ONTAP) el artículo de la base de conocimientos para obtener más información.
- 3. Si la devolución automática está desactivada, vuelva a habilitarla: storage failover modify -node local -auto-giveback true

#### **Paso 2: Devuelve la parte fallida a NetApp**

Devuelva la pieza que ha fallado a NetApp, como se describe en las instrucciones de RMA que se suministran con el kit. Consulte ["Devolución de piezas y sustituciones"](https://mysupport.netapp.com/site/info/rma) la página para obtener más información.

## **Sustituya un módulo DIMM: AFF A70 y AFF A90**

Debe sustituir un DIMM en la controladora cuando el sistema de almacenamiento encuentra errores como, por ejemplo, errores excesivos de CECC (códigos de corrección de errores corregibles) basados en alertas de supervisión de estado o errores de ECC no corregibles, normalmente causados por un único fallo de DIMM que impide que el sistema de almacenamiento arranque ONTAP.

## **Antes de empezar**

Todos los demás componentes del sistema deben funcionar correctamente; si no es así, debe ponerse en contacto con el soporte técnico.

Debe sustituir el componente con errores por un componente de FRU de reemplazo que haya recibido de NetApp.

## **Paso 1: Apague el controlador dañado**

Apague o retome el controlador dañado utilizando una de las siguientes opciones.
## **Opción 1: La mayoría de los sistemas**

Para apagar el controlador dañado, debe determinar el estado del controlador y, si es necesario, tomar el control para que el controlador sano siga sirviendo datos del almacenamiento del controlador dañado.

## **Acerca de esta tarea**

• Si dispone de un sistema SAN, debe haber comprobado los mensajes de evento cluster kernelservice show) para el blade SCSI de la controladora dañada. `cluster kernel-service show`El comando (desde el modo avanzado priv) muestra el nombre del nodo, ["estado del quórum"](https://docs.netapp.com/us-en/ontap/system-admin/display-nodes-cluster-task.html) de ese nodo, el estado de disponibilidad de ese nodo y el estado operativo de ese nodo.

Cada proceso SCSI-blade debe quórum con los otros nodos del clúster. Todos los problemas deben resolverse antes de continuar con el reemplazo.

• Si tiene un clúster con más de dos nodos, debe estar en quórum. Si el clúster no tiene quórum o si una controladora en buen estado muestra falso según su condición, debe corregir el problema antes de apagar la controladora dañada; consulte ["Sincronice un nodo con el clúster".](https://docs.netapp.com/us-en/ontap/system-admin/synchronize-node-cluster-task.html?q=Quorum)

### **Pasos**

1. Si AutoSupport está habilitado, suprima la creación automática de casos invocando un mensaje de AutoSupport: system node autosupport invoke -node \* -type all -message MAINT=<# of hours>h

El siguiente mensaje de AutoSupport suprime la creación automática de casos durante dos horas: cluster1:> system node autosupport invoke -node \* -type all -message MAINT=2h

2. Deshabilite la devolución automática de la consola de la controladora en buen estado: storage failover modify –node local -auto-giveback false

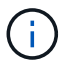

Cuando vea *do desea desactivar la devolución automática?*, introduzca y.

3. Lleve la controladora dañada al aviso DEL CARGADOR:

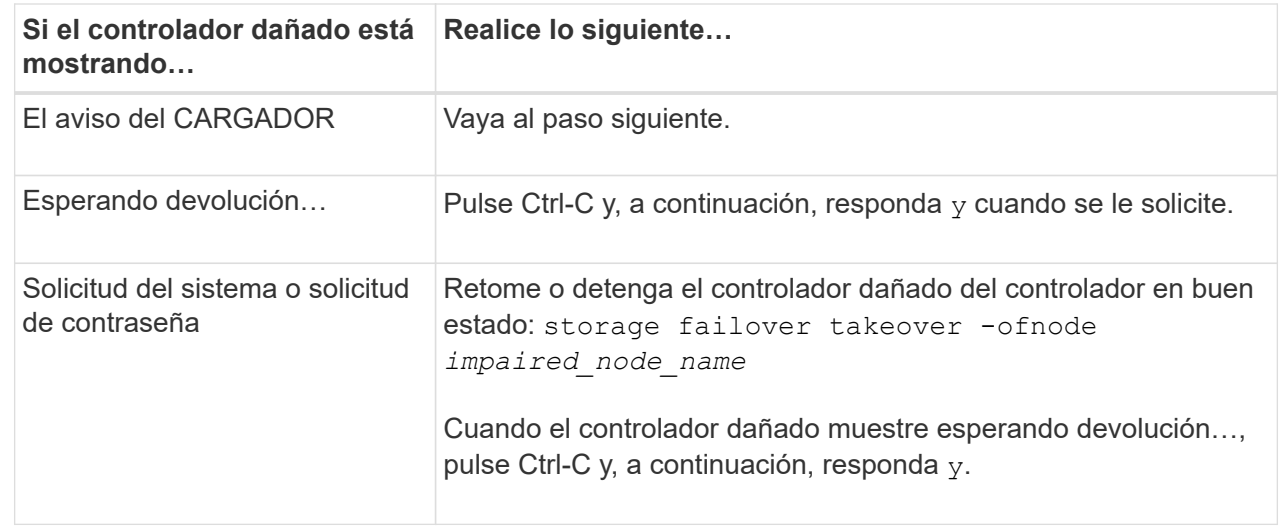

### **Opción 2: La controladora se encuentra en un MetroCluster**

Para apagar el controlador dañado, debe determinar el estado del controlador y, si es necesario, tomar el

control para que el controlador sano siga sirviendo datos del almacenamiento del controlador dañado.

- Si tiene un clúster con más de dos nodos, debe estar en quórum. Si el clúster no tiene quórum o si una controladora en buen estado muestra falso según su condición, debe corregir el problema antes de apagar la controladora dañada; consulte ["Sincronice un nodo con el clúster".](https://docs.netapp.com/us-en/ontap/system-admin/synchronize-node-cluster-task.html?q=Quorum)
- Debe haber confirmado que el estado de configuración de MetroCluster está configurado y que los nodos están en un estado habilitado y normal (metrocluster node show).

#### **Pasos**

1. Si AutoSupport está habilitado, elimine la creación automática de casos invocando un mensaje de AutoSupport: system node autosupport invoke -node \* -type all -message MAINT=number\_of\_hours\_downh

El siguiente mensaje de AutoSupport suprime la creación automática de casos durante dos horas: cluster1:\*> system node autosupport invoke -node \* -type all -message MAINT=2h

2. Deshabilite la devolución automática de la consola de la controladora en buen estado: storage failover modify –node local -auto-giveback false

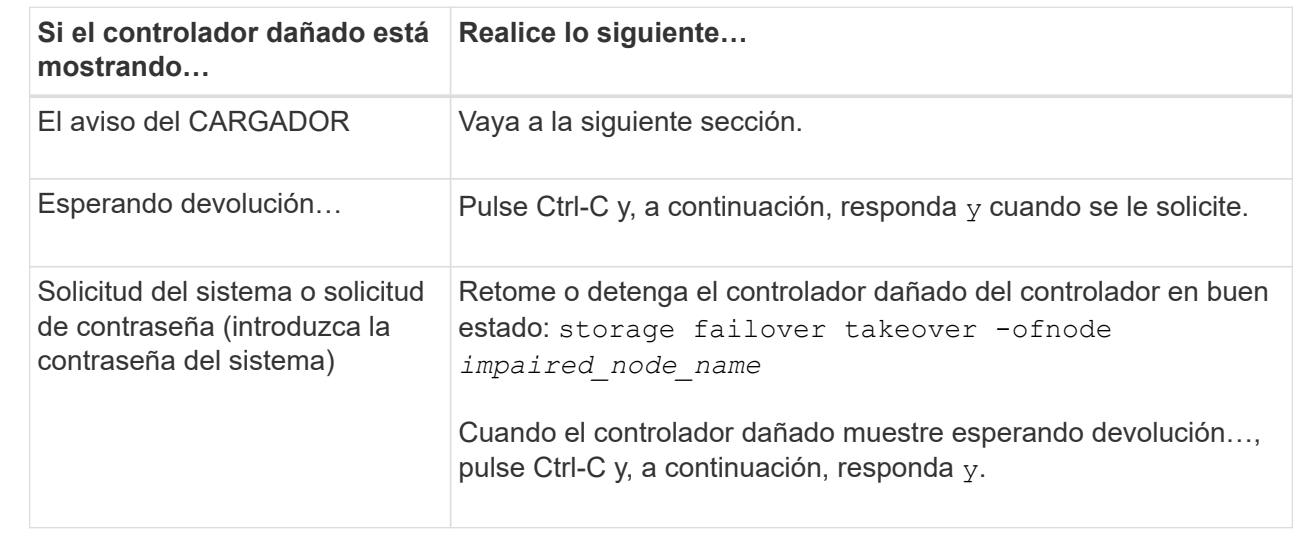

3. Lleve la controladora dañada al aviso DEL CARGADOR:

### **Paso 2: Extraiga el módulo del controlador**

Debe quitar el módulo de la controladora del chasis cuando sustituya el módulo de la controladora o sustituya un componente dentro del módulo de la controladora.

1. En la parte frontal del chasis, utilice los pulgares para empujar con firmeza cada unidad hasta que sienta una parada positiva. De este modo se garantiza que las unidades se encuentren firmemente asentadas en el plano medio del chasis.

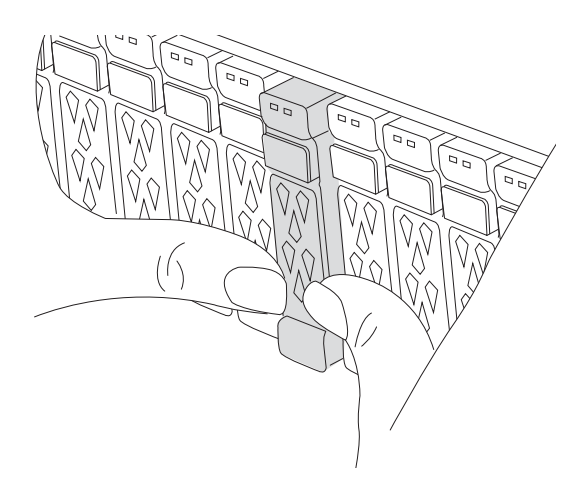

 $\mathbf{f}$ 

2. Compruebe que el LED de estado situado en la ranura 4/5 de la parte posterior del módulo del controlador defectuoso está apagado. Busque el icono de NV.

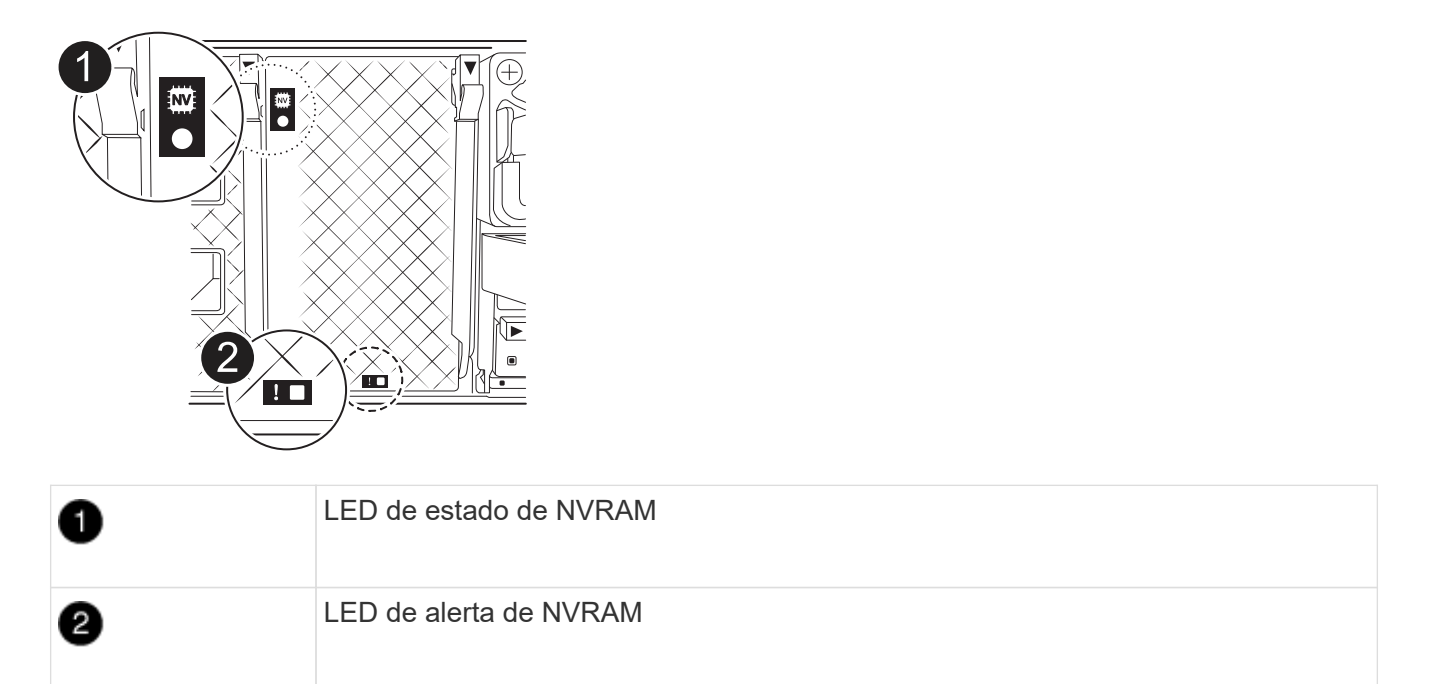

Si el LED de estado de NVRAM está parpadeando, puede significar que el módulo de la controladora no se ha desconectado o detenido correctamente (datos no comprometidos). Si el módulo de controlador asociado no ha asumido correctamente el módulo de controlador defectuoso, póngase en contacto con ["Soporte de NetApp"](https://mysupport.netapp.com/site/global/dashboard) antes de continuar con este procedimiento.

El comportamiento general del LED de estado de NVRAM en el módulo del controlador defectuoso es el siguiente:

- El LED de estado de NVRAM parpadea cuando se extrae alimentación del módulo de la controladora y el sistema de almacenamiento se encuentra en estado «esperando devolución», o cuando el módulo de la controladora no se desconecta o se detiene correctamente (datos no comprometidos).
- El LED de estado de NVRAM parpadea cuando el módulo de la controladora se retira del chasis y puede significar que el módulo de la controladora no se desconecta o se detiene correctamente (datos no comprometidos). Confirme que el módulo del controlador ha tomado correctamente el control del

módulo del controlador asociado o que el módulo del controlador defectuoso muestra waiting for giveback. A continuación, se puede ignorar el LED parpadeante (y el módulo del controlador se puede extraer del chasis).

- 3. Si usted no está ya conectado a tierra, correctamente tierra usted mismo.
- 4. Desconecte los cables de la fuente de alimentación del módulo del controlador de las fuentes de alimentación (PSU) del módulo del controlador.

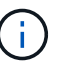

Si el sistema tiene alimentación de CC, desconecte el bloque de alimentación de las PSU.

5. Desconecte los cables del sistema y los módulos SFP y QSFP (si es necesario) del módulo del controlador, realizando un seguimiento de dónde se conectaron los cables.

Deje los cables en el dispositivo de administración de cables de manera que cuando vuelva a instalar el dispositivo de administración de cables, los cables estén organizados.

- 6. Retire el dispositivo de gestión de cables del módulo del controlador.
- 7. Presione los dos pestillos de bloqueo hacia abajo y, a continuación, gire ambos pestillos hacia abajo al mismo tiempo.

El módulo de la controladora se mueve ligeramente fuera del chasis.

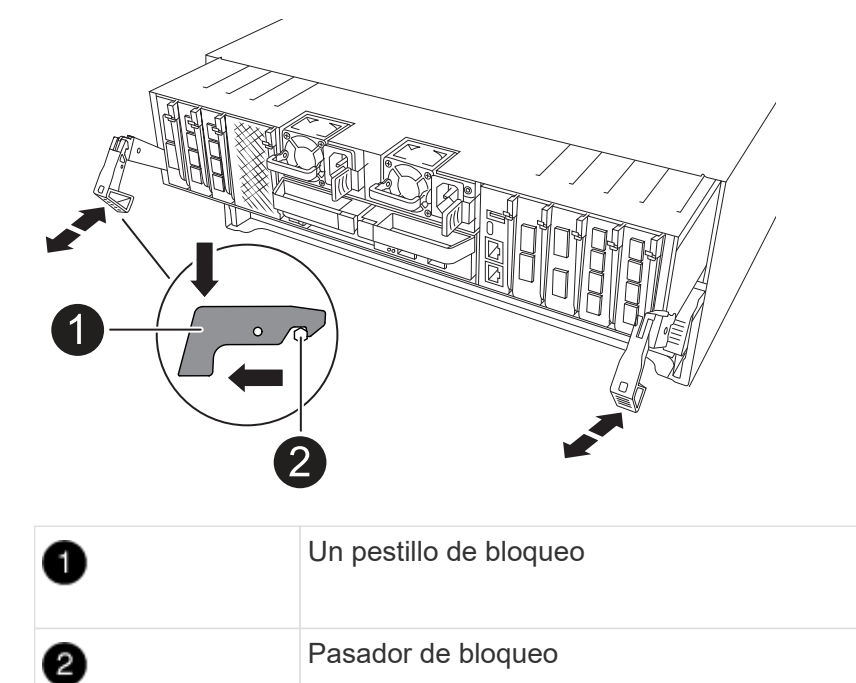

8. Deslice el módulo del controlador fuera del chasis y colóquelo sobre una superficie plana y estable.

Asegúrese de que admite la parte inferior del módulo de la controladora cuando la deslice para sacarlo del chasis.

### **Paso 3: Sustituya un DIMM**

Para sustituir los DIMM, búsquelos dentro del controlador y siga la secuencia específica de pasos.

- 1. Si usted no está ya conectado a tierra, correctamente tierra usted mismo.
- 2. Abra el conducto de aire del controlador en la parte superior del controlador.
	- a. Inserte los dedos en los huecos de los extremos del conducto de aire.
	- b. Levante el conducto de aire y gírelo hacia arriba hasta el tope.
- 3. Localice los DIMM en el módulo del controlador e identifique el DIMM de destino.

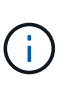

Consulte la ["NetApp Hardware Universe"](https://hwu.netapp.com) asignación de FRU o de su módulo de controladora para obtener información sobre la ubicación exacta de DIMM para AFF A70 o AFF A90.

4. Extraiga el DIMM de su ranura empujando lentamente las dos lengüetas expulsoras del DIMM a ambos lados del DIMM y, a continuación, extraiga el DIMM de la ranura.

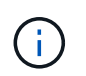

Sujete con cuidado el módulo DIMM por los bordes para evitar la presión sobre los componentes de la placa de circuitos DIMM.

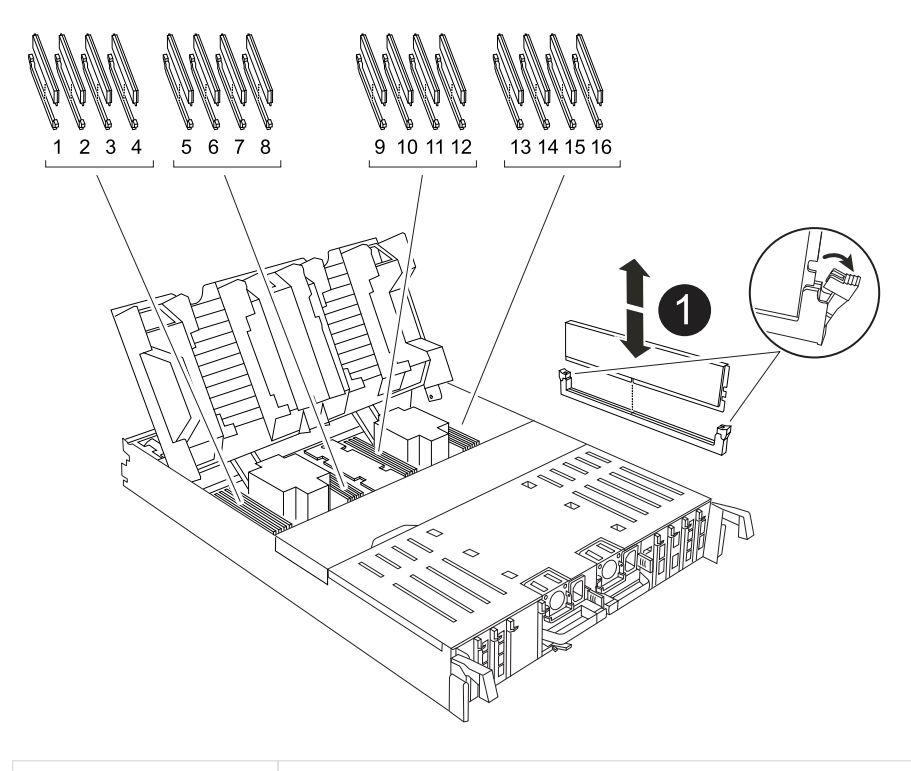

Lengüetas del expulsor de DIMM y DIMM

5. Retire el módulo DIMM de repuesto de la bolsa de transporte antiestática, sujete el módulo DIMM por las esquinas y alinéelo con la ranura.

La muesca entre las patillas del DIMM debe alinearse con la lengüeta del zócalo.

6. Asegúrese de que las lengüetas del expulsor DIMM del conector están en posición abierta y, a continuación, inserte el DIMM directamente en la ranura.

El módulo DIMM encaja firmemente en la ranura, pero debe entrar fácilmente. Si no es así, realinee el DIMM con la ranura y vuelva a insertarlo.

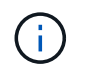

Inspeccione visualmente el módulo DIMM para comprobar que está alineado de forma uniforme y completamente insertado en la ranura.

- 7. Empuje con cuidado, pero firmemente, en el borde superior del DIMM hasta que las lengüetas expulsoras encajen en su lugar sobre las muescas de los extremos del DIMM.
- 8. Cierre el conducto de aire del controlador.

## **Paso 4: Vuelva a instalar el módulo del controlador**

Vuelva a instalar el módulo del controlador y reinícielo.

1. Asegúrese de que el conducto de aire esté completamente cerrado girándolo hacia abajo hasta el tope.

Debe quedar a ras de la chapa metálica del módulo del controlador.

2. Alinee el extremo del módulo del controlador con la abertura del chasis y, a continuación, empuje suavemente el módulo del controlador hasta la mitad del sistema.

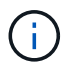

No inserte completamente el módulo de la controladora en el chasis hasta que se le indique hacerlo.

3. Vuelva a conectar el sistema de almacenamiento, según sea necesario.

Si ha quitado los transceptores (QSFP o SFP), recuerde reinstalarlos si utiliza cables de fibra óptica.

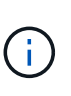

Asegúrese de que el cable de la consola está conectado al módulo del controlador reparado para que reciba mensajes de la consola cuando se reinicie. La controladora reparada recibe alimentación de la controladora en buen estado y comienza a reiniciarse tan pronto como se coloca completamente en el chasis.

- 4. Complete la reinstalación del módulo del controlador:
	- a. Empuje firmemente el módulo de la controladora en el chasis hasta que se ajuste al plano medio y esté totalmente asentado.

Los pestillos de bloqueo se elevan cuando el módulo del controlador está completamente asentado.

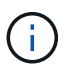

No ejerza una fuerza excesiva al deslizar el módulo del controlador hacia el chasis para evitar dañar los conectores.

b. Gire los pestillos de bloqueo hacia arriba hasta la posición de bloqueo.

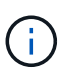

Si la controladora arranca en el símbolo del SISTEMA DE Loader, reiníciela con boot ontap el comando.

5. Conecte los cables de alimentación en las fuentes de alimentación.

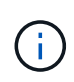

Si dispone de fuentes de alimentación de CC, vuelva a conectar el bloque de alimentación a las fuentes de alimentación después de que el módulo del controlador esté completamente asentado en el chasis.

- 6. Devuelva el controlador deteriorado al funcionamiento normal devolviendo su almacenamiento: storage failover giveback -ofnode *impaired\_node\_name*.
- 7. Si se ha desactivado la devolución automática, vuelva a activarla storage failover modify -node local -auto-giveback true: .
- 8. Si AutoSupport está activado, restaurar/desactivar la supresión de la creación automática de casos system node autosupport invoke -node \* -type all -message MAINT=END: .

## **Paso 5: Devuelva la pieza que falló a NetApp**

Devuelva la pieza que ha fallado a NetApp, como se describe en las instrucciones de RMA que se suministran con el kit. Consulte ["Devolución de piezas y sustituciones"](https://mysupport.netapp.com/site/info/rma) la página para obtener más información.

# **Sustituir unidad SSD: AFF A70 y AFF A90**

Puede sustituir una unidad SSD con errores sin interrupciones mientras hay operaciones de I/o en curso.

Cuando falla una unidad, la plataforma registra un mensaje de advertencia en la consola del sistema que indica qué unidad ha fallado. Además, tanto el LED de fallo del panel de visualización del operador como el LED de fallo de la unidad averiada se iluminan.

#### **Antes de empezar**

- Siga las prácticas recomendadas e instale la versión actual del paquete de cualificación de disco (DQP) antes de sustituir una unidad.
- Identifique la unidad de disco que ha fallado ejecutando el storage disk show -broken desde la consola del sistema.

La unidad con error se muestra en la lista de unidades con errores. Si no lo hace, debe esperar y volver a ejecutar el comando.

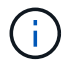

La unidad puede tardar hasta varias horas en aparecer en la lista de unidades con error.

• Determine si la autenticación SED está habilitada.

La forma en que reemplace el disco depende de cómo se utilice la unidad de disco. Si la autenticación SED está activada, debe utilizar las instrucciones de sustitución de SED en ["Guía completa de cifrado de](https://docs.netapp.com/ontap-9/topic/com.netapp.doc.pow-nve/home.html) [NetApp para ONTAP 9".](https://docs.netapp.com/ontap-9/topic/com.netapp.doc.pow-nve/home.html) Estas instrucciones describen los pasos adicionales que debe realizar antes y después de reemplazar una SED.

- Asegúrese de que su plataforma admite la unidad de sustitución. Consulte ["Hardware Universe de](https://hwu.netapp.com) [NetApp".](https://hwu.netapp.com)
- Asegúrese de que todos los demás componentes del sistema funcionan correctamente; de lo contrario, debe ponerse en contacto con el soporte técnico.

### **Acerca de esta tarea**

El firmware de la unidad se actualiza automáticamente (sin interrupciones) en las unidades nuevas con versiones de firmware no actuales.

Al sustituir varias unidades de disco, debe esperar 70 segundos entre la extracción de cada unidad de disco con errores y la inserción de la unidad de disco de reemplazo para que el sistema de almacenamiento pueda reconocer la existencia de cada disco nuevo.

## **Pasos**

1. Si desea asignar manualmente la propiedad de la unidad en la unidad de reemplazo, debe deshabilitar la unidad de reemplazo de asignación automática de unidades, si se encuentra habilitada

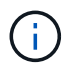

La propiedad de la unidad se asigna manualmente y, luego, se vuelve a habilitar la asignación automática de unidades más adelante en este procedimiento.

a. Compruebe si la asignación automática de unidades está habilitada: storage disk option show

Puede introducir el comando en cualquier módulo de la controladora.

Si la asignación automática de unidades está activada, la salida muestra on En la columna "'asignación automática'" (para cada módulo de controlador).

a. Si la asignación automática de unidades está habilitada, deshabilítela: storage disk option modify -node node\_name -autoassign off

Debe deshabilitar la asignación automática de unidades en ambos módulos de la controladora.

- 2. Puesta a tierra apropiadamente usted mismo.
- 3. Identifique físicamente la unidad con error.

Cuando falla una unidad, el sistema registra un mensaje de advertencia en la consola del sistema que indica qué unidad falló. Además, el LED de atención (ámbar) del panel de la pantalla del operador de la bandeja de unidades y la unidad con error se iluminan.

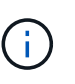

El LED de actividad (verde) en una unidad con error puede estar iluminado (fijo), lo que indica que la unidad tiene alimentación, pero no debe parpadear, lo que indica actividad de I/O. Una unidad con error no tiene actividad de I/O.

- 4. Quite la unidad con error:
	- a. Pulse el botón de liberación de la cara de la unidad para abrir la palanca de la leva.
	- b. Deslice la unidad para sacarla de la estantería con el mango de la leva y apoye la unidad con la otra mano.
- 5. Espere al menos 70 segundos antes de insertar la unidad de reemplazo.

Esto permite al sistema reconocer que se ha quitado una unidad.

- 6. Inserte la unidad de reemplazo:
	- a. Con la palanca de leva en posición abierta, utilice ambas manos para insertar el mando de sustitución.
	- b. Presione hasta que la unidad se detenga.
	- c. Cierre el asa de la leva para que la unidad quede completamente asentada en el plano medio y el asa encaje en su lugar.

Asegúrese de cerrar el mango de leva lentamente para que quede alineado correctamente con la cara de la transmisión.

7. Verifique que el LED de actividad de la unidad (verde) esté iluminado.

Cuando el LED de actividad de la unidad está sólido, significa que la unidad tiene alimentación. Cuando el

LED de actividad de la unidad parpadea, significa que la unidad tiene alimentación y I/o está en curso. Si el firmware de la unidad se actualiza automáticamente, el LED parpadea.

- 8. Si desea sustituir otra unidad, repita los pasos 3 a 7.
- 9. Devuelva la pieza que ha fallado a NetApp, como se describe en las instrucciones de RMA que se suministran con el kit.

Póngase en contacto con el soporte técnico en ["Soporte de NetApp",](https://mysupport.netapp.com/site/global/dashboard) 888-463-8277 (Norteamérica), 00- 800-44-638277 (Europa), o +800-800-80-800 (Asia/Pacífico) si necesita el número RMA o ayuda adicional con el procedimiento de reemplazo.

# **Sustituya un módulo de ventilador - AFF A70 y AFF A90**

Para sustituir un ventilador, retire el módulo de ventilador que ha fallado y sustitúyalo por un nuevo módulo de ventilador.

# **Paso 1: Apague el controlador dañado**

Apague o retome el controlador dañado utilizando una de las siguientes opciones.

### **Opción 1: La mayoría de los sistemas**

Para apagar el controlador dañado, debe determinar el estado del controlador y, si es necesario, tomar el control para que el controlador sano siga sirviendo datos del almacenamiento del controlador dañado.

#### **Acerca de esta tarea**

• Si dispone de un sistema SAN, debe haber comprobado los mensajes de evento cluster kernelservice show) para el blade SCSI de la controladora dañada. `cluster kernel-service show`El comando (desde el modo avanzado priv) muestra el nombre del nodo, ["estado del quórum"](https://docs.netapp.com/us-en/ontap/system-admin/display-nodes-cluster-task.html) de ese nodo, el estado de disponibilidad de ese nodo y el estado operativo de ese nodo.

Cada proceso SCSI-blade debe quórum con los otros nodos del clúster. Todos los problemas deben resolverse antes de continuar con el reemplazo.

• Si tiene un clúster con más de dos nodos, debe estar en quórum. Si el clúster no tiene quórum o si una controladora en buen estado muestra falso según su condición, debe corregir el problema antes de apagar la controladora dañada; consulte ["Sincronice un nodo con el clúster".](https://docs.netapp.com/us-en/ontap/system-admin/synchronize-node-cluster-task.html?q=Quorum)

#### **Pasos**

1. Si AutoSupport está habilitado, suprima la creación automática de casos invocando un mensaje de AutoSupport: system node autosupport invoke -node \* -type all -message MAINT=<# of hours>h

El siguiente mensaje de AutoSupport suprime la creación automática de casos durante dos horas: cluster1:> system node autosupport invoke -node \* -type all -message MAINT=2h

2. Deshabilite la devolución automática de la consola de la controladora en buen estado: storage failover modify –node local -auto-giveback false

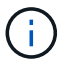

Cuando vea *do desea desactivar la devolución automática?*, introduzca y.

3. Lleve la controladora dañada al aviso DEL CARGADOR:

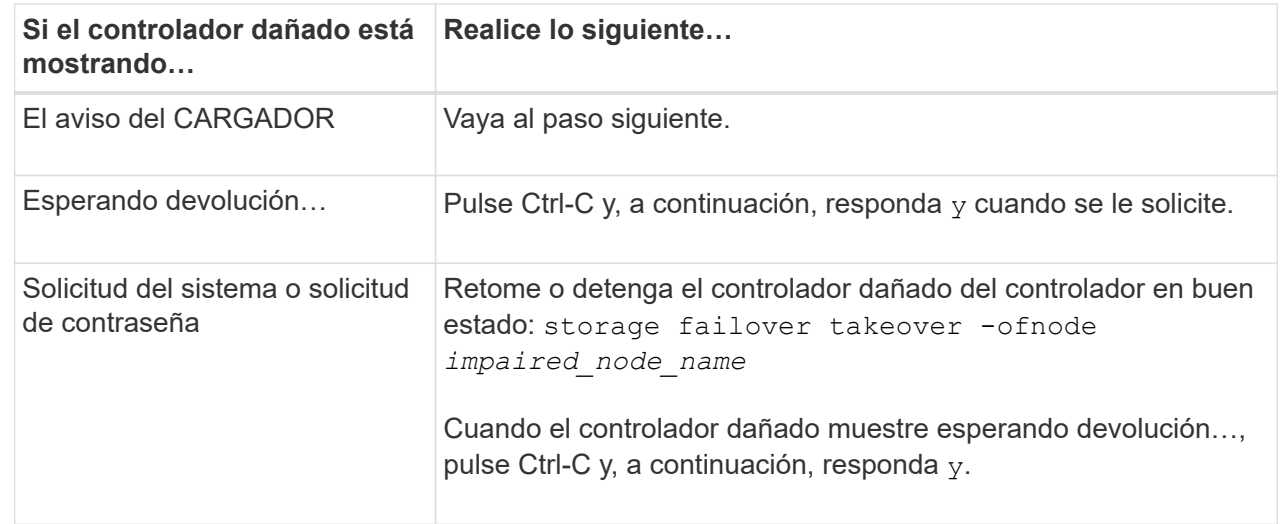

#### **Opción 2: La controladora se encuentra en un MetroCluster**

Para apagar el controlador dañado, debe determinar el estado del controlador y, si es necesario, tomar el

control para que el controlador sano siga sirviendo datos del almacenamiento del controlador dañado.

- Si tiene un clúster con más de dos nodos, debe estar en quórum. Si el clúster no tiene quórum o si una controladora en buen estado muestra falso según su condición, debe corregir el problema antes de apagar la controladora dañada; consulte ["Sincronice un nodo con el clúster".](https://docs.netapp.com/us-en/ontap/system-admin/synchronize-node-cluster-task.html?q=Quorum)
- Debe haber confirmado que el estado de configuración de MetroCluster está configurado y que los nodos están en un estado habilitado y normal (metrocluster node show).

### **Pasos**

1. Si AutoSupport está habilitado, elimine la creación automática de casos invocando un mensaje de AutoSupport: system node autosupport invoke -node \* -type all -message MAINT=number\_of\_hours\_downh

El siguiente mensaje de AutoSupport suprime la creación automática de casos durante dos horas: cluster1:\*> system node autosupport invoke -node \* -type all -message MAINT=2h

2. Deshabilite la devolución automática de la consola de la controladora en buen estado: storage failover modify –node local -auto-giveback false

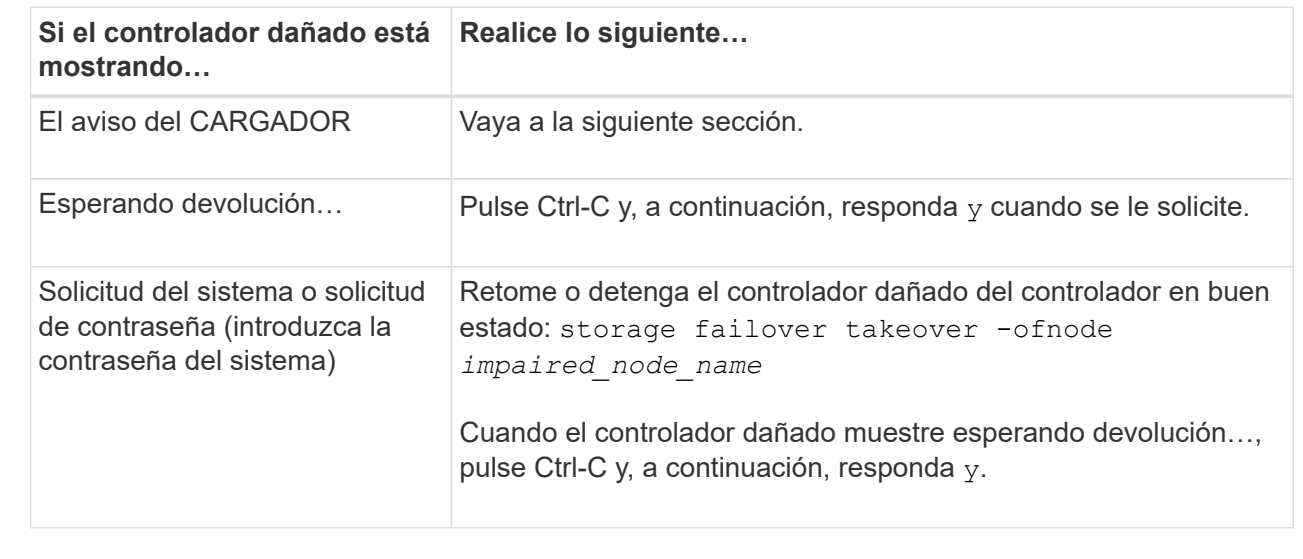

3. Lleve la controladora dañada al aviso DEL CARGADOR:

### **Paso 2: Extraiga el módulo del controlador**

Debe quitar el módulo de la controladora del chasis cuando sustituya el módulo de la controladora o sustituya un componente dentro del módulo de la controladora.

1. En la parte frontal del chasis, utilice los pulgares para empujar con firmeza cada unidad hasta que sienta una parada positiva. De este modo se garantiza que las unidades se encuentren firmemente asentadas en el plano medio del chasis.

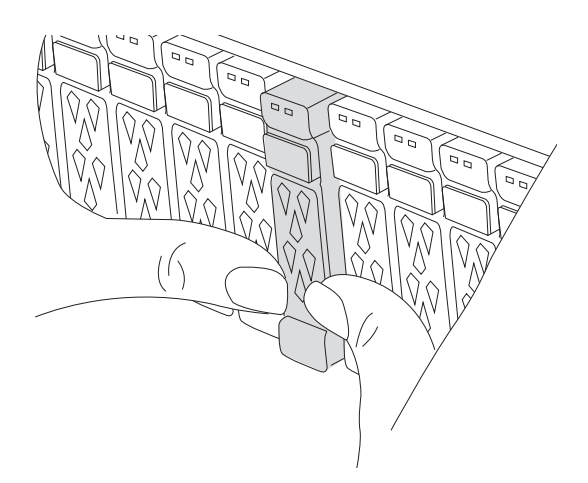

2. Compruebe que el LED de estado situado en la ranura 4/5 de la parte posterior del módulo del controlador defectuoso está apagado. Busque el icono de NV.

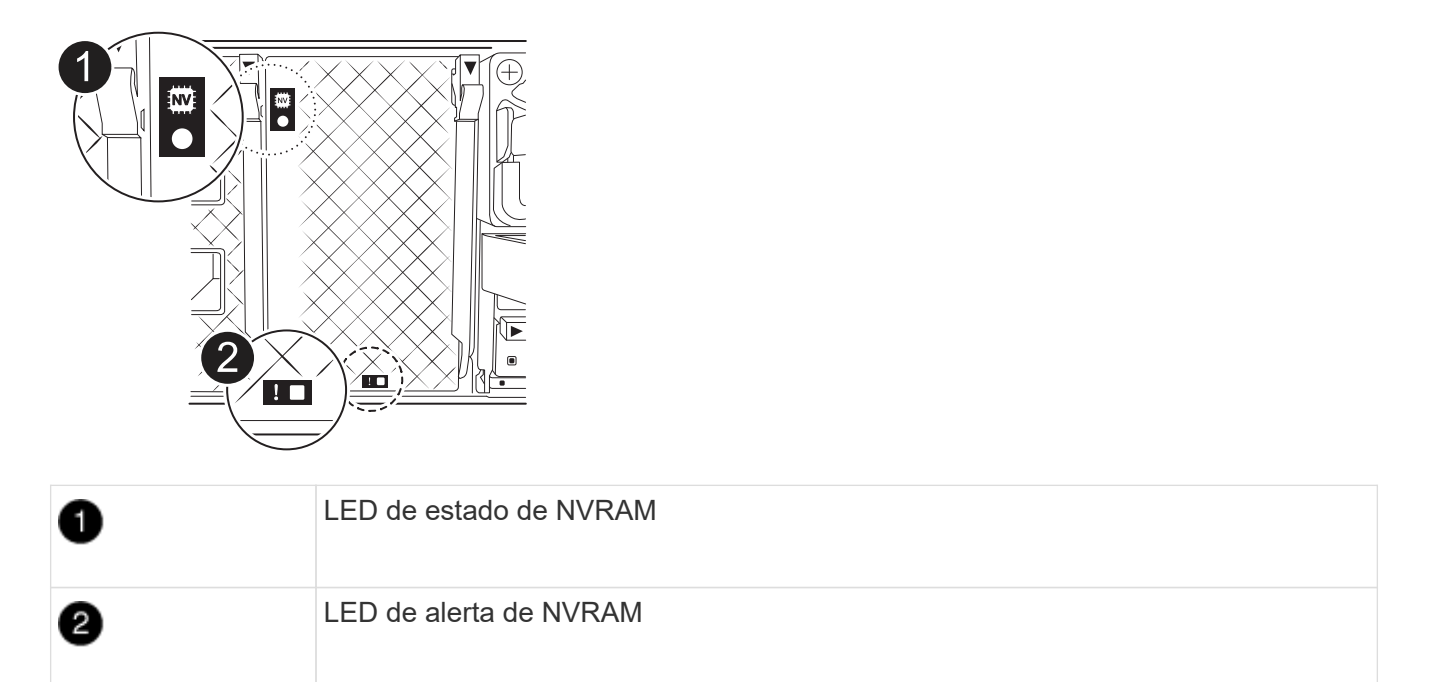

Si el LED de estado de NVRAM está parpadeando, puede significar que el módulo de la controladora no se ha desconectado o detenido correctamente (datos no comprometidos). Si el módulo de controlador asociado no ha asumido correctamente el módulo de controlador defectuoso, póngase en contacto con ["Soporte de NetApp"](https://mysupport.netapp.com/site/global/dashboard) antes de continuar con este procedimiento.

El comportamiento general del LED de estado de NVRAM en el módulo del controlador defectuoso es el siguiente:

- El LED de estado de NVRAM parpadea cuando se extrae alimentación del módulo de la controladora y el sistema de almacenamiento se encuentra en estado «esperando devolución», o cuando el módulo de la controladora no se desconecta o se detiene correctamente (datos no comprometidos).
- El LED de estado de NVRAM parpadea cuando el módulo de la controladora se retira del chasis y puede significar que el módulo de la controladora no se desconecta o se detiene correctamente (datos no comprometidos). Confirme que el módulo del controlador ha tomado correctamente el control del

 $\mathbf{f}$ 

módulo del controlador asociado o que el módulo del controlador defectuoso muestra waiting for giveback. A continuación, se puede ignorar el LED parpadeante (y el módulo del controlador se puede extraer del chasis).

- 3. Si usted no está ya conectado a tierra, correctamente tierra usted mismo.
- 4. Desconecte los cables de la fuente de alimentación del módulo del controlador de las fuentes de alimentación (PSU) del módulo del controlador.

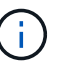

Si el sistema tiene alimentación de CC, desconecte el bloque de alimentación de las PSU.

5. Desconecte los cables del sistema y los módulos SFP y QSFP (si es necesario) del módulo del controlador, realizando un seguimiento de dónde se conectaron los cables.

Deje los cables en el dispositivo de administración de cables de manera que cuando vuelva a instalar el dispositivo de administración de cables, los cables estén organizados.

- 6. Retire el dispositivo de gestión de cables del módulo del controlador.
- 7. Presione los dos pestillos de bloqueo hacia abajo y, a continuación, gire ambos pestillos hacia abajo al mismo tiempo.

El módulo de la controladora se mueve ligeramente fuera del chasis.

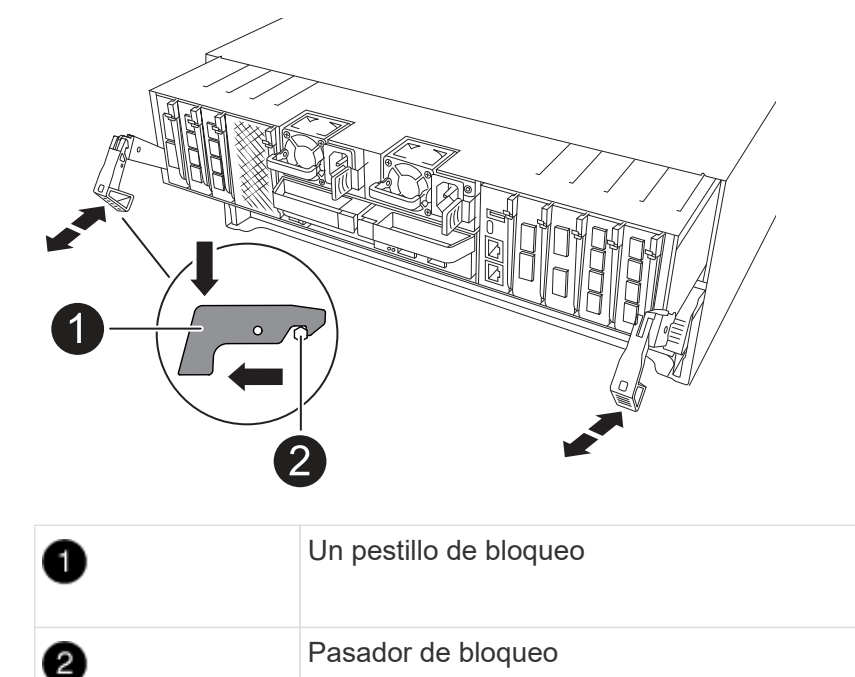

8. Deslice el módulo del controlador fuera del chasis y colóquelo sobre una superficie plana y estable.

Asegúrese de que admite la parte inferior del módulo de la controladora cuando la deslice para sacarlo del chasis.

### **Paso 3: Reemplace el ventilador**

Para sustituir un ventilador, retire el módulo de ventilador que ha fallado y sustitúyalo por un nuevo módulo de ventilador.

- 1. Identifique el módulo de ventilador que debe sustituir comprobando los mensajes de error de la consola.
- 2. Retire el módulo del ventilador pinzando las lengüetas de bloqueo del lado del módulo del ventilador y, a continuación, levante el módulo del ventilador para extraerlo del módulo del controlador.

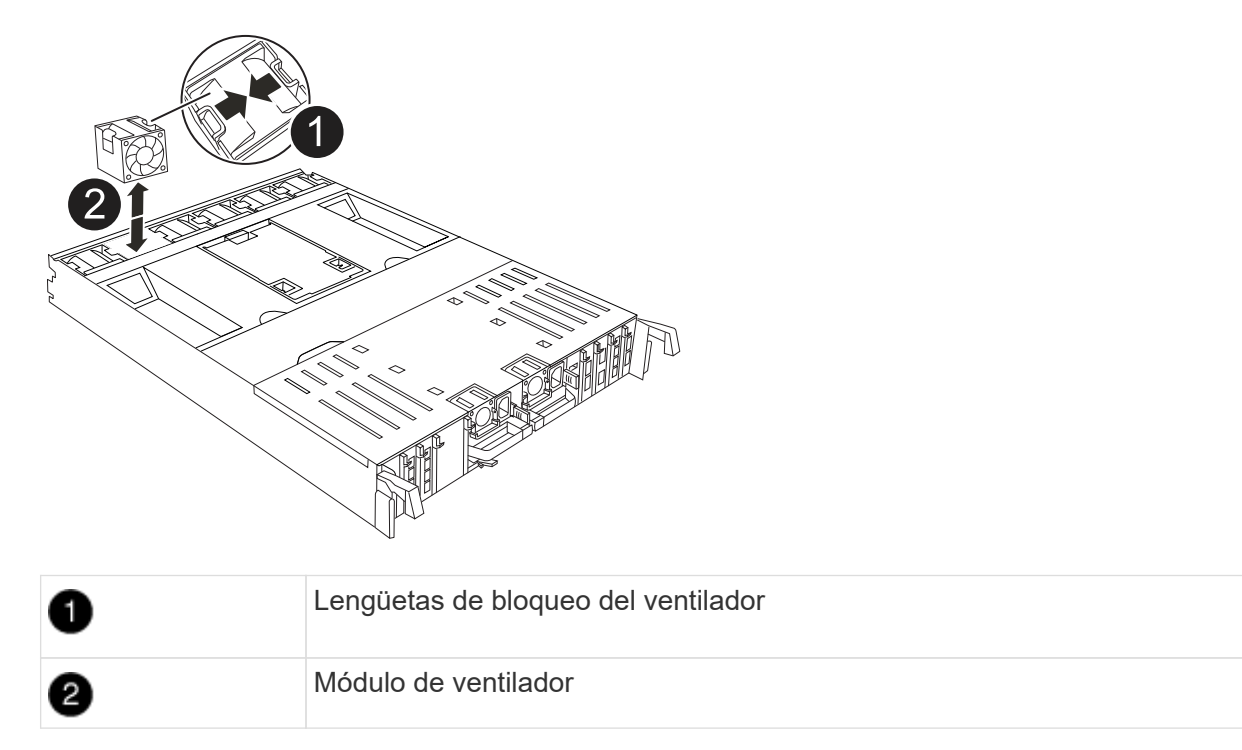

3. Alinee los bordes del módulo del ventilador de repuesto con la abertura del módulo del controlador y, a continuación, deslice el módulo del ventilador de repuesto en el módulo del controlador hasta que los pestillos de bloqueo encajen en su lugar.

# **Paso 4: Vuelva a instalar el módulo del controlador**

Vuelva a instalar el módulo del controlador y reinícielo.

1. Asegúrese de que el conducto de aire esté completamente cerrado girándolo hacia abajo hasta el tope.

Debe quedar a ras de la chapa metálica del módulo del controlador.

2. Alinee el extremo del módulo del controlador con la abertura del chasis y, a continuación, empuje suavemente el módulo del controlador hasta la mitad del sistema.

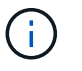

No inserte completamente el módulo de la controladora en el chasis hasta que se le indique hacerlo.

3. Vuelva a conectar el sistema de almacenamiento, según sea necesario.

Si ha quitado los transceptores (QSFP o SFP), recuerde reinstalarlos si utiliza cables de fibra óptica.

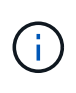

Asegúrese de que el cable de la consola está conectado al módulo del controlador reparado para que reciba mensajes de la consola cuando se reinicie. La controladora reparada recibe alimentación de la controladora en buen estado y comienza a reiniciarse tan pronto como se coloca completamente en el chasis.

4. Complete la reinstalación del módulo del controlador:

a. Empuje firmemente el módulo de la controladora en el chasis hasta que se ajuste al plano medio y esté totalmente asentado.

Los pestillos de bloqueo se elevan cuando el módulo del controlador está completamente asentado.

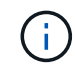

No ejerza una fuerza excesiva al deslizar el módulo del controlador hacia el chasis para evitar dañar los conectores.

b. Gire los pestillos de bloqueo hacia arriba hasta la posición de bloqueo.

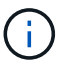

Si la controladora arranca en el símbolo del SISTEMA DE Loader, reiníciela con boot ontap el comando.

5. Conecte los cables de alimentación en las fuentes de alimentación.

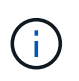

Si dispone de fuentes de alimentación de CC, vuelva a conectar el bloque de alimentación a las fuentes de alimentación después de que el módulo del controlador esté completamente asentado en el chasis.

- 6. Devuelva el controlador deteriorado al funcionamiento normal devolviendo su almacenamiento: storage failover giveback -ofnode *impaired\_node\_name*.
- 7. Si se ha desactivado la devolución automática, vuelva a activarla storage failover modify -node local -auto-giveback true: .
- 8. Si AutoSupport está activado, restaurar/desactivar la supresión de la creación automática de casos system node autosupport invoke -node \* -type all -message MAINT=END:.

# **Paso 5: Devuelva la pieza que falló a NetApp**

Devuelva la pieza que ha fallado a NetApp, como se describe en las instrucciones de RMA que se suministran con el kit. Consulte ["Devolución de piezas y sustituciones"](https://mysupport.netapp.com/site/info/rma) la página para obtener más información.

# **Reemplace NVRAM - AFF A70 y AFF A90**

El módulo de NVRAM consta de hardware NVRAM12 y DIMM reemplazables en campo. Puede sustituir un módulo NVRAM con fallos o los DIMM dentro del módulo NVRAM. Para sustituir un módulo NVRAM con errores, debe quitar el módulo del chasis, mover los DIMM al módulo de reemplazo e instalar el módulo NVRAM de reemplazo en el chasis.

Todos los demás componentes del sistema deben funcionar correctamente; de lo contrario, debe ponerse en contacto con ["Soporte de NetApp"](https://support.netapp.com).

Debe sustituir el componente con errores por un componente FRU de repuesto que haya recibido de su proveedor.

# **Paso 1: Apague el controlador dañado**

Apague o retome el controlador dañado utilizando una de las siguientes opciones.

### **Opción 1: La mayoría de los sistemas**

Para apagar el controlador dañado, debe determinar el estado del controlador y, si es necesario, tomar el control para que el controlador sano siga sirviendo datos del almacenamiento del controlador dañado.

#### **Acerca de esta tarea**

• Si dispone de un sistema SAN, debe haber comprobado los mensajes de evento cluster kernelservice show) para el blade SCSI de la controladora dañada. `cluster kernel-service show`El comando (desde el modo avanzado priv) muestra el nombre del nodo, ["estado del quórum"](https://docs.netapp.com/us-en/ontap/system-admin/display-nodes-cluster-task.html) de ese nodo, el estado de disponibilidad de ese nodo y el estado operativo de ese nodo.

Cada proceso SCSI-blade debe quórum con los otros nodos del clúster. Todos los problemas deben resolverse antes de continuar con el reemplazo.

• Si tiene un clúster con más de dos nodos, debe estar en quórum. Si el clúster no tiene quórum o si una controladora en buen estado muestra falso según su condición, debe corregir el problema antes de apagar la controladora dañada; consulte ["Sincronice un nodo con el clúster".](https://docs.netapp.com/us-en/ontap/system-admin/synchronize-node-cluster-task.html?q=Quorum)

#### **Pasos**

1. Si AutoSupport está habilitado, suprima la creación automática de casos invocando un mensaje de AutoSupport: system node autosupport invoke -node \* -type all -message MAINT=<# of hours>h

El siguiente mensaje de AutoSupport suprime la creación automática de casos durante dos horas: cluster1:> system node autosupport invoke -node \* -type all -message MAINT=2h

2. Deshabilite la devolución automática de la consola de la controladora en buen estado: storage failover modify –node local -auto-giveback false

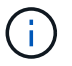

Cuando vea *do desea desactivar la devolución automática?*, introduzca y.

3. Lleve la controladora dañada al aviso DEL CARGADOR:

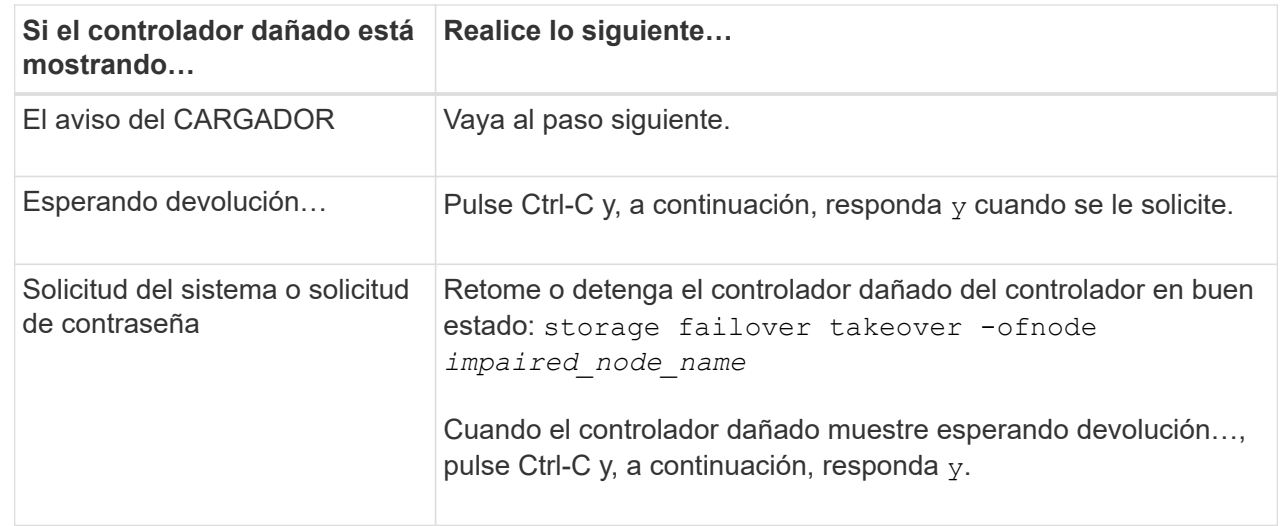

#### **Opción 2: La controladora se encuentra en un MetroCluster**

Para apagar el controlador dañado, debe determinar el estado del controlador y, si es necesario, tomar el

control para que el controlador sano siga sirviendo datos del almacenamiento del controlador dañado.

- Si tiene un clúster con más de dos nodos, debe estar en quórum. Si el clúster no tiene quórum o si una controladora en buen estado muestra falso según su condición, debe corregir el problema antes de apagar la controladora dañada; consulte ["Sincronice un nodo con el clúster".](https://docs.netapp.com/us-en/ontap/system-admin/synchronize-node-cluster-task.html?q=Quorum)
- Debe haber confirmado que el estado de configuración de MetroCluster está configurado y que los nodos están en un estado habilitado y normal (metrocluster node show).

### **Pasos**

1. Si AutoSupport está habilitado, elimine la creación automática de casos invocando un mensaje de AutoSupport: system node autosupport invoke -node \* -type all -message MAINT=number\_of\_hours\_downh

El siguiente mensaje de AutoSupport suprime la creación automática de casos durante dos horas: cluster1:\*> system node autosupport invoke -node \* -type all -message MAINT=2h

2. Deshabilite la devolución automática de la consola de la controladora en buen estado: storage failover modify –node local -auto-giveback false

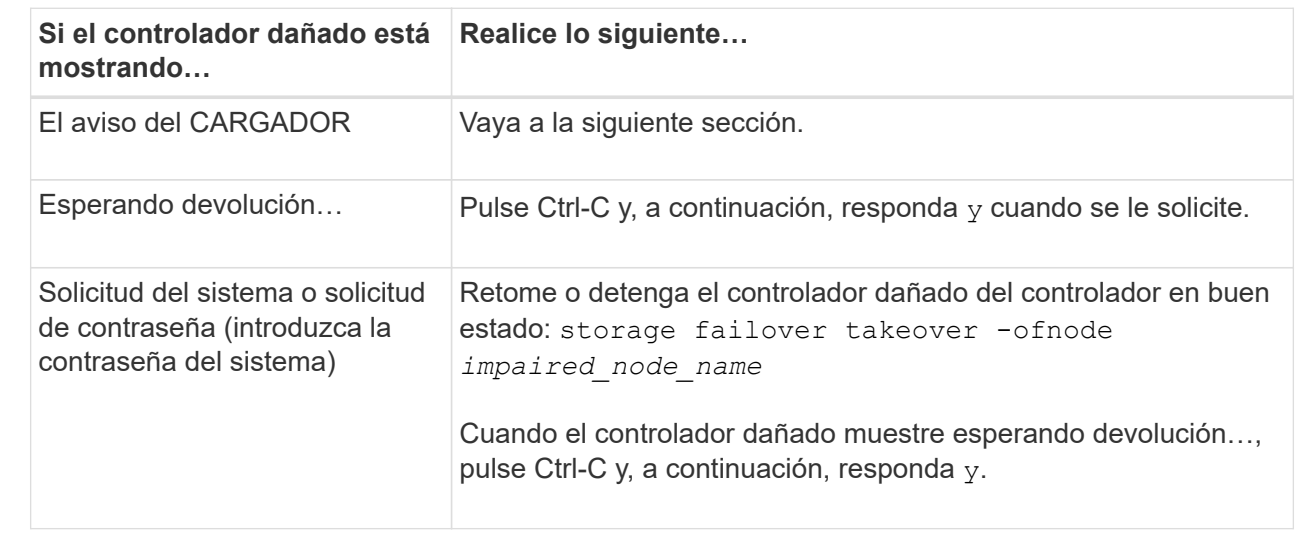

3. Lleve la controladora dañada al aviso DEL CARGADOR:

### **Paso 2: Sustituya el módulo NVRAM**

Para sustituir el módulo NVRAM, búsquelo en la ranura 4/5 del chasis y siga la secuencia específica de pasos.

1. En la parte frontal del chasis, utilice los pulgares para empujar con firmeza cada unidad hasta que sienta una parada positiva. De este modo se garantiza que las unidades se encuentren firmemente asentadas en el plano medio del chasis.

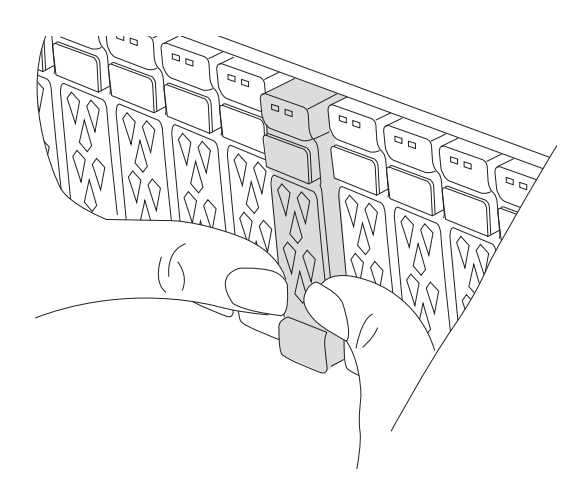

- 2. Vaya a la parte posterior del chasis. Si usted no está ya conectado a tierra, correctamente tierra usted mismo.
- 3. Desconecte la alimentación del módulo del controlador tirando del módulo del controlador hacia fuera unas tres pulgadas:
	- a. Presione ambos pestillos de bloqueo del módulo del controlador y, a continuación, gire ambos pestillos hacia abajo al mismo tiempo.
	- b. Extraiga el módulo del controlador unas 3 pulgadas del chasis para desconectar la alimentación.
- 4. Gire hacia abajo la bandeja de gestión de cables tirando de los botones del interior de la bandeja de gestión de cables y girándola hacia abajo.
- 5. Quite el módulo NVRAM de destino del chasis:
	- a. Pulse el botón de bloqueo de leva.

El botón de leva se aleja del chasis.

- b. Gire el pestillo de leva hasta el tope.
- c. Retire el módulo NVRAM defectuoso del chasis enganchando el dedo en la abertura de la palanca de leva y tirando del módulo para sacarlo del chasis.

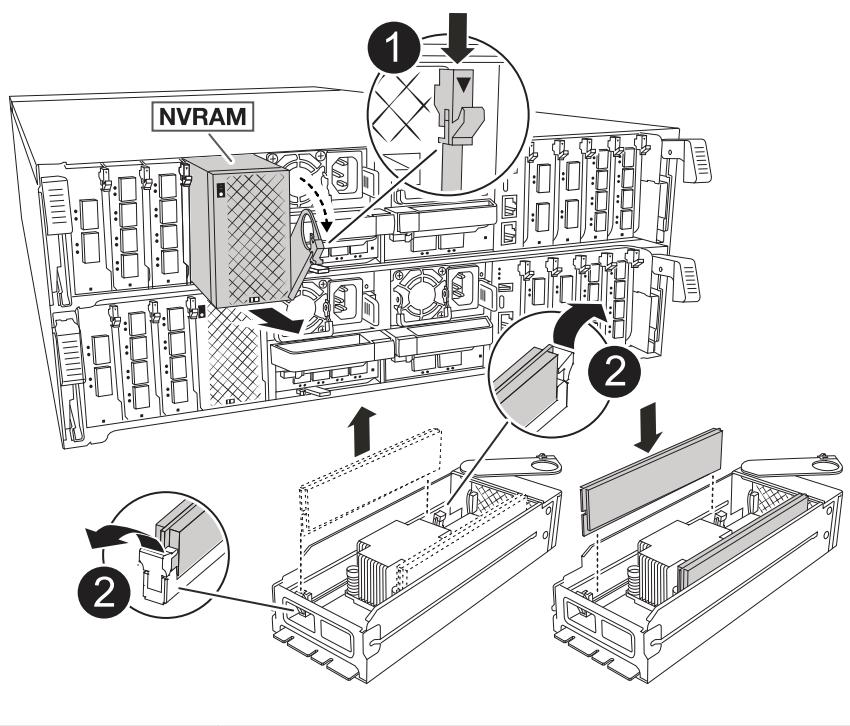

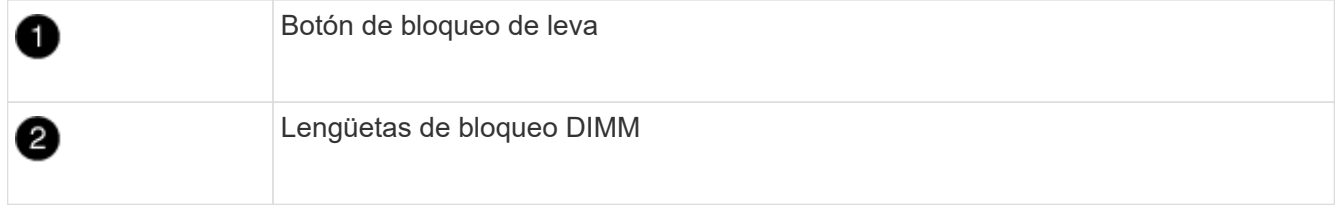

- 6. Ajuste el módulo NVRAM en una superficie estable.
- 7. Retire los DIMM, uno por uno, del módulo NVRAM dañado e instálelos en el módulo NVRAM de reemplazo.
- 8. Instale el módulo NVRAM de repuesto en el chasis:
	- a. Alinee el módulo con los bordes de la abertura del chasis en la ranura 4/5.
	- b. Deslice suavemente el módulo en la ranura hasta el fondo y, a continuación, empuje el pestillo de leva completamente hacia arriba para bloquear el módulo en su sitio.
- 9. Vuelva a conectar la alimentación al módulo del controlador:
	- a. Empuje firmemente el módulo de la controladora en el chasis hasta que se ajuste al plano medio y esté totalmente asentado.

Los pestillos de bloqueo se elevan cuando el módulo del controlador está completamente asentado.

b. Gire los pestillos de bloqueo hacia arriba hasta la posición de bloqueo.

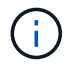

La controladora se reinicia tan pronto como se coloca completamente en el chasis.

- 10. Gire la bandeja de gestión de cables hasta la posición cerrada.
- 11. Devuelva el controlador deteriorado al funcionamiento normal devolviendo su almacenamiento: storage failover giveback -ofnode *impaired\_node\_name*.
- 12. Si se ha desactivado la devolución automática, vuelva a activarla storage failover modify -node local -auto-giveback true: .

13. Si AutoSupport está activado, restaurar/desactivar la supresión de la creación automática de casos system node autosupport invoke -node \* -type all -message MAINT=END:.

# **Paso 3: Sustituya un DIMM de NVRAM**

Para sustituir DIMM NVRAM en el módulo NVRAM, debe eliminar el módulo NVRAM y, a continuación, sustituir el DIMM de destino.

1. En la parte frontal del chasis, utilice los pulgares para empujar con firmeza cada unidad hasta que sienta una parada positiva. De este modo se garantiza que las unidades se encuentren firmemente asentadas en el plano medio del chasis.

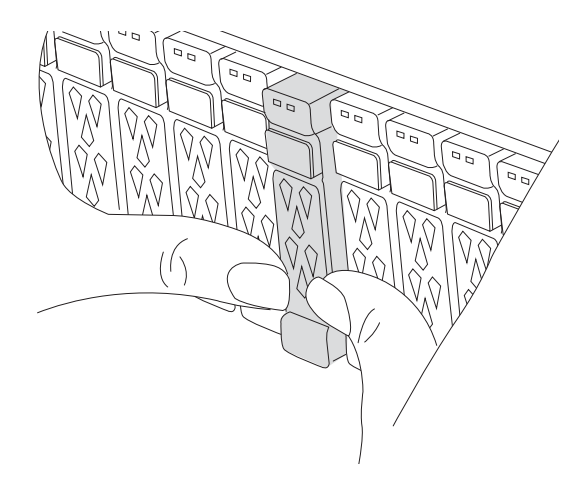

- 2. Vaya a la parte posterior del chasis. Si usted no está ya conectado a tierra, correctamente tierra usted mismo.
- 3. Desconecte la alimentación del módulo del controlador tirando del módulo del controlador hacia fuera unas tres pulgadas:
	- a. Presione ambos pestillos de bloqueo del módulo del controlador y, a continuación, gire ambos pestillos hacia abajo al mismo tiempo.
	- b. Extraiga el módulo del controlador unas 3 pulgadas del chasis para desconectar la alimentación.
- 4. Gire la bandeja de gestión de cables hacia abajo tirando suavemente de las clavijas de los extremos de la bandeja y girando la bandeja hacia abajo.
- 5. Quite el módulo NVRAM de destino del chasis:
	- a. Pulse el botón de leva.

El botón de leva se aleja del chasis.

- b. Gire el pestillo de leva hasta el tope.
- c. Retire el módulo NVRAM del chasis enganchando el dedo en la abertura de la palanca de leva y sacando el módulo del chasis.

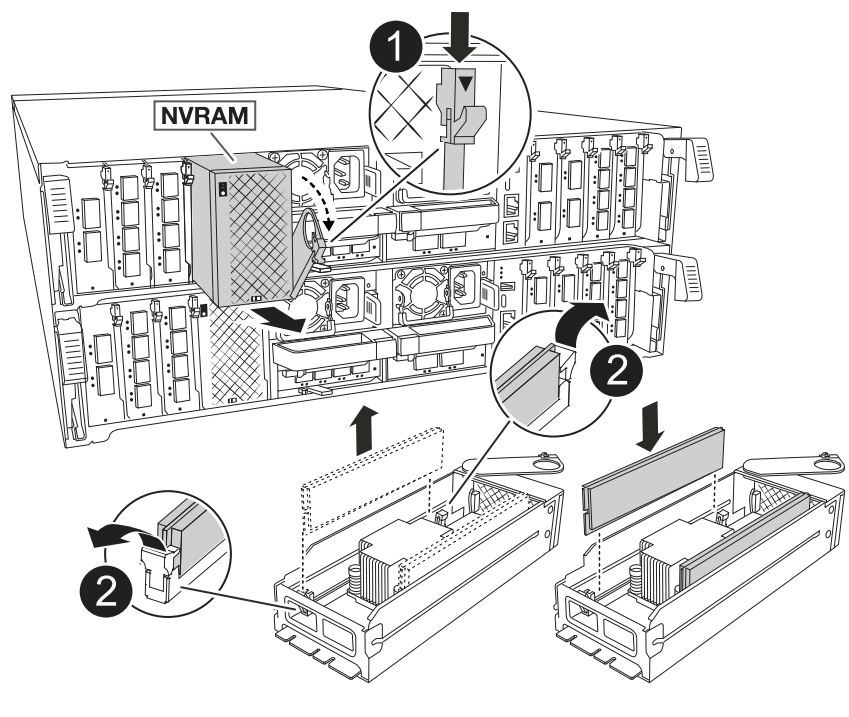

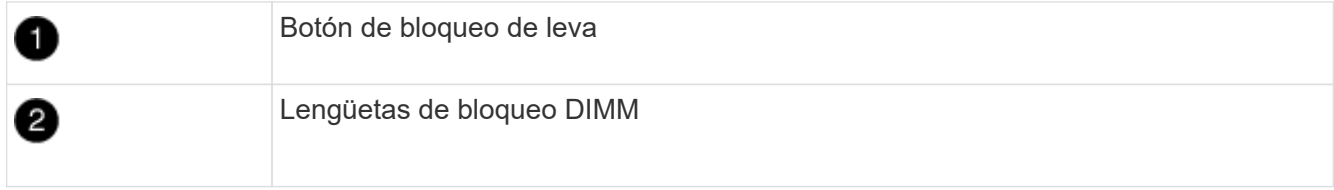

- 6. Ajuste el módulo NVRAM en una superficie estable.
- 7. Localice el DIMM que se va a sustituir dentro del módulo NVRAM.

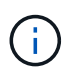

Consulte la etiqueta de asignación de FRU en el lateral del módulo NVRAM para determinar la ubicación de las ranuras DIMM 1 y 2.

- 8. Retire el módulo DIMM presionando hacia abajo las lengüetas de bloqueo del módulo DIMM y levantando el módulo DIMM para extraerlo del conector.
- 9. Instale el módulo DIMM de repuesto alineando el módulo DIMM con el zócalo e empuje suavemente el módulo DIMM hacia el zócalo hasta que las lengüetas de bloqueo queden trabadas en su lugar.
- 10. Instale el módulo NVRAM en el chasis:
	- a. Deslice suavemente el módulo en la ranura hasta que el pestillo de leva comience a acoplarse con el pasador de leva de E/S y, a continuación, gire el pestillo de leva completamente hacia arriba para bloquear el módulo en su sitio.
- 11. Vuelva a conectar la alimentación al módulo del controlador:
	- a. Empuje firmemente el módulo de la controladora en el chasis hasta que se ajuste al plano medio y esté totalmente asentado.

Los pestillos de bloqueo se elevan cuando el módulo del controlador está completamente asentado.

b. Gire los pestillos de bloqueo hacia arriba hasta la posición de bloqueo.

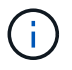

La controladora se reinicia tan pronto como se coloca completamente en el chasis.

- 12. Gire la bandeja de gestión de cables hasta la posición cerrada.
- 13. Devuelva el controlador deteriorado al funcionamiento normal devolviendo su almacenamiento: storage failover giveback -ofnode *impaired\_node\_name*.
- 14. Si se ha desactivado la devolución automática, vuelva a activarla storage failover modify -node local -auto-giveback true: .
- 15. Si AutoSupport está activado, restaurar/desactivar la supresión de la creación automática de casos system node autosupport invoke -node \* -type all -message MAINT=END:.

#### **Paso 4: Reasignar discos**

Debe confirmar el cambio de ID del sistema al arrancar la controladora y luego verificar que se haya implementado el cambio.

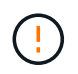

La reasignación de discos solo se necesita al sustituir el módulo NVRAM y no se aplica al reemplazo de DIMM de NVRAM.

#### **Pasos**

- 1. Si la controladora se encuentra en modo de mantenimiento (y se muestra \*> el aviso), salga del modo de mantenimiento y vaya al símbolo del sistema DEL CARGADOR: *Halt*
- 2. En el aviso del CARGADOR en la controladora, arranque la controladora e introduzca *y* cuando se le solicite anular el ID del sistema debido a una discrepancia del ID del sistema.
- 3. Espere hasta que espere el retorno… El mensaje se muestra en la consola del controlador con el módulo de reemplazo y luego, desde el controlador en buen estado, verifique que el nuevo ID del sistema asociado se haya asignado automáticamente: *Storage failover show*

En el resultado del comando, debería ver un mensaje donde se indica que el ID del sistema ha cambiado en la controladora dañada, con lo que se muestran los ID anteriores y los nuevos correctos. En el ejemplo siguiente, el nodo 2 debe ser sustituido y tiene un ID de sistema nuevo de 151759706.

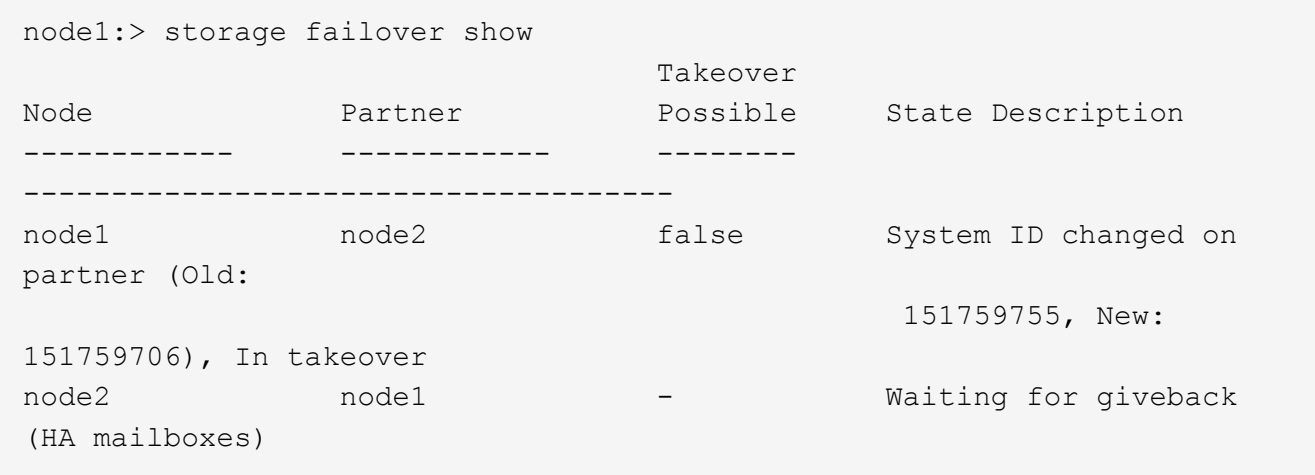

- 4. Devolver la controladora:
	- a. Desde la controladora en buen estado, devuelva el almacenamiento de la controladora que se sustituyó: *Storage failover giveback -ofnode replacement\_node\_name*

La controladora recupera su almacenamiento y completa el arranque.

Si se le solicita que sustituya el ID del sistema debido a una discrepancia de ID del sistema, debe introducir *y*.

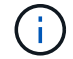

Si el retorno se vetó, puede considerar la sustitución de los vetos.

Para obtener más información, consulte ["Comandos de devolución manual"](https://docs.netapp.com/us-en/ontap/high-availability/ha_manual_giveback.html#if-giveback-is-interrupted) tema para anular el veto.

a. Una vez completada la devolución, confirme que la pareja de alta disponibilidad esté en buen estado y que la toma de control sea posible: *Storage failover show*

La salida de storage failover show El comando no debe incluir el ID del sistema cambiado en el mensaje del partner.

5. Compruebe que los discos se han asignado correctamente: storage disk show -ownership

Los discos que pertenecen a la controladora deben mostrar el nuevo ID del sistema. En el ejemplo siguiente, los discos propiedad del nodo 1 ahora muestran el nuevo ID del sistema, 151759706:

node1:> storage disk show -ownership Disk Aggregate Home Owner DR Home Home ID Owner ID DR Home ID Reserver Pool ----- ------ ----- ------ -------- ------- ------- ------- --------- --- 1.0.0 aggr0\_1 node1 node1 - 151759706 151759706 - 151759706 Pool0 1.0.1 aggr0\_1 node1 node1 151759706 151759706 - 151759706 Pool0 . . .

6. Si el sistema tiene una configuración MetroCluster, supervise el estado de la controladora: *MetroCluster node show*

La configuración de MetroCluster tarda unos minutos después del reemplazo y vuelve a su estado normal, momento en el que cada controladora mostrará un estado configurado, con mirroring de DR habilitado y un modo normal. La metrocluster node show -fields node-systemid El resultado del comando muestra el ID del sistema antiguo hasta que la configuración de MetroCluster vuelve a ser un estado normal.

7. Si la controladora está en una configuración MetroCluster, según el estado del MetroCluster, compruebe que el campo ID de inicio de recuperación ante desastres muestra el propietario original del disco si el propietario original es una controladora del sitio de recuperación ante desastres.

Esto es necesario si se cumplen las dos opciones siguientes:

- La configuración de MetroCluster está en estado de conmutación.
- El controlador es el propietario actual de los discos en el sitio de recuperación ante desastres.

Consulte ["Cambios en la propiedad de disco durante la toma de control de alta disponibilidad y el](https://docs.netapp.com/us-en/ontap-metrocluster/manage/concept_understanding_mcc_data_protection_and_disaster_recovery.html#disk-ownership-changes-during-ha-takeover-and-metrocluster-switchover-in-a-four-node-metrocluster-configuration) [cambio de MetroCluster en una configuración MetroCluster de cuatro nodos"](https://docs.netapp.com/us-en/ontap-metrocluster/manage/concept_understanding_mcc_data_protection_and_disaster_recovery.html#disk-ownership-changes-during-ha-takeover-and-metrocluster-switchover-in-a-four-node-metrocluster-configuration) si quiere más información.

8. Si su sistema tiene una configuración de MetroCluster, verifique que cada controladora esté configurada: *MetroCluster node show - fields configuration-state*

```
node1 siteA::> metrocluster node show -fields configuration-state
dr-group-id cluster node configuration-state
----------- ---------------------- --------------
-------------------
1 node1 siteA node1mcc-001 configured
1 node1 siteA node1mcc-002 configured
1 node1 siteB node1mcc-003 configured
1 node1 siteB node1mcc-004 configured
4 entries were displayed.
```
- 9. Compruebe que los volúmenes esperados estén presentes para cada controladora: vol show -node node-name
- 10. Si el cifrado del almacenamiento está habilitado, debe restaurar la funcionalidad.
- 11. Devuelva el controlador deteriorado al funcionamiento normal devolviendo su almacenamiento: storage failover giveback -ofnode *impaired\_node\_name*.
- 12. Si se ha desactivado la devolución automática, vuelva a activarla storage failover modify -node local -auto-giveback true: .
- 13. Si AutoSupport está activado, restaurar/desactivar la supresión de la creación automática de casos system node autosupport invoke -node \* -type all -message MAINT=END: .

### **Paso 5: Devuelva la pieza que falló a NetApp**

Devuelva la pieza que ha fallado a NetApp, como se describe en las instrucciones de RMA que se suministran con el kit. Consulte ["Devolución de piezas y sustituciones"](https://mysupport.netapp.com/site/info/rma) la página para obtener más información.

# **Sustituya la batería NV - AFF A70 y AFF A90**

Para sustituir la batería NV, debe extraer el módulo de controlador, extraer la batería, sustituir la batería y, a continuación, volver a instalar el módulo de controlador.

Todos los demás componentes del sistema deben funcionar correctamente; si no es así, debe ponerse en contacto con el soporte técnico.

### **Paso 1: Apague el controlador dañado**

Apague o retome el controlador dañado utilizando una de las siguientes opciones.

## **Opción 1: La mayoría de los sistemas**

Para apagar el controlador dañado, debe determinar el estado del controlador y, si es necesario, tomar el control para que el controlador sano siga sirviendo datos del almacenamiento del controlador dañado.

## **Acerca de esta tarea**

• Si dispone de un sistema SAN, debe haber comprobado los mensajes de evento cluster kernelservice show) para el blade SCSI de la controladora dañada. `cluster kernel-service show`El comando (desde el modo avanzado priv) muestra el nombre del nodo, ["estado del quórum"](https://docs.netapp.com/us-en/ontap/system-admin/display-nodes-cluster-task.html) de ese nodo, el estado de disponibilidad de ese nodo y el estado operativo de ese nodo.

Cada proceso SCSI-blade debe quórum con los otros nodos del clúster. Todos los problemas deben resolverse antes de continuar con el reemplazo.

• Si tiene un clúster con más de dos nodos, debe estar en quórum. Si el clúster no tiene quórum o si una controladora en buen estado muestra falso según su condición, debe corregir el problema antes de apagar la controladora dañada; consulte ["Sincronice un nodo con el clúster".](https://docs.netapp.com/us-en/ontap/system-admin/synchronize-node-cluster-task.html?q=Quorum)

### **Pasos**

1. Si AutoSupport está habilitado, suprima la creación automática de casos invocando un mensaje de AutoSupport: system node autosupport invoke -node \* -type all -message MAINT=<# of hours>h

El siguiente mensaje de AutoSupport suprime la creación automática de casos durante dos horas: cluster1:> system node autosupport invoke -node \* -type all -message MAINT=2h

2. Deshabilite la devolución automática de la consola de la controladora en buen estado: storage failover modify –node local -auto-giveback false

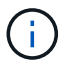

Cuando vea *do desea desactivar la devolución automática?*, introduzca y.

3. Lleve la controladora dañada al aviso DEL CARGADOR:

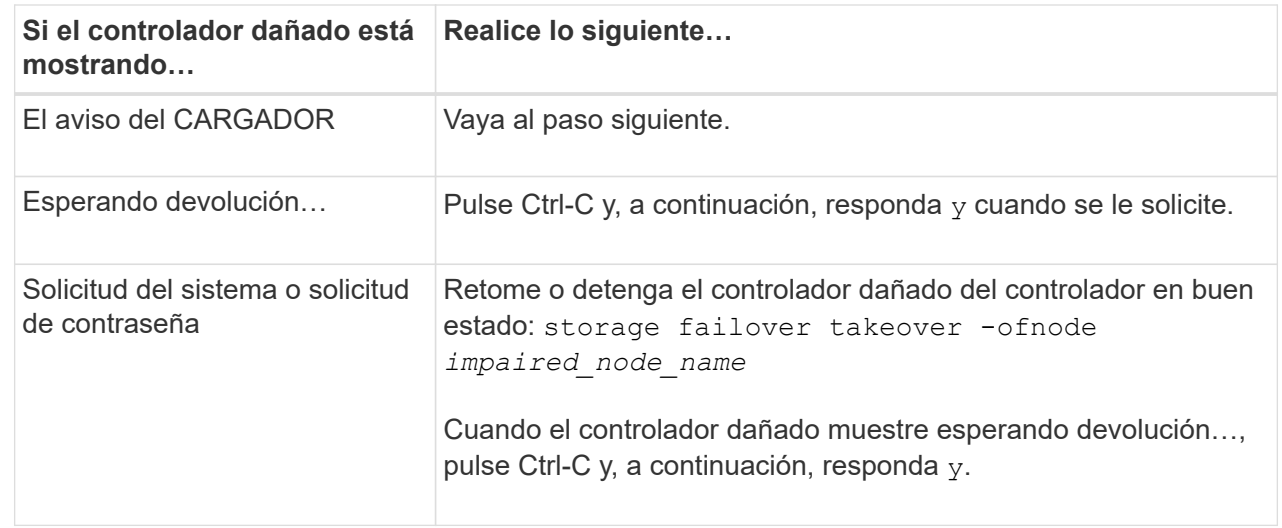

### **Opción 2: La controladora se encuentra en un MetroCluster**

Para apagar el controlador dañado, debe determinar el estado del controlador y, si es necesario, tomar el

control para que el controlador sano siga sirviendo datos del almacenamiento del controlador dañado.

- Si tiene un clúster con más de dos nodos, debe estar en quórum. Si el clúster no tiene quórum o si una controladora en buen estado muestra falso según su condición, debe corregir el problema antes de apagar la controladora dañada; consulte ["Sincronice un nodo con el clúster".](https://docs.netapp.com/us-en/ontap/system-admin/synchronize-node-cluster-task.html?q=Quorum)
- Debe haber confirmado que el estado de configuración de MetroCluster está configurado y que los nodos están en un estado habilitado y normal (metrocluster node show).

#### **Pasos**

1. Si AutoSupport está habilitado, elimine la creación automática de casos invocando un mensaje de AutoSupport: system node autosupport invoke -node \* -type all -message MAINT=number\_of\_hours\_downh

El siguiente mensaje de AutoSupport suprime la creación automática de casos durante dos horas: cluster1:\*> system node autosupport invoke -node \* -type all -message MAINT=2h

2. Deshabilite la devolución automática de la consola de la controladora en buen estado: storage failover modify –node local -auto-giveback false

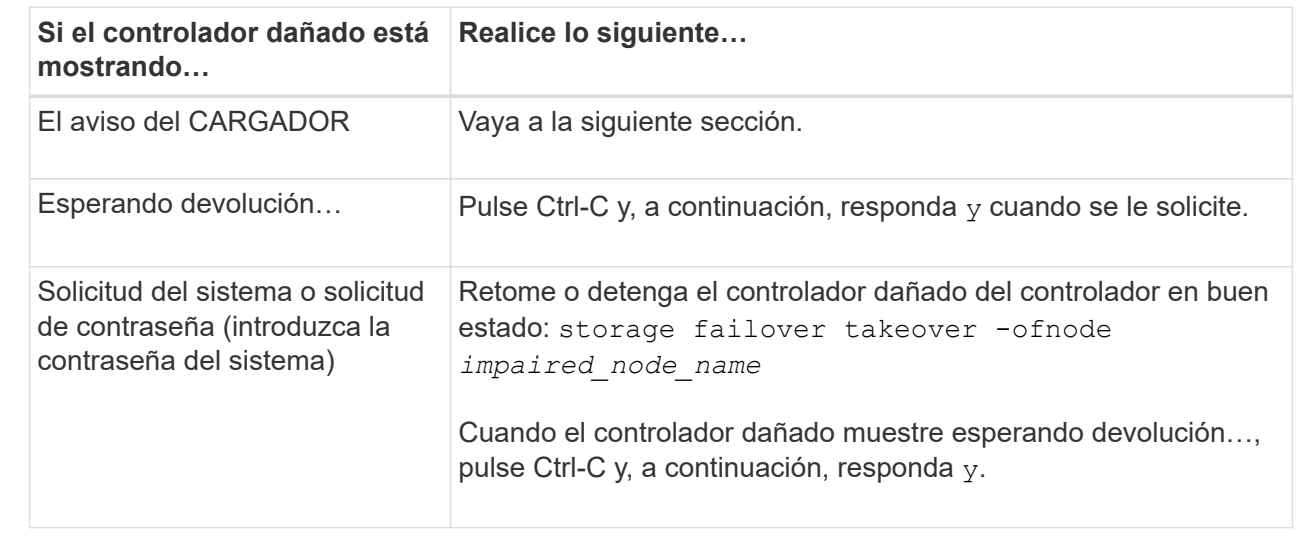

3. Lleve la controladora dañada al aviso DEL CARGADOR:

### **Paso 2: Extraiga el módulo del controlador**

Debe quitar el módulo de la controladora del chasis cuando sustituya el módulo de la controladora o sustituya un componente dentro del módulo de la controladora.

1. En la parte frontal del chasis, utilice los pulgares para empujar con firmeza cada unidad hasta que sienta una parada positiva. De este modo se garantiza que las unidades se encuentren firmemente asentadas en el plano medio del chasis.

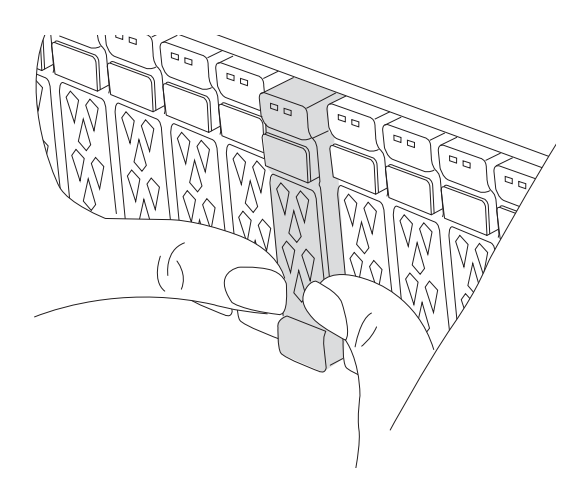

 $\mathbf{f}$ 

2. Compruebe que el LED de estado situado en la ranura 4/5 de la parte posterior del módulo del controlador defectuoso está apagado. Busque el icono de NV.

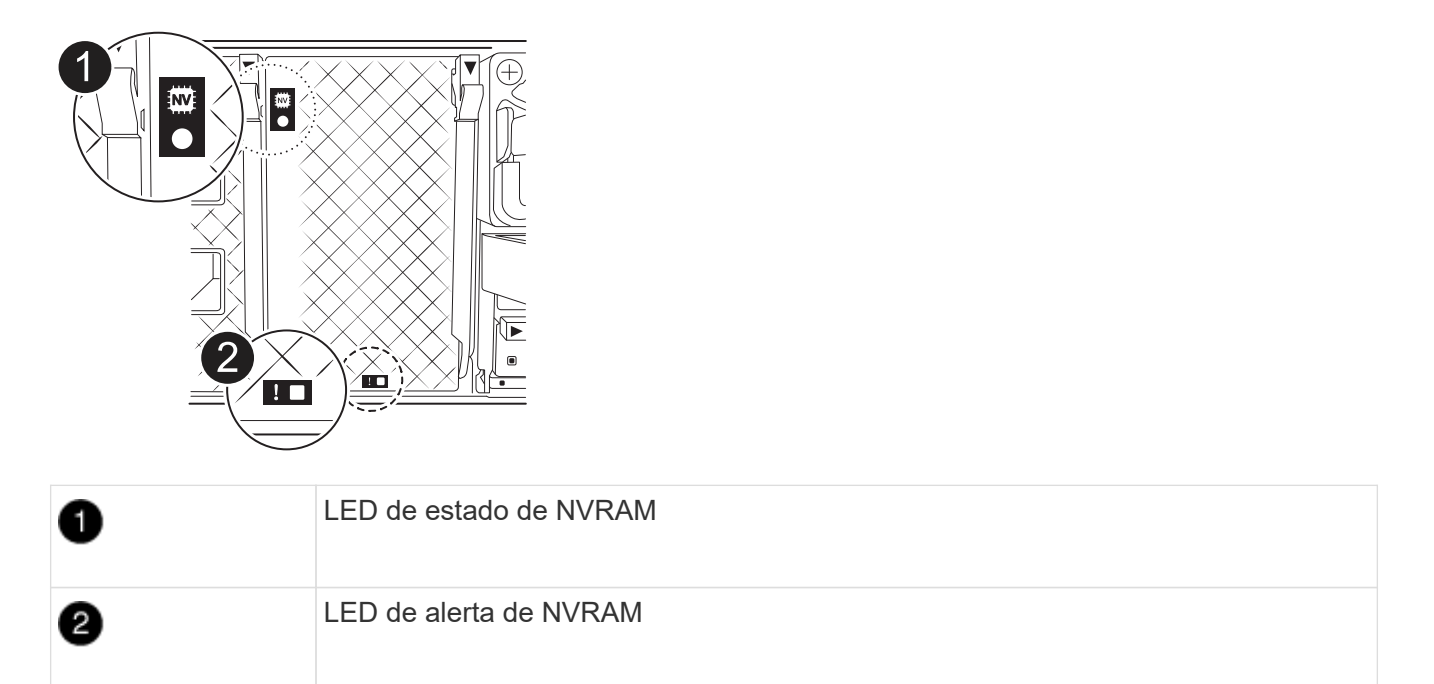

Si el LED de estado de NVRAM está parpadeando, puede significar que el módulo de la controladora no se ha desconectado o detenido correctamente (datos no comprometidos). Si el módulo de controlador asociado no ha asumido correctamente el módulo de controlador defectuoso, póngase en contacto con ["Soporte de NetApp"](https://mysupport.netapp.com/site/global/dashboard) antes de continuar con este procedimiento.

El comportamiento general del LED de estado de NVRAM en el módulo del controlador defectuoso es el siguiente:

- El LED de estado de NVRAM parpadea cuando se extrae alimentación del módulo de la controladora y el sistema de almacenamiento se encuentra en estado «esperando devolución», o cuando el módulo de la controladora no se desconecta o se detiene correctamente (datos no comprometidos).
- El LED de estado de NVRAM parpadea cuando el módulo de la controladora se retira del chasis y puede significar que el módulo de la controladora no se desconecta o se detiene correctamente (datos no comprometidos). Confirme que el módulo del controlador ha tomado correctamente el control del

módulo del controlador asociado o que el módulo del controlador defectuoso muestra waiting for giveback. A continuación, se puede ignorar el LED parpadeante (y el módulo del controlador se puede extraer del chasis).

- 3. Si usted no está ya conectado a tierra, correctamente tierra usted mismo.
- 4. Desconecte los cables de la fuente de alimentación del módulo del controlador de las fuentes de alimentación (PSU) del módulo del controlador.

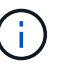

Si el sistema tiene alimentación de CC, desconecte el bloque de alimentación de las PSU.

5. Desconecte los cables del sistema y los módulos SFP y QSFP (si es necesario) del módulo del controlador, realizando un seguimiento de dónde se conectaron los cables.

Deje los cables en el dispositivo de administración de cables de manera que cuando vuelva a instalar el dispositivo de administración de cables, los cables estén organizados.

- 6. Retire el dispositivo de gestión de cables del módulo del controlador.
- 7. Presione los dos pestillos de bloqueo hacia abajo y, a continuación, gire ambos pestillos hacia abajo al mismo tiempo.

El módulo de la controladora se mueve ligeramente fuera del chasis.

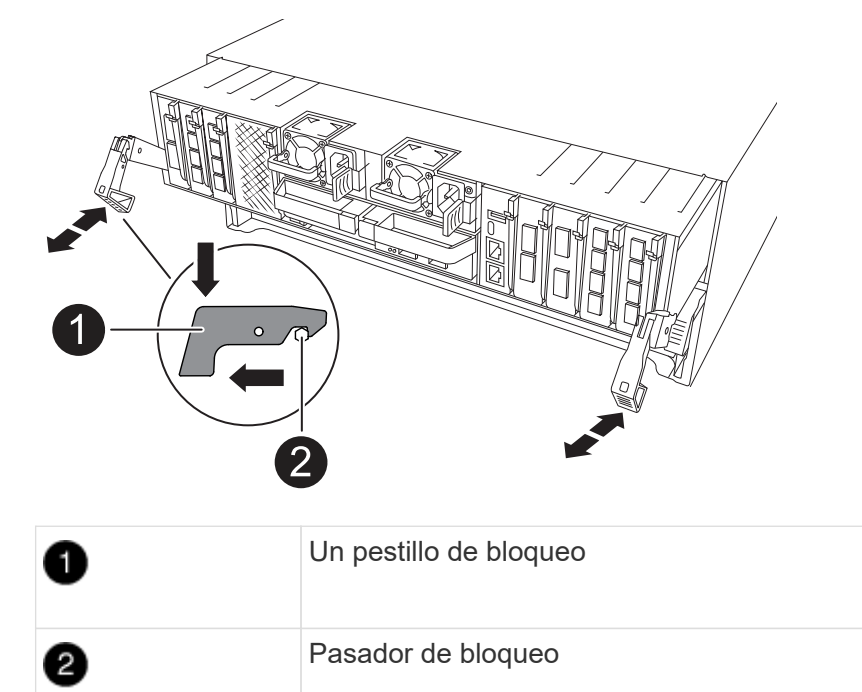

8. Deslice el módulo del controlador fuera del chasis y colóquelo sobre una superficie plana y estable.

Asegúrese de que admite la parte inferior del módulo de la controladora cuando la deslice para sacarlo del chasis.

### **Paso 3: Sustituya la batería de NV**

Retire la batería NV fallida del módulo del controlador e instale la batería NV de repuesto.

1. Abra la cubierta del conducto de aire y localice la batería NV.

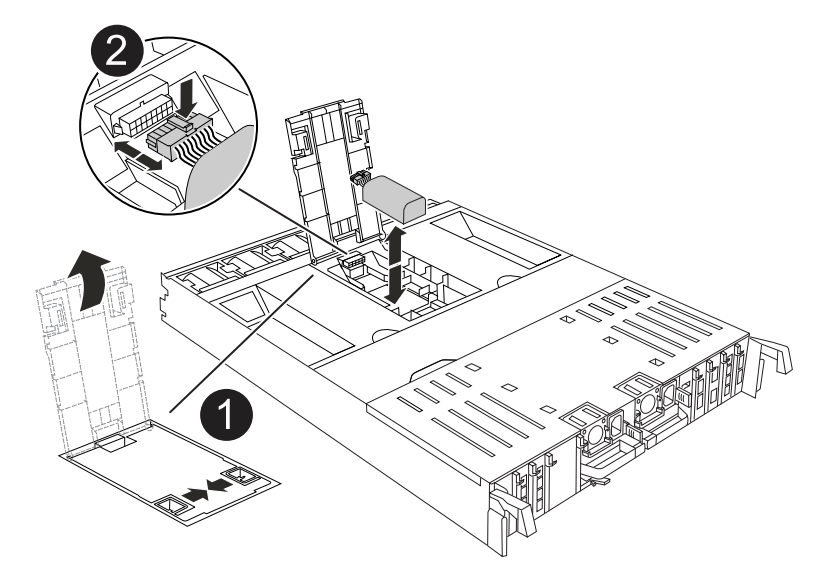

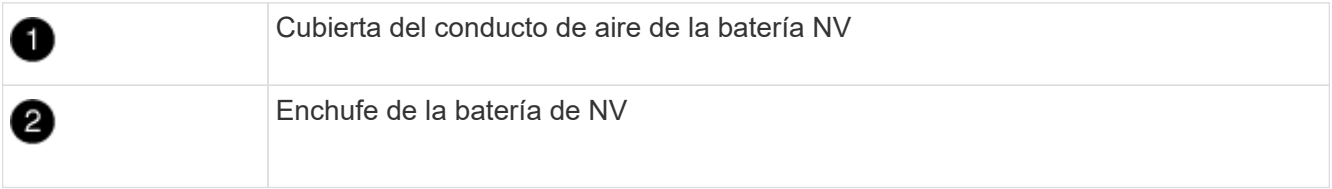

- 2. Levante la batería para acceder al enchufe de la batería.
- 3. Apriete el clip de la cara del enchufe de la batería para liberarlo de la toma y, a continuación, desenchufe el cable de la batería de la toma.
- 4. Levante la batería del conducto de aire y del módulo del controlador y, a continuación, déjela a un lado.
- 5. Extraiga la batería de repuesto de su paquete.
- 6. Instale el paquete de baterías de repuesto en el controlador:
	- a. Enchufe la clavija de la batería a la toma de la tarjeta vertical y asegúrese de que el enchufe se bloquea en su lugar.
	- b. Inserte la batería en la ranura y presione firmemente la batería para asegurarse de que está bloqueada en su lugar.
- 7. Cierre la cubierta del conducto de aire NV.

Asegúrese de que el enchufe se bloquea en la toma.

# **Paso 4: Vuelva a instalar el módulo del controlador**

Vuelva a instalar el módulo del controlador y reinícielo.

1. Asegúrese de que el conducto de aire esté completamente cerrado girándolo hacia abajo hasta el tope.

Debe quedar a ras de la chapa metálica del módulo del controlador.

2. Alinee el extremo del módulo del controlador con la abertura del chasis y, a continuación, empuje suavemente el módulo del controlador hasta la mitad del sistema.

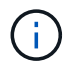

No inserte completamente el módulo de la controladora en el chasis hasta que se le indique hacerlo.

3. Vuelva a conectar el sistema de almacenamiento, según sea necesario.

Si ha quitado los transceptores (QSFP o SFP), recuerde reinstalarlos si utiliza cables de fibra óptica.

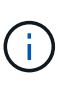

Asegúrese de que el cable de la consola está conectado al módulo del controlador reparado para que reciba mensajes de la consola cuando se reinicie. La controladora reparada recibe alimentación de la controladora en buen estado y comienza a reiniciarse tan pronto como se coloca completamente en el chasis.

- 4. Complete la reinstalación del módulo del controlador:
	- a. Empuje firmemente el módulo de la controladora en el chasis hasta que se ajuste al plano medio y esté totalmente asentado.

Los pestillos de bloqueo se elevan cuando el módulo del controlador está completamente asentado.

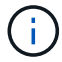

No ejerza una fuerza excesiva al deslizar el módulo del controlador hacia el chasis para evitar dañar los conectores.

b. Gire los pestillos de bloqueo hacia arriba hasta la posición de bloqueo.

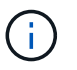

Si la controladora arranca en el símbolo del SISTEMA DE Loader, reiníciela con boot ontap el comando.

5. Conecte los cables de alimentación en las fuentes de alimentación.

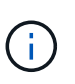

Si dispone de fuentes de alimentación de CC, vuelva a conectar el bloque de alimentación a las fuentes de alimentación después de que el módulo del controlador esté completamente asentado en el chasis.

- 6. Devuelva el controlador deteriorado al funcionamiento normal devolviendo su almacenamiento: storage failover giveback -ofnode *impaired\_node\_name*.
- 7. Si se ha desactivado la devolución automática, vuelva a activarla storage failover modify -node local -auto-giveback true: .
- 8. Si AutoSupport está activado, restaurar/desactivar la supresión de la creación automática de casos system node autosupport invoke -node \* -type all -message MAINT=END: .

# **Paso 5: Devuelva la pieza que falló a NetApp**

Devuelva la pieza que ha fallado a NetApp, como se describe en las instrucciones de RMA que se suministran con el kit. Consulte ["Devolución de piezas y sustituciones"](https://mysupport.netapp.com/site/info/rma) la página para obtener más información.

# **Módulo de I/O.**

# **Descripción general del módulo de E/S ADD y SUSTITUTE - AFF A70 y AFF A90**

Puede sustituir un módulo de I/O con fallo del sistema de almacenamiento con el mismo

tipo de módulo de I/O o con una clase diferente de módulo de I/O. También puede agregar un módulo de E/S a un sistema con ranuras vacías.

• ["Agregue un módulo de E/S."](#page-102-0)

La adición de módulos adicionales puede mejorar la redundancia, lo que ayuda a garantizar que el sistema siga funcionando incluso si falla un módulo.

• ["Sustituya un módulo de E/S."](#page-110-0)

El reemplazo de un módulo de E/S que falla puede restaurar el sistema a su estado operativo óptimo.

# <span id="page-102-0"></span>**Añada el módulo I/O: AFF A70 y AFF A90**

Puede añadir un módulo de I/O al sistema de almacenamiento agregando un nuevo módulo de I/O a un sistema de almacenamiento con ranuras vacías o reemplazando un módulo de I/O por uno nuevo en un sistema de almacenamiento completamente lleno.

## **Antes de empezar**

- Compruebe la ["Hardware Universe de NetApp"](https://hwu.netapp.com/) para asegurarse de que el nuevo módulo de I/O es compatible con su sistema de almacenamiento y la versión de ONTAP que ejecuta.
- Si hay varias ranuras disponibles, compruebe las prioridades de las ranuras en ["Hardware Universe de](https://hwu.netapp.com/) [NetApp"](https://hwu.netapp.com/) Y utilice el mejor disponible para su módulo de E/S.
- Asegúrese de que todos los demás componentes funcionan correctamente.

#### **Opción 1: Agregue un módulo de E/S a un sistema de almacenamiento con ranuras vacías**

Puede agregar un módulo de E/S a una ranura para módulos vacía del sistema de almacenamiento.

### **Paso 1: Apague el módulo del controlador defectuoso**

Apague o tome el control del módulo del controlador defectuoso mediante una de las siguientes opciones.

## **Opción 1: La mayoría de los sistemas**

Para apagar el controlador dañado, debe determinar el estado del controlador y, si es necesario, tomar el control para que el controlador sano siga sirviendo datos del almacenamiento del controlador dañado.

## **Acerca de esta tarea**

Si tiene un clúster con más de dos nodos, debe estar en quórum. Si el clúster no tiene quórum o si una controladora en buen estado muestra falso según su condición, debe corregir el problema antes de apagar la controladora dañada; consulte ["Sincronice un nodo con el clúster"](https://docs.netapp.com/us-en/ontap/system-admin/synchronize-node-cluster-task.html?q=Quorum).

## **Pasos**

1. Si AutoSupport está habilitado, suprima la creación automática de casos invocando un comando de mensaje de AutoSupport: system node autosupport invoke -node \* -type all -message MAINT=number of hours downh

El siguiente comando de la AutoSupport suprime la creación automática de casos durante dos horas: cluster1:\*> system node autosupport invoke -node \* -type all -message MAINT=2h

- 2. Deshabilite la devolución automática de la consola de la controladora en buen estado: storage failover modify –node local -auto-giveback false
- 3. Lleve la controladora dañada al aviso DEL CARGADOR:

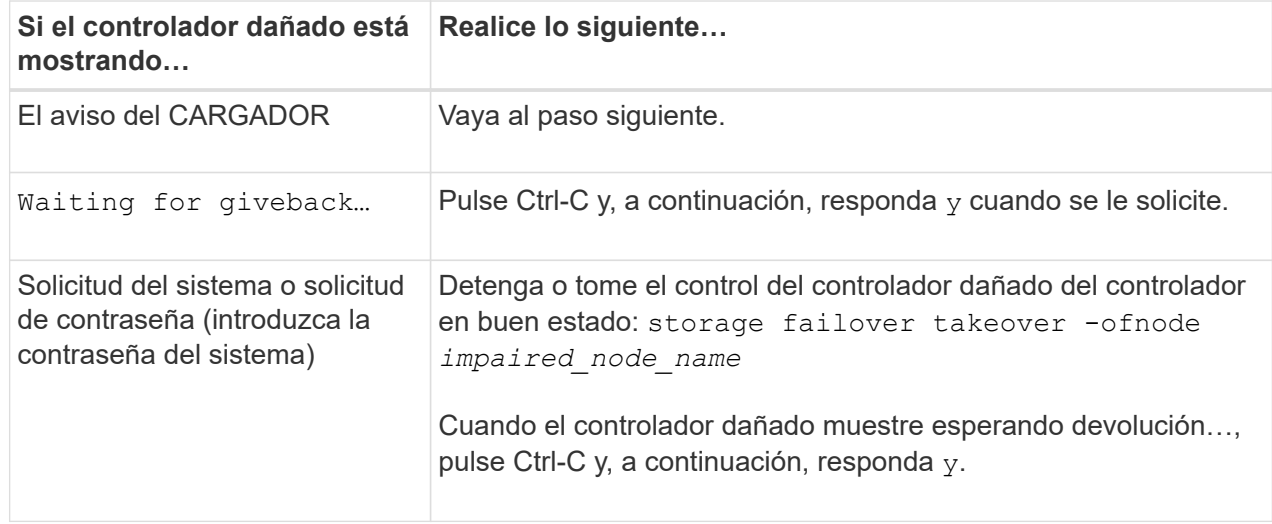

### **Opción 2: La controladora se encuentra en un MetroCluster**

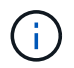

No use este procedimiento si el sistema está en una configuración de MetroCluster de dos nodos.

Para apagar el controlador dañado, debe determinar el estado del controlador y, si es necesario, tomar el control para que el controlador sano siga sirviendo datos del almacenamiento del controlador dañado.

- Si tiene un clúster con más de dos nodos, debe estar en quórum. Si el clúster no tiene quórum o si una controladora en buen estado muestra falso según su condición, debe corregir el problema antes de apagar la controladora dañada; consulte ["Sincronice un nodo con el clúster".](https://docs.netapp.com/us-en/ontap/system-admin/synchronize-node-cluster-task.html?q=Quorum)
- Si tiene una configuración MetroCluster, debe haber confirmado que el estado de configuración de MetroCluster está configurado y que los nodos están en estado normal y habilitado (metrocluster

node show).

#### **Pasos**

1. Si AutoSupport está habilitado, suprima la creación automática de casos invocando un comando de AutoSupport: system node autosupport invoke -node \* -type all -message MAINT=number\_of\_hours\_downh

El siguiente comando de la AutoSupport suprime la creación automática de casos durante dos horas: cluster1:\*> system node autosupport invoke -node \* -type all -message MAINT=2h

- 2. Deshabilite la devolución automática de la consola de la controladora en buen estado: storage failover modify –node local -auto-giveback false
- 3. Lleve la controladora dañada al aviso DEL CARGADOR:

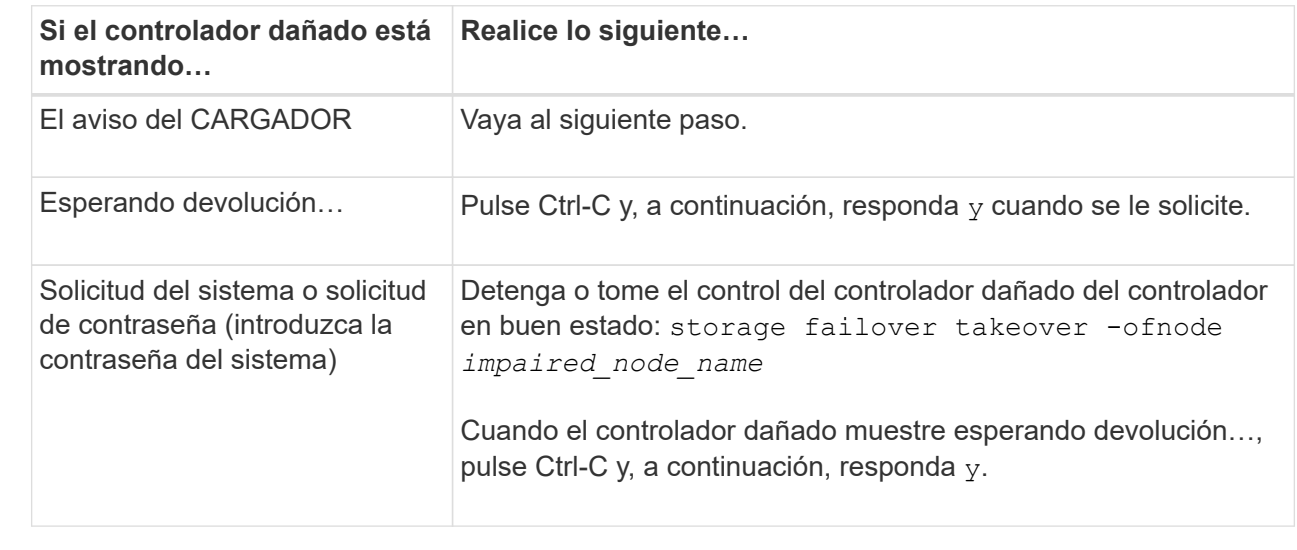

# **Paso 2: Adición de módulos de I/O.**

- 1. Si usted no está ya conectado a tierra, correctamente tierra usted mismo.
- 2. Gire la bandeja de gestión de cables hacia abajo tirando de los botones situados en ambos lados del interior de la bandeja de gestión de cables y, a continuación, gire la bandeja hacia abajo.
- 3. Retire el módulo de supresión de la ranura de destino del chasis:

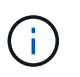

En la siguiente ilustración, se muestra la extracción de un módulo de E/S horizontal y vertical. Normalmente, solo eliminará un módulo de E/S.

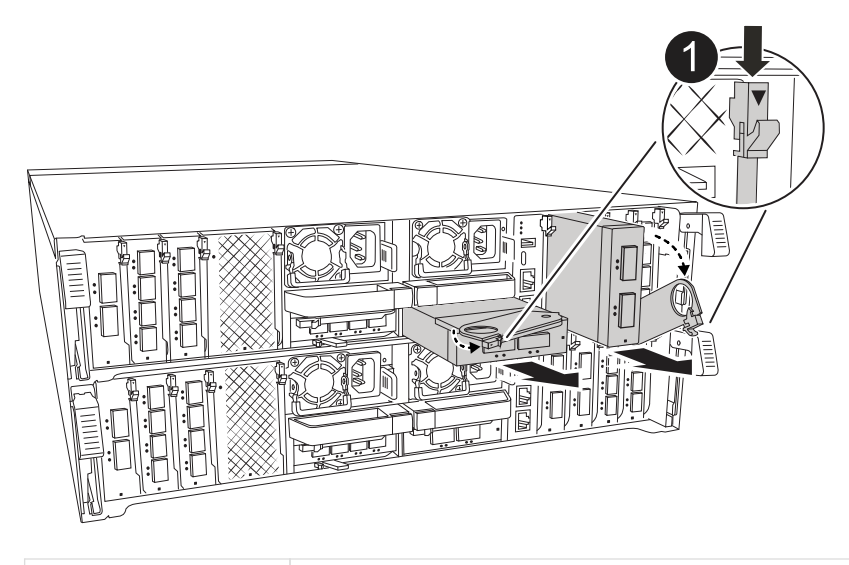

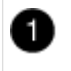

Botón de bloqueo de leva

- a. Presione el pestillo de leva del módulo de supresión de la ranura de destino.
- b. Gire el pestillo de leva hacia fuera del módulo hasta el tope.
- c. Retire el módulo de obturación.
- 4. Instale el módulo de E/S:
	- a. Alinee el módulo de E/S con los bordes de la abertura de la ranura del módulo del controlador.
	- b. Deslice suavemente el módulo hasta el fondo en la ranura y, a continuación, gire el pestillo de la leva hasta el fondo para bloquear el módulo en su lugar.
- 5. Conecte el cable al módulo de E/S.
	- Si el módulo de E/S es una NIC, conecte el módulo a los conmutadores de datos.
	- Si el módulo de I/O es un módulo de almacenamiento, conecte los cables a la bandeja NS224.

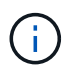

Asegúrese de que las ranuras de E/S no utilizadas tengan espacios en blanco instalados para evitar posibles problemas térmicos.

- 6. Gire la bandeja de gestión de cables hasta la posición cerrada.
- 7. Reinicie la controladora desde el aviso del CARGADOR: *Bye*

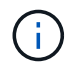

Esto reinicializa las tarjetas PCIe y otros componentes y reinicia el nodo.

- 8. Devuelva la controladora de la controladora asociada: *Storage failover giveback -ofnode target\_node\_name*
- 9. Repita estos pasos para la controladora B.
- 10. Restaure la devolución automática si la ha desactivado mediante el storage failover modify -node local -auto-giveback true comando.
- 11. Si AutoSupport está habilitado, restaurar/desactivar la creación automática de casos mediante el system node autosupport invoke -node \* -type all -message MAINT=END comando.

#### **Opción 2: Agregue un módulo de I/O en un sistema de almacenamiento sin ranuras vacías**

Puede cambiar un módulo de E/S en una ranura de E/S de un sistema completamente ocupado eliminando un módulo de E/S existente y sustituyéndolo por otro módulo de E/S diferente.

1. Si está:

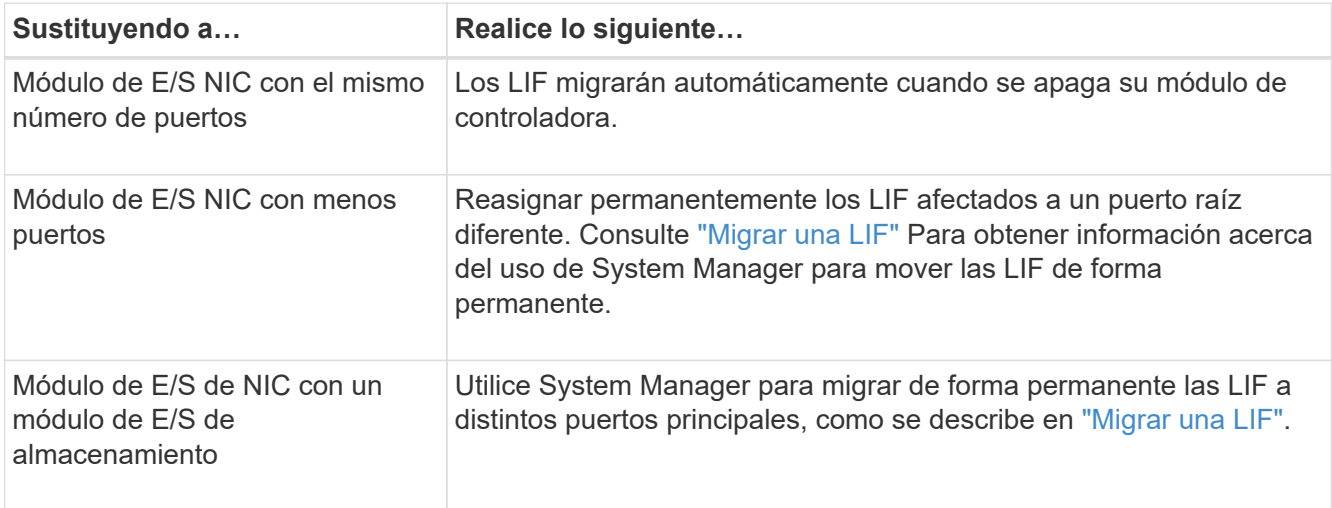

# **Paso 1: Apague el módulo del controlador defectuoso**

Apague o tome el control del módulo del controlador defectuoso mediante una de las siguientes opciones.

## **Opción 1: La mayoría de los sistemas**

Para apagar el controlador dañado, debe determinar el estado del controlador y, si es necesario, tomar el control para que el controlador sano siga sirviendo datos del almacenamiento del controlador dañado.

## **Acerca de esta tarea**

Si tiene un clúster con más de dos nodos, debe estar en quórum. Si el clúster no tiene quórum o si una controladora en buen estado muestra falso según su condición, debe corregir el problema antes de apagar la controladora dañada; consulte ["Sincronice un nodo con el clúster"](https://docs.netapp.com/us-en/ontap/system-admin/synchronize-node-cluster-task.html?q=Quorum).

## **Pasos**

1. Si AutoSupport está habilitado, suprima la creación automática de casos invocando un comando de mensaje de AutoSupport: system node autosupport invoke -node \* -type all -message MAINT=number of hours downh

El siguiente comando de la AutoSupport suprime la creación automática de casos durante dos horas: cluster1:\*> system node autosupport invoke -node \* -type all -message MAINT=2h

- 2. Deshabilite la devolución automática de la consola de la controladora en buen estado: storage failover modify –node local -auto-giveback false
- 3. Lleve la controladora dañada al aviso DEL CARGADOR:

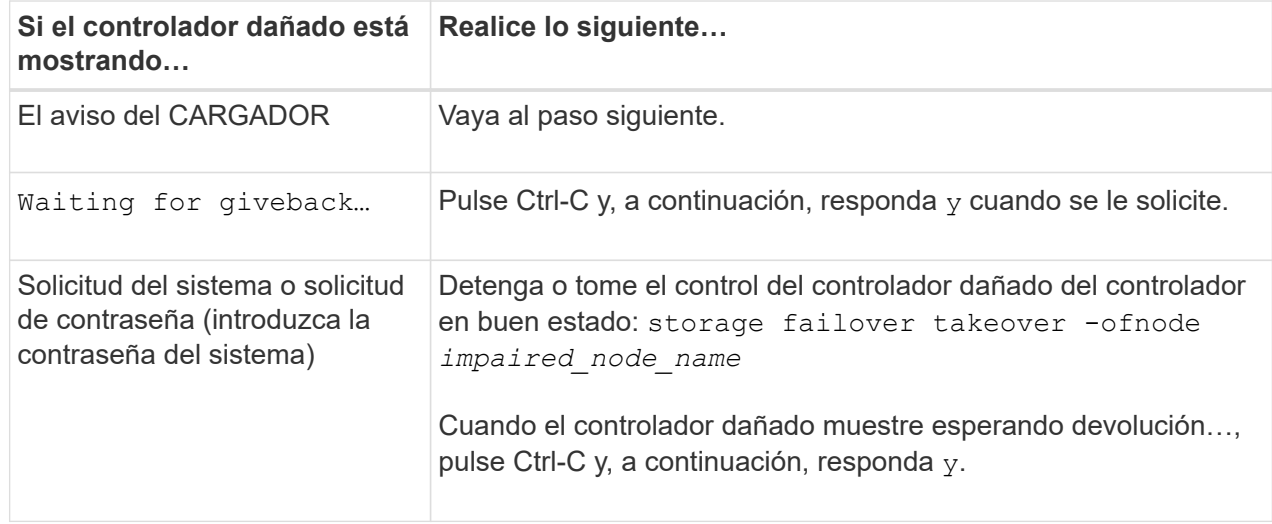

### **Opción 2: La controladora se encuentra en un MetroCluster**

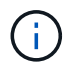

No use este procedimiento si el sistema está en una configuración de MetroCluster de dos nodos.

Para apagar el controlador dañado, debe determinar el estado del controlador y, si es necesario, tomar el control para que el controlador sano siga sirviendo datos del almacenamiento del controlador dañado.

- Si tiene un clúster con más de dos nodos, debe estar en quórum. Si el clúster no tiene quórum o si una controladora en buen estado muestra falso según su condición, debe corregir el problema antes de apagar la controladora dañada; consulte ["Sincronice un nodo con el clúster".](https://docs.netapp.com/us-en/ontap/system-admin/synchronize-node-cluster-task.html?q=Quorum)
- Si tiene una configuración MetroCluster, debe haber confirmado que el estado de configuración de MetroCluster está configurado y que los nodos están en estado normal y habilitado (metrocluster
node show).

#### **Pasos**

1. Si AutoSupport está habilitado, suprima la creación automática de casos invocando un comando de AutoSupport: system node autosupport invoke -node \* -type all -message MAINT=number\_of\_hours\_downh

El siguiente comando de la AutoSupport suprime la creación automática de casos durante dos horas: cluster1:\*> system node autosupport invoke -node \* -type all -message MAINT=2h

- 2. Deshabilite la devolución automática de la consola de la controladora en buen estado: storage failover modify –node local -auto-giveback false
- 3. Lleve la controladora dañada al aviso DEL CARGADOR:

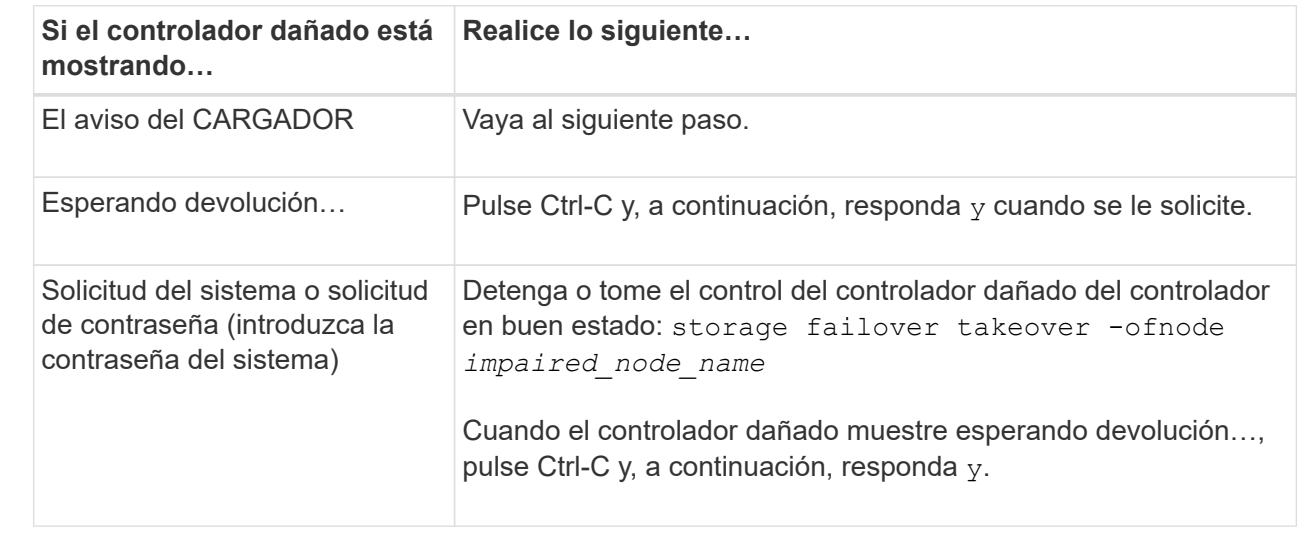

# **Paso 2: Reemplace un módulo de E/S.**

Para sustituir un módulo de E/S, búsquelo dentro del módulo del controlador y siga la secuencia específica de pasos.

- 1. Si usted no está ya conectado a tierra, correctamente tierra usted mismo.
- 2. Desconecte cualquier cableado del módulo de E/S de destino.
- 3. Gire hacia abajo la bandeja de gestión de cables tirando de los botones del interior de la bandeja de gestión de cables y girándola hacia abajo.
- 4. Extraiga el módulo de I/o de destino del chasis:

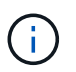

En la siguiente ilustración, se muestra la extracción de un módulo de E/S horizontal y vertical. Normalmente, solo eliminará un módulo de E/S.

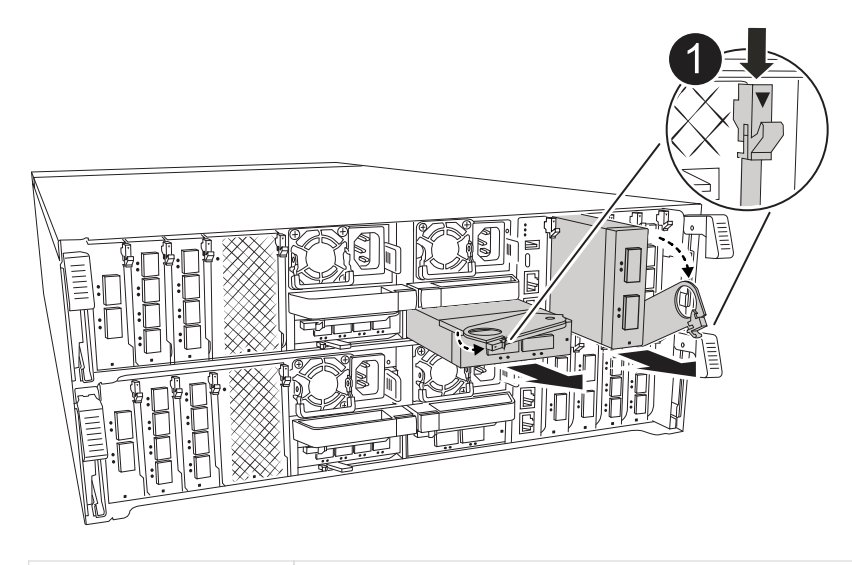

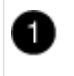

Botón de bloqueo de leva

a. Pulse el botón de bloqueo de leva.

El pestillo de la leva se aleja del chasis.

- b. Gire el pestillo de la leva hacia abajo hasta el tope. Para los módulos horizontales, gire la leva hacia fuera del módulo hasta el tope.
- c. Retire el módulo del chasis enganchando el dedo en la abertura de la palanca de leva y sacando el módulo del chasis.

Asegúrese de realizar un seguimiento de la ranura en la que se encontraba el módulo de E/S.

- 5. Instale el módulo de E/S en la ranura de destino:
	- a. Alinee el módulo de E/S con los bordes de la ranura.
	- b. Deslice suavemente el módulo dentro de la ranura hasta el fondo del chasis y, a continuación, gire el pestillo de leva completamente hacia arriba para bloquear el módulo en su lugar.
- 6. Conecte el cable al módulo de E/S.
- 7. Repita los pasos de extracción e instalación para reemplazar módulos adicionales para el módulo del controlador.
- 8. Gire la bandeja de gestión de cables a la posición bloqueada.
- 9. Reinicie el módulo del controlador desde el símbolo del sistema del CARGADOR: bye
	- a. Compruebe la versión de BMC en el controlador: *SYSTEM SERVICE-PROCESSOR show*
	- b. Actualice el firmware de BMC si es necesario: *SYSTEM service-processor image update*
	- c. Reinicie el nodo: *Bye*

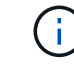

Esto reinicializa las tarjetas PCIe y otros componentes y reinicia el nodo.

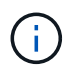

Si se produce un problema durante el reinicio, consulte ["BURT 1494308: Es posible que se](https://mysupport.netapp.com/site/bugs-online/product/ONTAP/BURT/1494308) [active el apagado del entorno durante la sustitución del módulo de E/S."](https://mysupport.netapp.com/site/bugs-online/product/ONTAP/BURT/1494308)

- 10. Devuelva el módulo del controlador desde el módulo del controlador asociado. *storage failover giveback -ofnode target\_node\_name*
- 11. Habilite la devolución automática del control si se deshabilitó: *Storage failover modify -node local -auto -giveback true*
- 12. Si agregó:

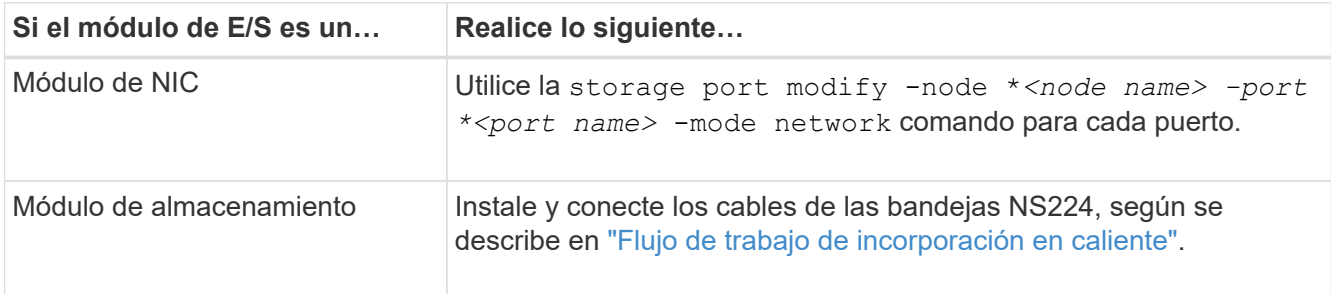

13. Repita estos pasos para la controladora B.

# **Sustituya el módulo de E/S - AFF A70 y AFF A90**

Utilice este procedimiento para sustituir un módulo de E/S fallido.

- Puede usar este procedimiento con todas las versiones de ONTAP compatibles con el sistema de almacenamiento.
- Todos los demás componentes del sistema de almacenamiento deben funcionar correctamente; de lo contrario, debe comunicarse con el soporte técnico.

### **Paso 1: Apague el controlador dañado**

Apague o retome el controlador dañado utilizando una de las siguientes opciones.

## **Opción 1: La mayoría de los sistemas**

Para apagar el controlador dañado, debe determinar el estado del controlador y, si es necesario, tomar el control para que el controlador sano siga sirviendo datos del almacenamiento del controlador dañado.

## **Acerca de esta tarea**

Si tiene un clúster con más de dos nodos, debe estar en quórum. Si el clúster no tiene quórum o si una controladora en buen estado muestra falso según su condición, debe corregir el problema antes de apagar la controladora dañada; consulte ["Sincronice un nodo con el clúster"](https://docs.netapp.com/us-en/ontap/system-admin/synchronize-node-cluster-task.html?q=Quorum).

## **Pasos**

1. Si AutoSupport está habilitado, suprima la creación automática de casos invocando un comando de mensaje de AutoSupport: system node autosupport invoke -node \* -type all -message MAINT=number of hours downh

El siguiente comando de la AutoSupport suprime la creación automática de casos durante dos horas: cluster1:\*> system node autosupport invoke -node \* -type all -message MAINT=2h

- 2. Deshabilite la devolución automática de la consola de la controladora en buen estado: storage failover modify –node local -auto-giveback false
- 3. Lleve la controladora dañada al aviso DEL CARGADOR:

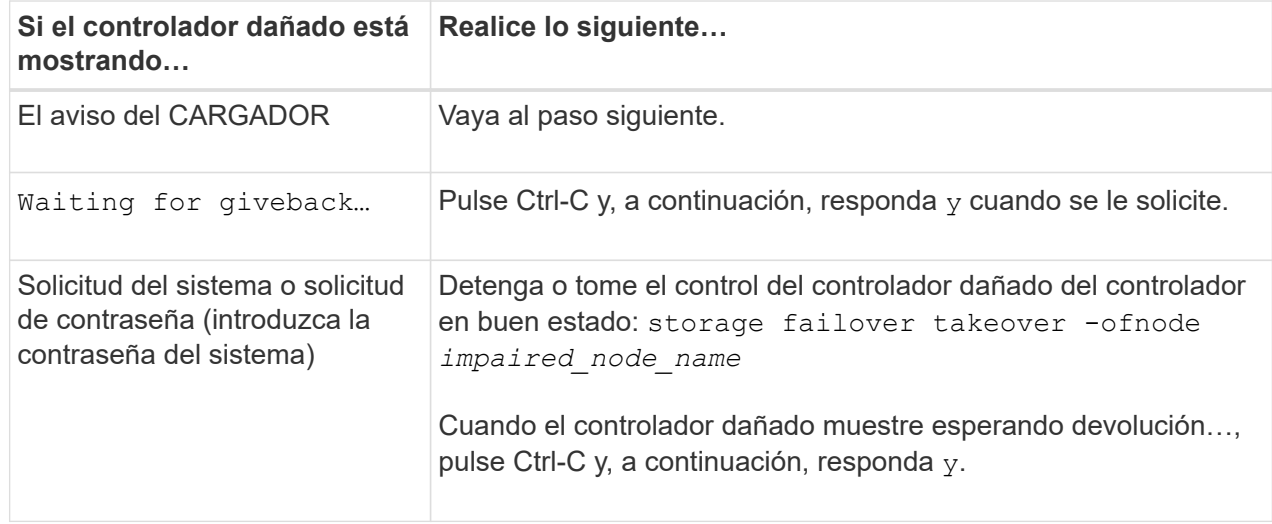

### **Opción 2: La controladora se encuentra en un MetroCluster**

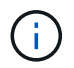

No use este procedimiento si el sistema está en una configuración de MetroCluster de dos nodos.

Para apagar el controlador dañado, debe determinar el estado del controlador y, si es necesario, tomar el control para que el controlador sano siga sirviendo datos del almacenamiento del controlador dañado.

- Si tiene un clúster con más de dos nodos, debe estar en quórum. Si el clúster no tiene quórum o si una controladora en buen estado muestra falso según su condición, debe corregir el problema antes de apagar la controladora dañada; consulte ["Sincronice un nodo con el clúster".](https://docs.netapp.com/us-en/ontap/system-admin/synchronize-node-cluster-task.html?q=Quorum)
- Si tiene una configuración MetroCluster, debe haber confirmado que el estado de configuración de MetroCluster está configurado y que los nodos están en estado normal y habilitado (metrocluster

node show).

#### **Pasos**

1. Si AutoSupport está habilitado, suprima la creación automática de casos invocando un comando de AutoSupport: system node autosupport invoke -node \* -type all -message MAINT=number\_of\_hours\_downh

El siguiente comando de la AutoSupport suprime la creación automática de casos durante dos horas: cluster1:\*> system node autosupport invoke -node \* -type all -message MAINT=2h

- 2. Deshabilite la devolución automática de la consola de la controladora en buen estado: storage failover modify –node local -auto-giveback false
- 3. Lleve la controladora dañada al aviso DEL CARGADOR:

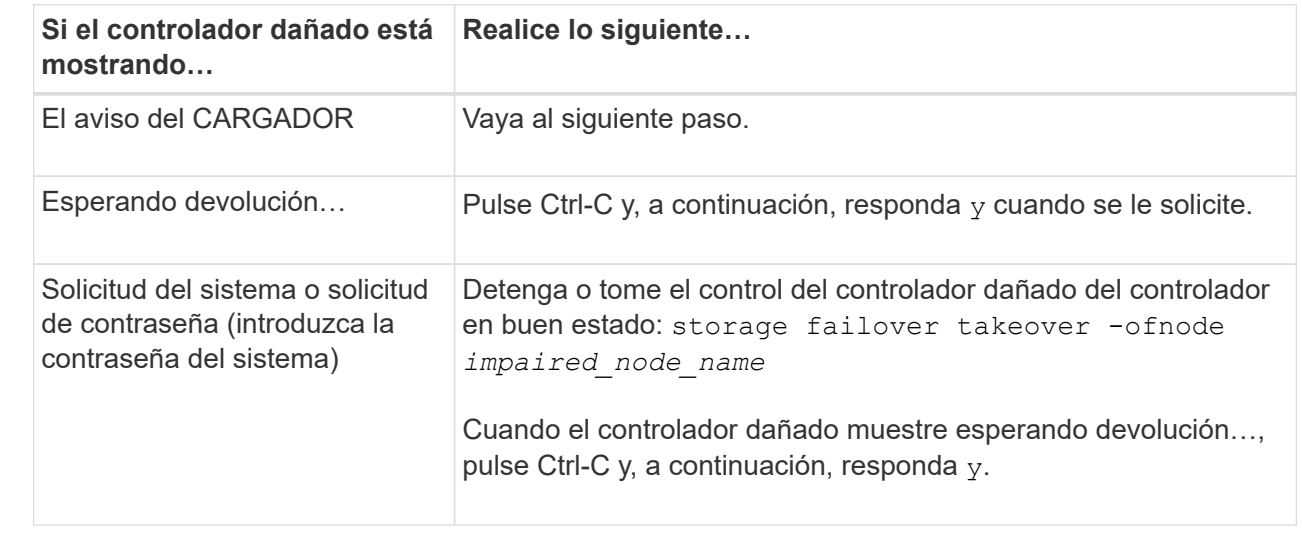

### **Paso 2: Sustituya un módulo I/O fallido**

Para sustituir un módulo de E/S, búsquelo dentro del módulo del controlador y siga la secuencia específica de pasos.

- 1. Si usted no está ya conectado a tierra, correctamente tierra usted mismo.
- 2. Desconecte cualquier cableado del módulo de E/S de destino.

Asegúrese de etiquetar los cables para saber de dónde vienen.

- 3. Gire hacia abajo la bandeja de gestión de cables tirando de los botones del interior de la bandeja de gestión de cables y girándola hacia abajo.
- 4. Retire el módulo de E/S del módulo del controlador:

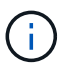

En la siguiente ilustración, se muestra la extracción de un módulo de E/S horizontal y vertical. Normalmente, solo eliminará un módulo de E/S.

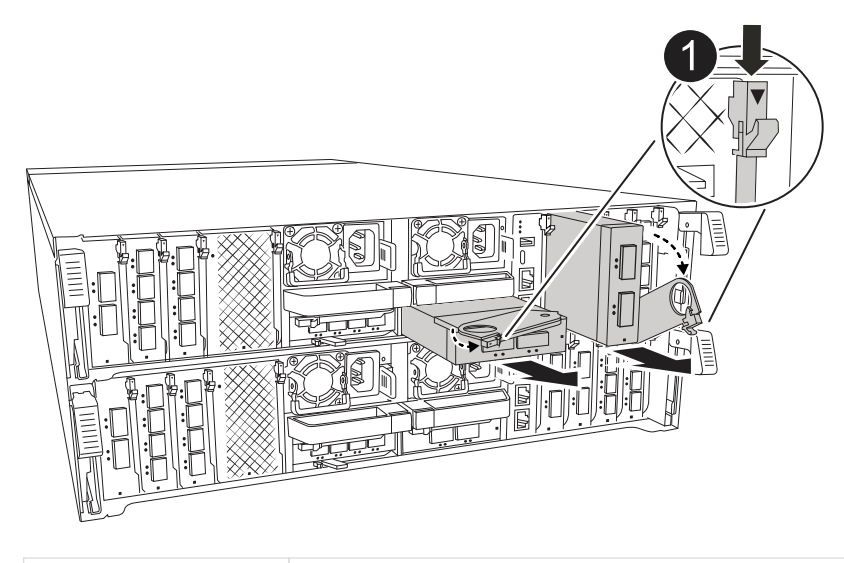

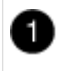

Botón de bloqueo de leva

- a. Pulse el botón de bloqueo de leva.
- b. Gire el pestillo de leva hacia fuera del módulo hasta el tope.
- c. Retire el módulo del módulo del controlador enganchando el dedo en la abertura de la palanca de leva y sacando el módulo del módulo del controlador.

Asegúrese de realizar un seguimiento de la ranura en la que se encontraba el módulo de E/S.

- 5. Coloque el módulo de E/S a un lado.
- 6. Instale el módulo de E/S de repuesto en la ranura de destino:
	- a. Alinee el módulo de E/S con los bordes de la ranura.
	- b. Deslice suavemente el módulo en la ranura hasta el fondo dentro del módulo del controlador y, a continuación, gire el pestillo de leva completamente hacia arriba para bloquear el módulo en su lugar.
- 7. Conecte el cable al módulo de E/S.
- 8. Repita los pasos de extracción e instalación para reemplazar módulos adicionales para la controladora.
- 9. Gire la bandeja de gestión de cables a la posición bloqueada.

#### **Paso 3: Reinicie el controlador**

Después de sustituir un módulo de I/o, debe reiniciar el módulo de la controladora.

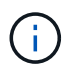

Si el nuevo módulo de E/S no es el mismo modelo que el módulo con errores, primero debe reiniciar el BMC.

#### **Pasos**

- 1. Reinicie el BMC si el módulo de sustitución no es el mismo modelo que el módulo antiguo:
	- a. Desde el aviso del CARGADOR, cambie al modo de privilegios avanzado: *SET PRIVILEGE ADVANCED*
	- b. Reinicie BMC: *Sp reboot*
- 2. En el símbolo del sistema DEL CARGADOR, reinicie el nodo: *Bye*

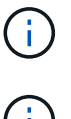

De este modo, se reinicializan las tarjetas de I/O y otros componentes y se reinicia el nodo.

Asegúrese de salir del modo de mantenimiento después de completar la conversión.

- 3. Devuelva el nodo a su funcionamiento normal: *Storage failover giveback -ofnode impaired\_node\_name*
- 4. Si se ha deshabilitado la devolución automática, vuelva a habilitarla: *Storage failover modify -node local -auto-giveback true*

### **Paso 4: Devuelva la pieza que falló a NetApp**

Devuelva la pieza que ha fallado a NetApp, como se describe en las instrucciones de RMA que se suministran con el kit. Consulte ["Devolución de piezas y sustituciones"](https://mysupport.netapp.com/site/info/rma) la página para obtener más información.

# **Sustituya una fuente de alimentación: AFF A70 y AFF A90**

Para sustituir una fuente de alimentación (PSU) es necesario desconectar la fuente de alimentación de destino de la fuente de alimentación, desconectar el cable de alimentación, quitar la fuente de alimentación antigua e instalar la fuente de alimentación de reemplazo y, a continuación, volver a conectarla a la fuente de alimentación.

Los sistemas de alimentación son redundantes y intercambiables en caliente.

### **Acerca de esta tarea**

Este procedimiento se escribe para sustituir una fuente de alimentación por vez.

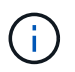

No mezcle las PSU con diferentes índices de eficiencia o tipos de entrada diferentes. Sustituya siempre como por ejemplo.

Utilice el procedimiento adecuado para su tipo de PSU: CA o CC.

## **Opción 1: Sustituya una fuente de alimentación de CA**

Para sustituir una fuente de alimentación de CA, lleve a cabo los siguientes pasos.

#### **Pasos**

- 1. Si usted no está ya conectado a tierra, correctamente tierra usted mismo.
- 2. Identifique la fuente de alimentación que desea sustituir, basándose en los mensajes de error de la consola o a través del LED rojo de fallo de la fuente de alimentación.
- 3. Desconecte la fuente de alimentación:
	- a. Abra el retenedor del cable de alimentación y, a continuación, desconecte el cable de alimentación de la fuente de alimentación.
- 4. Retire la PSU girando el asa hacia arriba, presione la lengüeta de bloqueo y tire de la PSU para extraerla del módulo de la controladora.

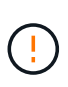

La fuente de alimentación es corta. Utilice siempre dos manos para apoyarlo cuando lo extraiga del módulo del controlador de modo que no se mueva repentinamente del módulo del controlador y le herir.

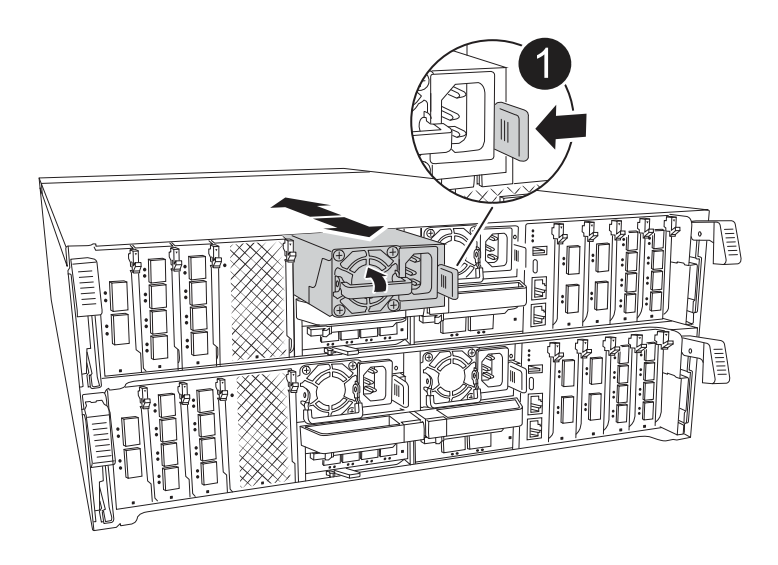

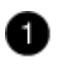

Lengüeta de bloqueo de PSU de terracota

- 5. Instale la fuente de alimentación de repuesto en el módulo del controlador:
	- a. Con ambas manos, sujete y alinee los bordes de la PSU de repuesto con la abertura del módulo del controlador.
	- b. Empuje con cuidado la PSU hacia el módulo de la controladora hasta que la lengüeta de bloqueo haga clic en su lugar.

Las fuentes de alimentación sólo se acoplarán correctamente al conector interno y se bloquearán de una manera.

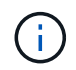

Para evitar dañar el conector interno, no ejerza demasiada fuerza al deslizar la fuente de alimentación hacia el sistema.

- 6. Vuelva a conectar el cableado de la PSU:
	- a. Vuelva a conectar el cable de alimentación a la fuente de alimentación.
	- b. Fije el cable de alimentación a la fuente de alimentación con el retenedor del cable de alimentación.

Una vez restaurada la alimentación de la fuente de alimentación, el LED de estado debería ser verde.

7. Devuelva la pieza que ha fallado a NetApp, como se describe en las instrucciones de RMA que se suministran con el kit. Consulte ["Devolución de piezas y sustituciones"](https://mysupport.netapp.com/site/info/rma) la página para obtener más información.

#### **Opción 2: Sustituya una fuente de alimentación de CC**

Para sustituir una fuente de alimentación de CC, lleve a cabo los siguientes pasos.

#### **Pasos**

- 1. Si usted no está ya conectado a tierra, correctamente tierra usted mismo.
- 2. Identifique la fuente de alimentación que desea sustituir, basándose en los mensajes de error de la consola o a través del LED rojo de fallo de la fuente de alimentación.
- 3. Desconecte la fuente de alimentación:
	- a. Desenrosque el conector del cable D-SUB DC con los tornillos de mariposa del tapón.
	- b. Desenchufe el cable de la fuente de alimentación y colóquelo a un lado.
- 4. Retire la PSU girando el asa hacia arriba, presione la lengüeta de bloqueo y tire de la PSU para extraerla del módulo de la controladora.

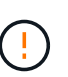

La fuente de alimentación es corta. Utilice siempre dos manos para apoyarlo cuando lo extraiga del módulo del controlador de modo que no se mueva repentinamente del módulo del controlador y le herir.

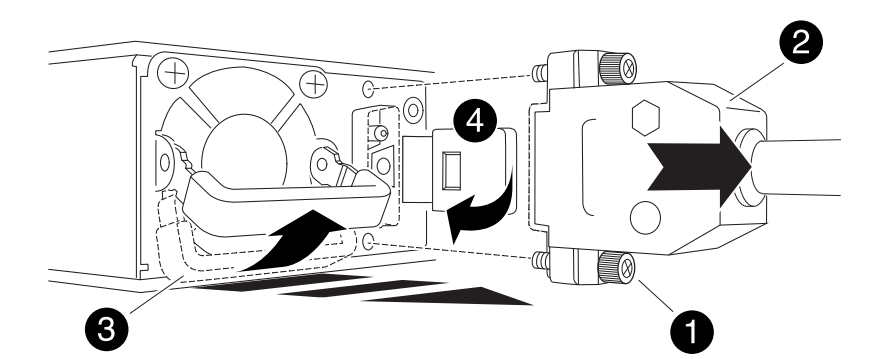

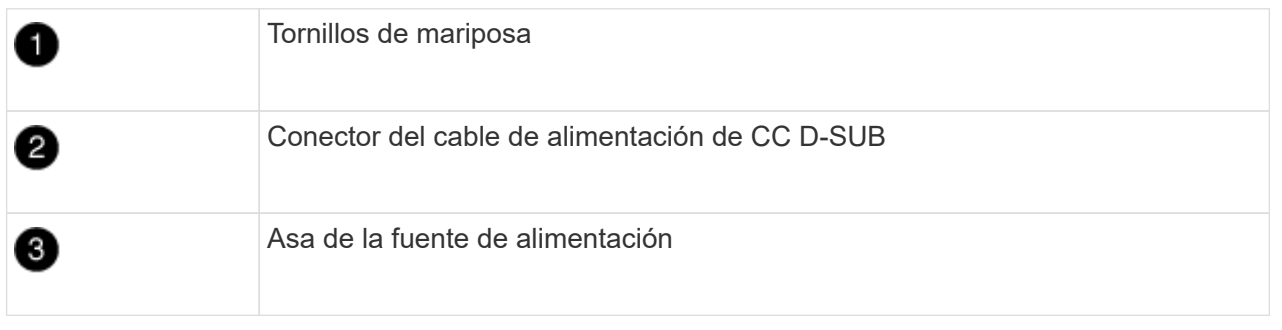

- 5. Instale la fuente de alimentación de repuesto en el módulo del controlador:
	- a. Con ambas manos, sujete y alinee los bordes de la PSU de repuesto con la abertura del módulo del controlador.
	- b. Empuje con cuidado la PSU hacia el módulo de la controladora hasta que la lengüeta de bloqueo haga clic en su lugar.

Las fuentes de alimentación sólo se acoplarán correctamente al conector interno y se bloquearán de una manera.

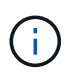

 $\overline{4}$ 

Para evitar dañar el conector interno, no ejerza demasiada fuerza al deslizar la fuente de alimentación hacia el sistema.

- 6. Vuelva a conectar el cable de alimentación D-SUB DC:
	- a. Enchufe el conector del cable de alimentación a la fuente de alimentación.
	- b. Fije el cable de alimentación a la PSU con los tornillos de ajuste manual.

Una vez restaurada la alimentación de la fuente de alimentación, el LED de estado debería ser verde.

7. Devuelva la pieza que ha fallado a NetApp, como se describe en las instrucciones de RMA que se suministran con el kit. Consulte ["Devolución de piezas y sustituciones"](https://mysupport.netapp.com/site/info/rma) la página para obtener más información.

# **Sustituya la batería del reloj en tiempo real: AFF A70 y AFF A90**

Puede sustituir la batería del reloj en tiempo real (RTC) en el módulo del controlador de manera que los servicios y aplicaciones del sistema que dependen de la sincronización precisa del tiempo sigan funcionando.

- Puede utilizar este procedimiento con todas las versiones de ONTAP admitidas por el sistema.
- Todos los demás componentes del sistema deben funcionar correctamente; si no es así, debe ponerse en contacto con el soporte técnico.

#### **Paso 1: Apague el controlador dañado**

Apague o retome el controlador dañado utilizando una de las siguientes opciones.

## **Opción 1: La mayoría de los sistemas**

Para apagar el controlador dañado, debe determinar el estado del controlador y, si es necesario, tomar el control para que el controlador sano siga sirviendo datos del almacenamiento del controlador dañado.

## **Acerca de esta tarea**

• Si dispone de un sistema SAN, debe haber comprobado los mensajes de evento cluster kernelservice show) para el blade SCSI de la controladora dañada. `cluster kernel-service show`El comando (desde el modo avanzado priv) muestra el nombre del nodo, ["estado del quórum"](https://docs.netapp.com/us-en/ontap/system-admin/display-nodes-cluster-task.html) de ese nodo, el estado de disponibilidad de ese nodo y el estado operativo de ese nodo.

Cada proceso SCSI-blade debe quórum con los otros nodos del clúster. Todos los problemas deben resolverse antes de continuar con el reemplazo.

• Si tiene un clúster con más de dos nodos, debe estar en quórum. Si el clúster no tiene quórum o si una controladora en buen estado muestra falso según su condición, debe corregir el problema antes de apagar la controladora dañada; consulte ["Sincronice un nodo con el clúster".](https://docs.netapp.com/us-en/ontap/system-admin/synchronize-node-cluster-task.html?q=Quorum)

### **Pasos**

1. Si AutoSupport está habilitado, suprima la creación automática de casos invocando un mensaje de AutoSupport: system node autosupport invoke -node \* -type all -message MAINT=<# of hours>h

El siguiente mensaje de AutoSupport suprime la creación automática de casos durante dos horas: cluster1:> system node autosupport invoke -node \* -type all -message MAINT=2h

2. Deshabilite la devolución automática de la consola de la controladora en buen estado: storage failover modify –node local -auto-giveback false

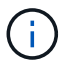

Cuando vea *do desea desactivar la devolución automática?*, introduzca y.

3. Lleve la controladora dañada al aviso DEL CARGADOR:

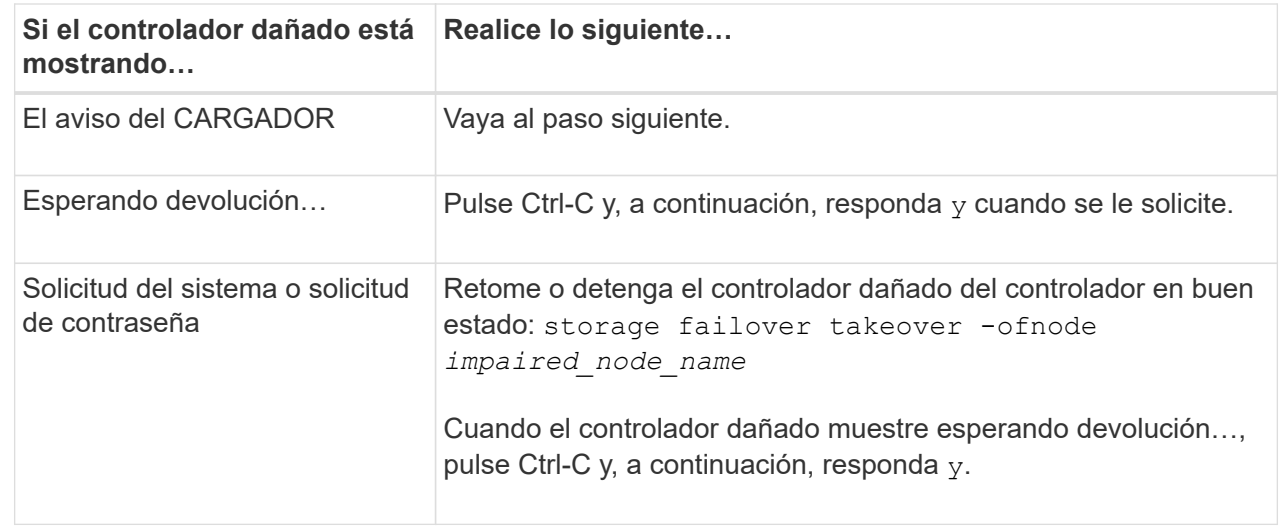

### **Opción 2: La controladora se encuentra en un MetroCluster**

Para apagar el controlador dañado, debe determinar el estado del controlador y, si es necesario, tomar el

control para que el controlador sano siga sirviendo datos del almacenamiento del controlador dañado.

- Si tiene un clúster con más de dos nodos, debe estar en quórum. Si el clúster no tiene quórum o si una controladora en buen estado muestra falso según su condición, debe corregir el problema antes de apagar la controladora dañada; consulte ["Sincronice un nodo con el clúster".](https://docs.netapp.com/us-en/ontap/system-admin/synchronize-node-cluster-task.html?q=Quorum)
- Debe haber confirmado que el estado de configuración de MetroCluster está configurado y que los nodos están en un estado habilitado y normal (metrocluster node show).

#### **Pasos**

1. Si AutoSupport está habilitado, elimine la creación automática de casos invocando un mensaje de AutoSupport: system node autosupport invoke -node \* -type all -message MAINT=number\_of\_hours\_downh

El siguiente mensaje de AutoSupport suprime la creación automática de casos durante dos horas: cluster1:\*> system node autosupport invoke -node \* -type all -message MAINT=2h

2. Deshabilite la devolución automática de la consola de la controladora en buen estado: storage failover modify –node local -auto-giveback false

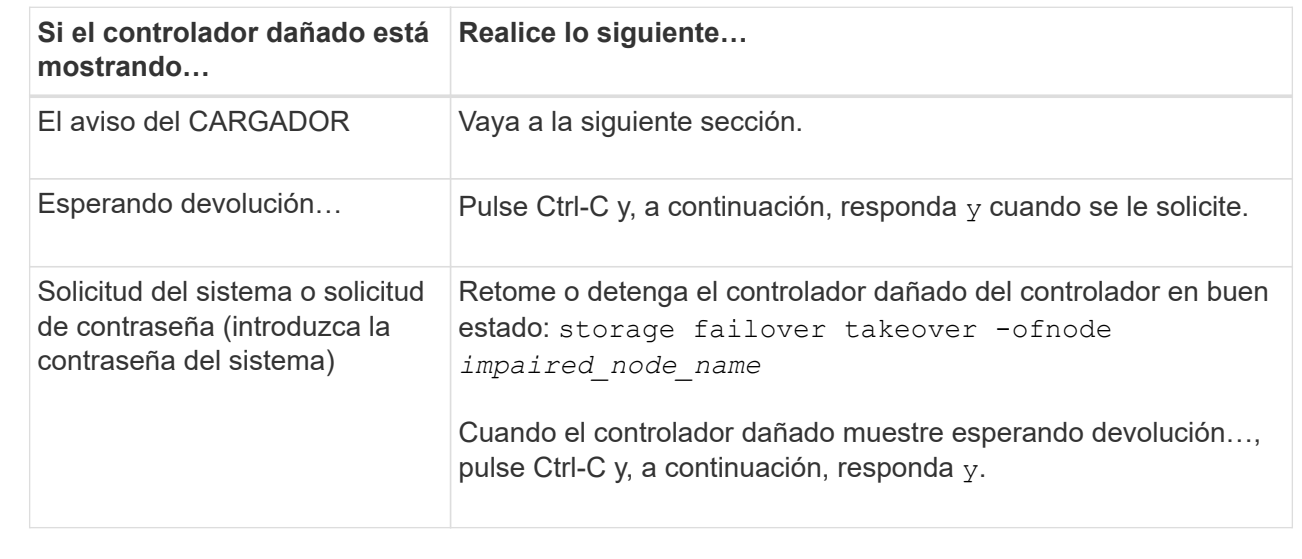

3. Lleve la controladora dañada al aviso DEL CARGADOR:

### **Paso 2: Extraiga el módulo del controlador**

Debe quitar el módulo de la controladora del chasis cuando sustituya el módulo de la controladora o sustituya un componente dentro del módulo de la controladora.

1. En la parte frontal del chasis, utilice los pulgares para empujar con firmeza cada unidad hasta que sienta una parada positiva. De este modo se garantiza que las unidades se encuentren firmemente asentadas en el plano medio del chasis.

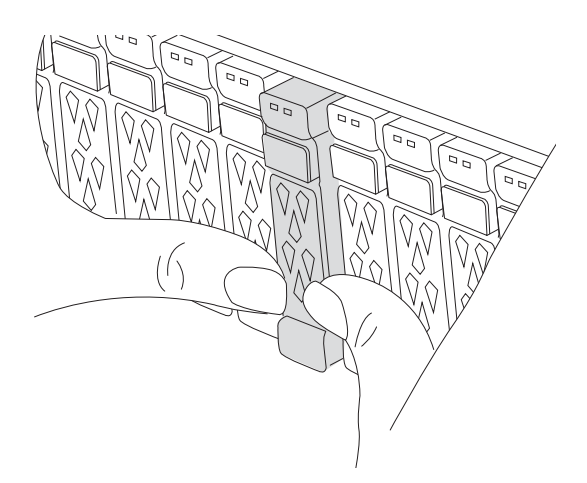

 $\mathbf{f}$ 

2. Compruebe que el LED de estado situado en la ranura 4/5 de la parte posterior del módulo del controlador defectuoso está apagado. Busque el icono de NV.

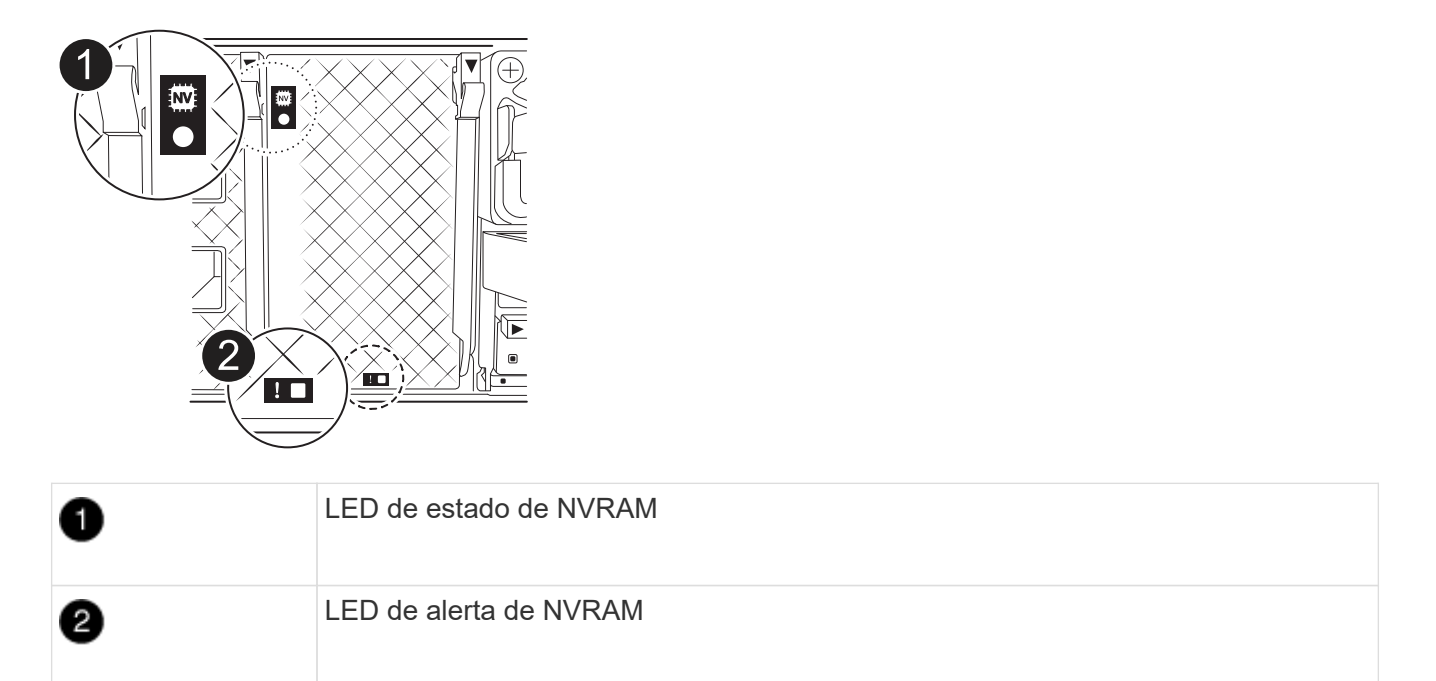

Si el LED de estado de NVRAM está parpadeando, puede significar que el módulo de la controladora no se ha desconectado o detenido correctamente (datos no comprometidos). Si el módulo de controlador asociado no ha asumido correctamente el módulo de controlador defectuoso, póngase en contacto con ["Soporte de NetApp"](https://mysupport.netapp.com/site/global/dashboard) antes de continuar con este procedimiento.

El comportamiento general del LED de estado de NVRAM en el módulo del controlador defectuoso es el siguiente:

- El LED de estado de NVRAM parpadea cuando se extrae alimentación del módulo de la controladora y el sistema de almacenamiento se encuentra en estado «esperando devolución», o cuando el módulo de la controladora no se desconecta o se detiene correctamente (datos no comprometidos).
- El LED de estado de NVRAM parpadea cuando el módulo de la controladora se retira del chasis y puede significar que el módulo de la controladora no se desconecta o se detiene correctamente (datos no comprometidos). Confirme que el módulo del controlador ha tomado correctamente el control del

módulo del controlador asociado o que el módulo del controlador defectuoso muestra waiting for giveback. A continuación, se puede ignorar el LED parpadeante (y el módulo del controlador se puede extraer del chasis).

- 3. Si usted no está ya conectado a tierra, correctamente tierra usted mismo.
- 4. Desconecte los cables de la fuente de alimentación del módulo del controlador de las fuentes de alimentación (PSU) del módulo del controlador.

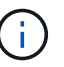

Si el sistema tiene alimentación de CC, desconecte el bloque de alimentación de las PSU.

5. Desconecte los cables del sistema y los módulos SFP y QSFP (si es necesario) del módulo del controlador, realizando un seguimiento de dónde se conectaron los cables.

Deje los cables en el dispositivo de administración de cables de manera que cuando vuelva a instalar el dispositivo de administración de cables, los cables estén organizados.

- 6. Retire el dispositivo de gestión de cables del módulo del controlador.
- 7. Presione los dos pestillos de bloqueo hacia abajo y, a continuación, gire ambos pestillos hacia abajo al mismo tiempo.

El módulo de la controladora se mueve ligeramente fuera del chasis.

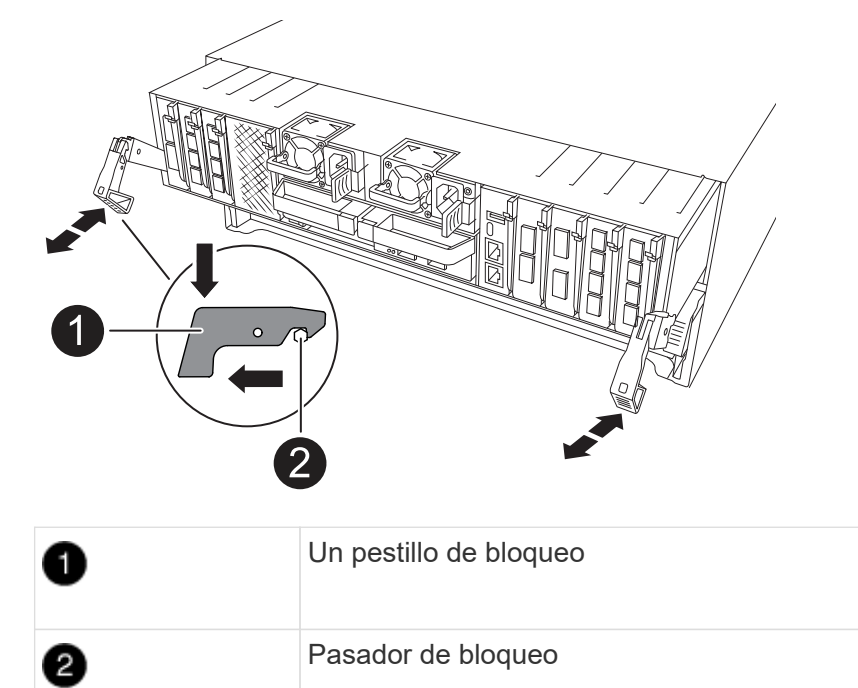

8. Deslice el módulo del controlador fuera del chasis y colóquelo sobre una superficie plana y estable.

Asegúrese de que admite la parte inferior del módulo de la controladora cuando la deslice para sacarlo del chasis.

### **Paso 3: Sustituya la batería RTC**

Retire la batería RTC defectuosa e instale la batería RTC de repuesto.

- 1. Abra el conducto de aire del controlador en la parte superior del controlador.
	- a. Inserte los dedos en los huecos de los extremos del conducto de aire.
	- b. Levante el conducto de aire y gírelo hacia arriba hasta el tope.
- 2. Localice la batería del RTC debajo del conducto de aire.

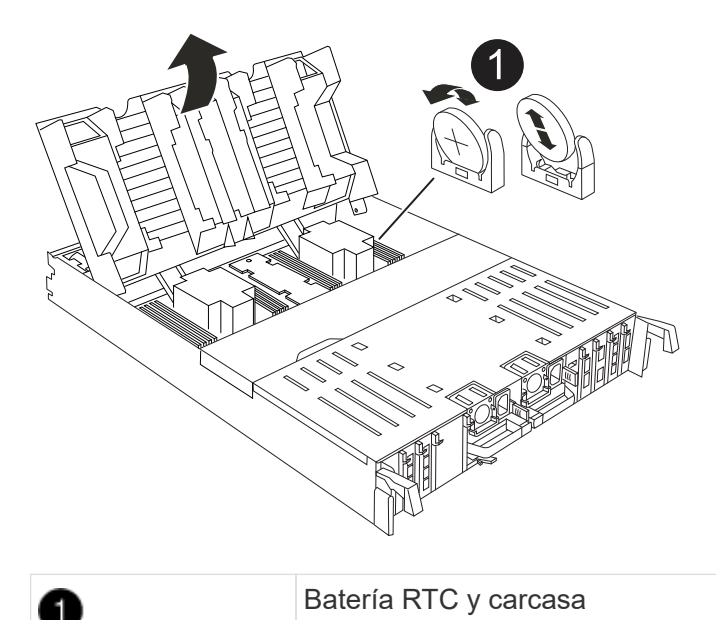

3. Tire suavemente de la batería para separarla del soporte, gírela del soporte y, a continuación, levántela para sacarla del soporte.

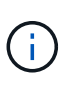

Tenga en cuenta la polaridad de la batería mientras la retira del soporte. La batería está marcada con un signo más y debe colocarse en el soporte correctamente. Un signo más cerca del soporte le indica cómo debe colocarse la batería.

- 4. Retire la batería de repuesto de la bolsa de transporte antiestática.
- 5. Observe la polaridad de la batería RTC y, a continuación, insértela en el soporte inclinando la batería en un ángulo y empujando hacia abajo.
- 6. Inspeccione visualmente la batería para asegurarse de que está completamente instalada en el soporte y de que la polaridad es correcta.

# **Paso 4: Vuelva a instalar el módulo del controlador**

Vuelva a instalar el módulo del controlador y reinícielo.

1. Asegúrese de que el conducto de aire esté completamente cerrado girándolo hacia abajo hasta el tope.

Debe quedar a ras de la chapa metálica del módulo del controlador.

2. Alinee el extremo del módulo del controlador con la abertura del chasis y, a continuación, empuje suavemente el módulo del controlador hasta la mitad del sistema.

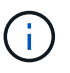

No inserte completamente el módulo de la controladora en el chasis hasta que se le indique hacerlo.

3. Vuelva a conectar el sistema de almacenamiento, según sea necesario.

Si ha quitado los transceptores (QSFP o SFP), recuerde reinstalarlos si utiliza cables de fibra óptica.

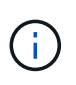

Asegúrese de que el cable de la consola está conectado al módulo del controlador reparado para que reciba mensajes de la consola cuando se reinicie. La controladora reparada recibe alimentación de la controladora en buen estado y comienza a reiniciarse tan pronto como se coloca completamente en el chasis.

- 4. Complete la reinstalación del módulo del controlador:
	- a. Empuje firmemente el módulo de la controladora en el chasis hasta que se ajuste al plano medio y esté totalmente asentado.

Los pestillos de bloqueo se elevan cuando el módulo del controlador está completamente asentado.

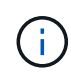

No ejerza una fuerza excesiva al deslizar el módulo del controlador hacia el chasis para evitar dañar los conectores.

b. Gire los pestillos de bloqueo hacia arriba hasta la posición de bloqueo.

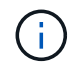

Si la controladora arranca en el símbolo del SISTEMA DE Loader, reiníciela con boot ontap el comando.

5. Conecte los cables de alimentación en las fuentes de alimentación.

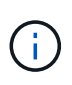

Si dispone de fuentes de alimentación de CC, vuelva a conectar el bloque de alimentación a las fuentes de alimentación después de que el módulo del controlador esté completamente asentado en el chasis.

- 6. Devuelva el controlador deteriorado al funcionamiento normal devolviendo su almacenamiento: storage failover giveback -ofnode *impaired\_node\_name*.
- 7. Si se ha desactivado la devolución automática, vuelva a activarla storage failover modify -node local -auto-giveback true: .
- 8. Si AutoSupport está activado, restaurar/desactivar la supresión de la creación automática de casos system node autosupport invoke -node \* -type all -message MAINT=END:.

#### **Paso 5: Restablezca la hora y la fecha del controlador**

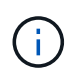

Después de reemplazar la batería de RTC, insertar el controlador y encender el primer restablecimiento del BIOS, verá los siguientes mensajes de error: RTC date/time error. Reset date/time to default RTC power failure error Estos mensajes se interrumpirán y podrá continuar con este procedimiento.

1. Compruebe la fecha y la hora de la controladora en buen estado con cluster date show el comando.

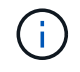

Si el sistema se detiene en el menú de arranque, seleccione la opción para Reboot node y responda *y* cuando se le solicite y, a continuación, arranque en el CARGADOR pulsando *Ctrl-C*

1. En el símbolo del sistema DEL CARGADOR DE la controladora objetivo, compruebe la hora y la fecha con

cluster date show el comando.

- 2. Si es necesario, modifique la fecha con el set date mm/dd/yyyy comando.
- 3. Si es necesario, ajuste la hora en GMT utilizando set time hh:mm:ss comando.
	- a. Confirme la fecha y la hora en la controladora de destino.
	- b. En el aviso del CARGADOR, introduzca *bye* para reinicializar las tarjetas PCIe y otros componentes y dejar que el controlador se reinicie.

## **Paso 6: Devuelva la pieza que falló a NetApp**

Devuelva la pieza que ha fallado a NetApp, como se describe en las instrucciones de RMA que se suministran con el kit. Consulte ["Devolución de piezas y sustituciones"](https://mysupport.netapp.com/site/info/rma) la página para obtener más información.

# **Sustituya el módulo de gestión del sistema - AFF A70 y AFF A90**

El módulo de gestión del sistema, ubicado en la parte posterior de la controladora de la ranura 8, contiene componentes integrados para la gestión del sistema y puertos para la gestión externa. El controlador de destino debe apagarse para sustituir un módulo de gestión del sistema defectuoso o sustituir el soporte de arranque.

El módulo Gestión del sistema tiene los siguientes componentes integrados:

- Soporte de arranque, permitiendo la sustitución de medios de arranque sin extraer el módulo del controlador.
- BMC
- Switch de gestión

El módulo Gestión del sistema también contiene los siguientes puertos para la gestión externa:

- RJ45 Serie
- Serie USB (tipo C)
- USB tipo A (recuperación de arranque)
- Ethernet de e0M RJ45 Gb

Para sustituir el módulo de gestión del sistema o el soporte de arranque, debe apagar el controlador defectuoso.

### **Antes de empezar**

- Este procedimiento usa la siguiente terminología:
	- El controlador dañado es el controlador en el que realiza el mantenimiento.
	- El controlador sano es el compañero de alta disponibilidad del controlador dañado.
- Todos los demás componentes del sistema deben funcionar correctamente.
- La controladora asociada debe poder hacerse cargo de la controladora deteriorada.
- Debe sustituir el componente con errores por un componente FRU de repuesto que haya recibido de su proveedor.

# **Paso 1: Apague el controlador dañado**

Apague o retome el controlador dañado utilizando una de las siguientes opciones.

## **Opción 1: La mayoría de los sistemas**

Para apagar el controlador dañado, debe determinar el estado del controlador y, si es necesario, tomar el control para que el controlador sano siga sirviendo datos del almacenamiento del controlador dañado.

## **Acerca de esta tarea**

• Si dispone de un sistema SAN, debe haber comprobado los mensajes de evento cluster kernelservice show) para el blade SCSI de la controladora dañada. `cluster kernel-service show`El comando (desde el modo avanzado priv) muestra el nombre del nodo, ["estado del quórum"](https://docs.netapp.com/us-en/ontap/system-admin/display-nodes-cluster-task.html) de ese nodo, el estado de disponibilidad de ese nodo y el estado operativo de ese nodo.

Cada proceso SCSI-blade debe quórum con los otros nodos del clúster. Todos los problemas deben resolverse antes de continuar con el reemplazo.

• Si tiene un clúster con más de dos nodos, debe estar en quórum. Si el clúster no tiene quórum o si una controladora en buen estado muestra falso según su condición, debe corregir el problema antes de apagar la controladora dañada; consulte ["Sincronice un nodo con el clúster".](https://docs.netapp.com/us-en/ontap/system-admin/synchronize-node-cluster-task.html?q=Quorum)

### **Pasos**

1. Si AutoSupport está habilitado, suprima la creación automática de casos invocando un mensaje de AutoSupport: system node autosupport invoke -node \* -type all -message MAINT=<# of hours>h

El siguiente mensaje de AutoSupport suprime la creación automática de casos durante dos horas: cluster1:> system node autosupport invoke -node \* -type all -message MAINT=2h

2. Deshabilite la devolución automática de la consola de la controladora en buen estado: storage failover modify –node local -auto-giveback false

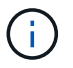

Cuando vea *do desea desactivar la devolución automática?*, introduzca y.

3. Lleve la controladora dañada al aviso DEL CARGADOR:

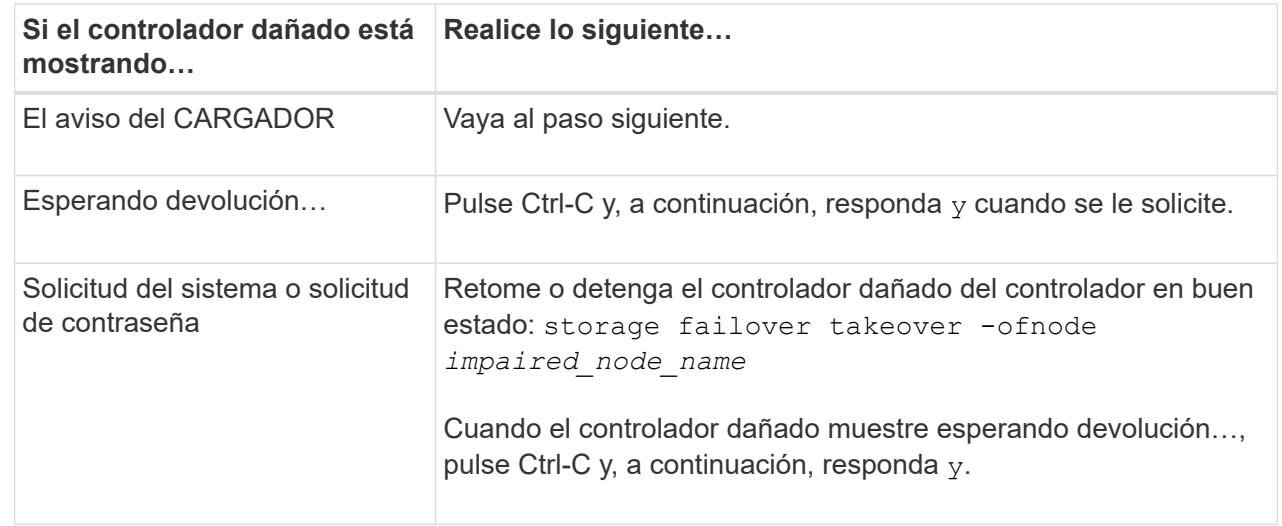

### **Opción 2: La controladora se encuentra en un MetroCluster**

Para apagar el controlador dañado, debe determinar el estado del controlador y, si es necesario, tomar el

control para que el controlador sano siga sirviendo datos del almacenamiento del controlador dañado.

- Si tiene un clúster con más de dos nodos, debe estar en quórum. Si el clúster no tiene quórum o si una controladora en buen estado muestra falso según su condición, debe corregir el problema antes de apagar la controladora dañada; consulte ["Sincronice un nodo con el clúster".](https://docs.netapp.com/us-en/ontap/system-admin/synchronize-node-cluster-task.html?q=Quorum)
- Debe haber confirmado que el estado de configuración de MetroCluster está configurado y que los nodos están en un estado habilitado y normal (metrocluster node show).

### **Pasos**

1. Si AutoSupport está habilitado, elimine la creación automática de casos invocando un mensaje de AutoSupport: system node autosupport invoke -node \* -type all -message MAINT=number\_of\_hours\_downh

El siguiente mensaje de AutoSupport suprime la creación automática de casos durante dos horas: cluster1:\*> system node autosupport invoke -node \* -type all -message MAINT=2h

2. Deshabilite la devolución automática de la consola de la controladora en buen estado: storage failover modify –node local -auto-giveback false

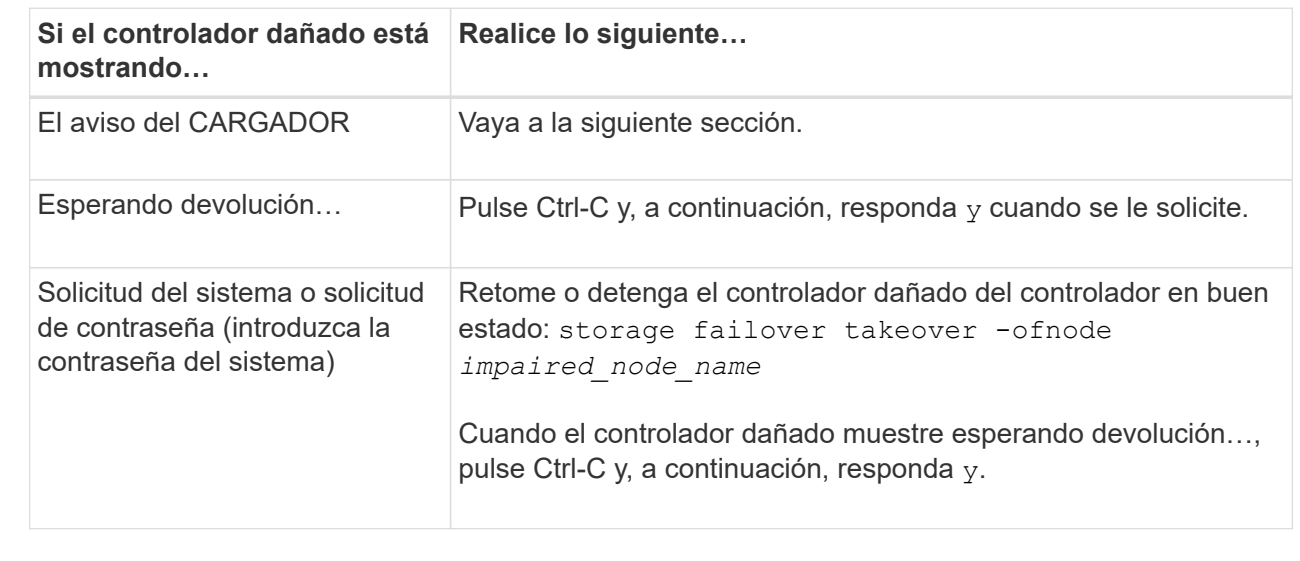

3. Lleve la controladora dañada al aviso DEL CARGADOR:

# **Paso 2: Reemplace el módulo de gestión del sistema dañado**

Sustituya el módulo de gestión del sistema defectuoso.

1. En la parte frontal del chasis, utilice los pulgares para empujar con firmeza cada unidad hasta que sienta una parada positiva. De este modo se garantiza que las unidades se encuentren firmemente asentadas en el plano medio del chasis.

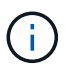

Asegúrese de que la separación de NVRAM se haya completado antes de continuar.

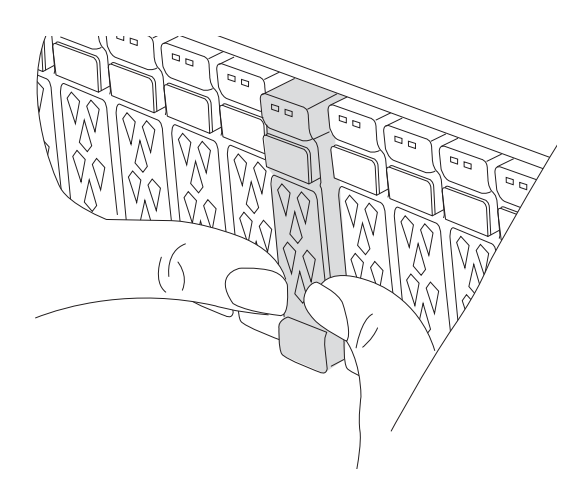

- 2. Vaya a la parte posterior del chasis. Si usted no está ya conectado a tierra, correctamente tierra usted mismo.
- 3. Desconecte la alimentación del módulo del controlador tirando del módulo del controlador hacia fuera unas tres pulgadas:
	- a. Presione ambos pestillos de bloqueo del módulo del controlador y, a continuación, gire ambos pestillos hacia abajo al mismo tiempo.
	- b. Extraiga el módulo del controlador unas 3 pulgadas del chasis para desconectar la alimentación.
- 4. Gire la bandeja de gestión de cables hacia abajo tirando de los botones situados en ambos lados del interior de la bandeja de gestión de cables y, a continuación, gire la bandeja hacia abajo.
- 5. Retire el módulo Gestión del sistema:
	- a. Retire todos los cables conectados al módulo de gestión del sistema. Asegúrese de que la etiqueta donde se conectaron los cables, de modo que pueda conectarlos a los puertos correctos cuando vuelva a instalar el módulo.

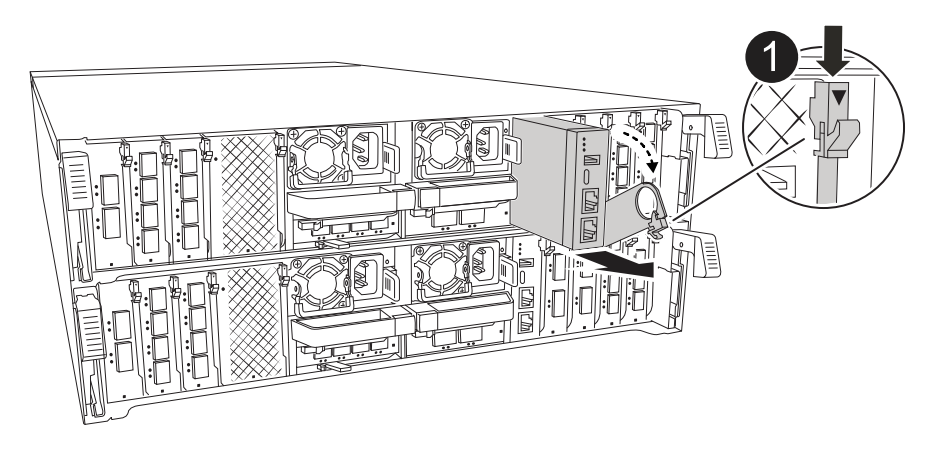

Bloqueo de leva del módulo de gestión del sistema

- 6. Retire el módulo Gestión del sistema:
	- a. Pulse el botón de la leva de gestión del sistema. La palanca de leva se aleja del chasis.
	- b. Gire la palanca de leva completamente hacia abajo.
	- c. Enrolle el dedo en la palanca de leva y tire del módulo para extraerlo del sistema.
- d. Coloque el módulo de gestión del sistema en una alfombrilla antiestática, de forma que se pueda acceder al soporte de arranque.
- 7. Mueva el soporte de arranque al módulo de administración del sistema de reemplazo:

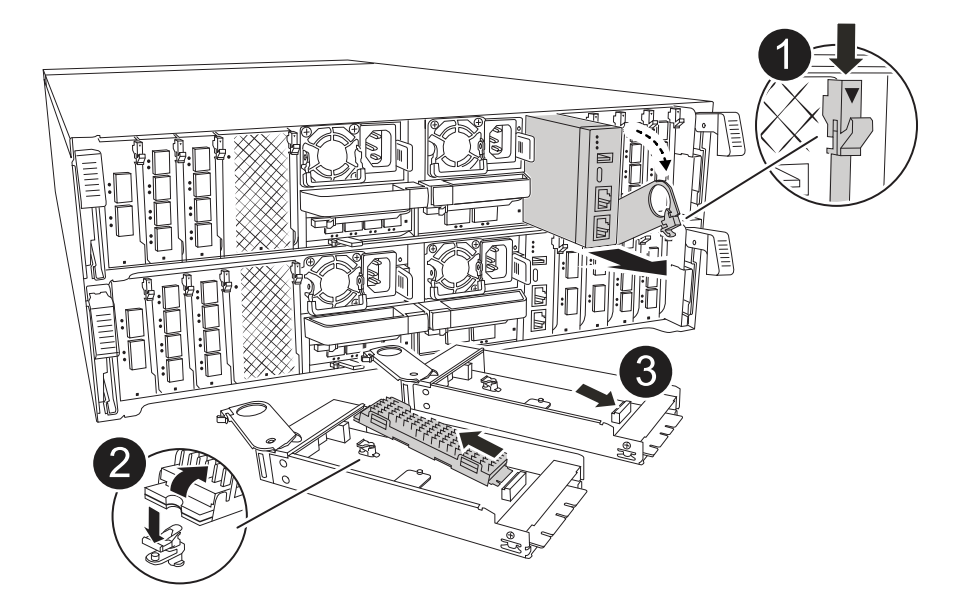

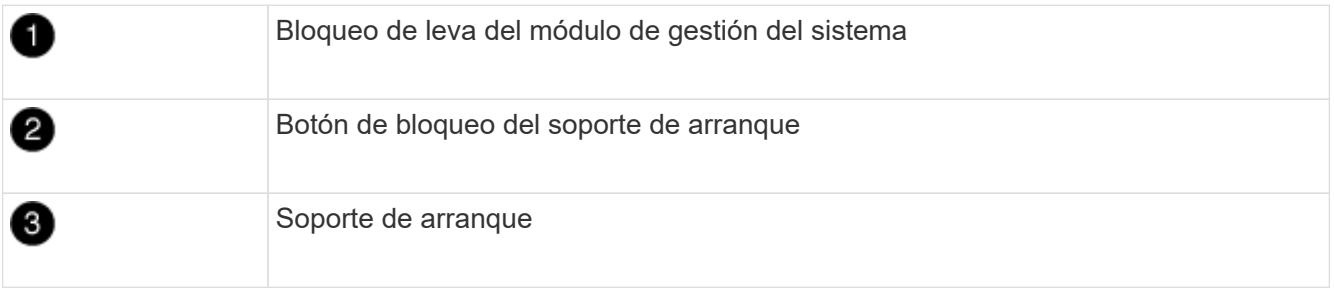

- a. Pulse el botón de bloqueo azul. El soporte de arranque gira ligeramente hacia arriba.
- b. Gire el soporte de arranque hacia arriba y deslícelo para extraerlo del conector.
- c. Instale el soporte de arranque en el módulo de gestión del sistema de sustitución:
	- i. Alinee los bordes del soporte del maletero con el alojamiento del zócalo y, a continuación, empújelo suavemente en el zócalo.
	- ii. Gire el soporte del maletero hacia abajo hasta que encaje el botón de bloqueo. Presione el bloqueo azul si es necesario.
- 8. Instale el módulo de gestión del sistema:
	- a. Alinee los bordes del módulo de gestión del sistema de sustitución con la apertura del sistema y empújelo suavemente en el módulo del controlador.
	- b. Deslice suavemente el módulo en la ranura hasta que el pestillo de leva comience a acoplarse con el pasador de leva de E/S y, a continuación, gire el pestillo de leva completamente hacia arriba para bloquear el módulo en su sitio.
- 9. Vuelva a conectar el módulo Gestión del sistema.
- 10. Vuelva a conectar la alimentación al módulo del controlador:
	- a. Empuje firmemente el módulo de la controladora en el chasis hasta que se ajuste al plano medio y esté totalmente asentado.

Los pestillos de bloqueo se elevan cuando el módulo del controlador está completamente asentado.

- b. Gire los pestillos de bloqueo hacia arriba hasta la posición de bloqueo.
- 11. Gire la bandeja de gestión de cables hasta la posición cerrada.

## **Paso 3: Reinicie el módulo del controlador**

Reinicie el módulo del controlador.

- 1. Introduzca *bye* en el indicador del CARGADOR.
- 2. Devuelva el controlador deteriorado al funcionamiento normal devolviendo su almacenamiento: storage failover giveback -ofnode *impaired\_node\_name*.
- 3. Si se ha desactivado la devolución automática, vuelva a activarla storage failover modify -node local -auto-giveback true: .
- 4. Si AutoSupport está activado, restaurar/desactivar la supresión de la creación automática de casos system node autosupport invoke -node \* -type all -message MAINT=END:.

## **Paso 4: Instale licencias y registre el número de serie**

Debe instalar licencias nuevas para el nodo si el nodo dañado utilizaba funciones de ONTAP que requieren una licencia estándar (bloqueo por nodo). Para funciones con licencias estándar, cada nodo del clúster debe tener su propia clave para la función.

## **Acerca de esta tarea**

Hasta que instale las claves de licencia, las funciones que requieren licencias estándar siguen estando disponibles para el nodo. Sin embargo, si el nodo era el único nodo del clúster con una licencia para la función, no se permiten cambios de configuración en la función. Además, el uso de funciones sin licencia en el nodo puede provocar que no cumpla el acuerdo de licencia, por lo que debe instalar las claves o la clave de licencia de reemplazo en el para el nodo lo antes posible.

### **Antes de empezar**

Las claves de licencia deben tener el formato de 28 caracteres.

Dispone de un período de gracia de 90 días para instalar las claves de licencia. Una vez transcurrido el período de gracia, se invalidarán todas las licencias antiguas. Después de instalar una clave de licencia válida, dispone de 24 horas para instalar todas las claves antes de que finalice el período de gracia.

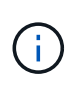

Si su sistema estaba ejecutando inicialmente ONTAP 9.10,1 o posterior, utilice el procedimiento documentado en ["Proceso posterior al reemplazo de la placa base para actualizar las licencias](https://kb.netapp.com/on-prem/ontap/OHW/OHW-KBs/Post_Motherboard_Replacement_Process_to_update_Licensing_on_a_AFF_FAS_system#Internal_Notes) [en un sistema AFF/FAS"](https://kb.netapp.com/on-prem/ontap/OHW/OHW-KBs/Post_Motherboard_Replacement_Process_to_update_Licensing_on_a_AFF_FAS_system#Internal_Notes). Si no está seguro de la versión inicial de ONTAP para su sistema, consulte ["Hardware Universe de NetApp"](https://hwu.netapp.com) para obtener más información.

### **Pasos**

1. Si necesita claves de licencia nuevas, obtenga claves de licencia de reemplazo en el ["Sitio de soporte de](https://mysupport.netapp.com/site/global/dashboard) [NetApp"](https://mysupport.netapp.com/site/global/dashboard) En la sección My Support, en licencias de software.

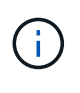

Las claves de licencia nuevas que necesita se generan automáticamente y se envían a la dirección de correo electrónico que está registrada. Si no recibe el correo electrónico con las claves de licencia en un plazo de 30 días, debe ponerse en contacto con el soporte técnico.

2. Instale cada clave de licencia: system license add -license-code license-key, license-

key...

- 3. Elimine las licencias antiguas, si lo desea:
	- a. Comprobar si hay licencias no utilizadas: license clean-up -unused -simulate
	- b. Si la lista parece correcta, elimine las licencias no utilizadas: license clean-up -unused
- 4. Registre el número de serie del sistema con el soporte de NetApp.
	- Si AutoSupport está habilitado, envíe un mensaje de AutoSupport para registrar el número de serie.
	- Si AutoSupport no está habilitado, llame al ["Soporte de NetApp"](https://mysupport.netapp.com) para registrar el número de serie.

## **Paso 5: Devuelva la pieza que falló a NetApp**

Devuelva la pieza que ha fallado a NetApp, como se describe en las instrucciones de RMA que se suministran con el kit. Consulte ["Devolución de piezas y sustituciones"](https://mysupport.netapp.com/site/info/rma) la página para obtener más información.

## **Información de copyright**

Copyright © 2024 NetApp, Inc. Todos los derechos reservados. Imprimido en EE. UU. No se puede reproducir este documento protegido por copyright ni parte del mismo de ninguna forma ni por ningún medio (gráfico, electrónico o mecánico, incluidas fotocopias, grabaciones o almacenamiento en un sistema de recuperación electrónico) sin la autorización previa y por escrito del propietario del copyright.

El software derivado del material de NetApp con copyright está sujeto a la siguiente licencia y exención de responsabilidad:

ESTE SOFTWARE LO PROPORCIONA NETAPP «TAL CUAL» Y SIN NINGUNA GARANTÍA EXPRESA O IMPLÍCITA, INCLUYENDO, SIN LIMITAR, LAS GARANTÍAS IMPLÍCITAS DE COMERCIALIZACIÓN O IDONEIDAD PARA UN FIN CONCRETO, CUYA RESPONSABILIDAD QUEDA EXIMIDA POR EL PRESENTE DOCUMENTO. EN NINGÚN CASO NETAPP SERÁ RESPONSABLE DE NINGÚN DAÑO DIRECTO, INDIRECTO, ESPECIAL, EJEMPLAR O RESULTANTE (INCLUYENDO, ENTRE OTROS, LA OBTENCIÓN DE BIENES O SERVICIOS SUSTITUTIVOS, PÉRDIDA DE USO, DE DATOS O DE BENEFICIOS, O INTERRUPCIÓN DE LA ACTIVIDAD EMPRESARIAL) CUALQUIERA SEA EL MODO EN EL QUE SE PRODUJERON Y LA TEORÍA DE RESPONSABILIDAD QUE SE APLIQUE, YA SEA EN CONTRATO, RESPONSABILIDAD OBJETIVA O AGRAVIO (INCLUIDA LA NEGLIGENCIA U OTRO TIPO), QUE SURJAN DE ALGÚN MODO DEL USO DE ESTE SOFTWARE, INCLUSO SI HUBIEREN SIDO ADVERTIDOS DE LA POSIBILIDAD DE TALES DAÑOS.

NetApp se reserva el derecho de modificar cualquiera de los productos aquí descritos en cualquier momento y sin aviso previo. NetApp no asume ningún tipo de responsabilidad que surja del uso de los productos aquí descritos, excepto aquello expresamente acordado por escrito por parte de NetApp. El uso o adquisición de este producto no lleva implícita ninguna licencia con derechos de patente, de marcas comerciales o cualquier otro derecho de propiedad intelectual de NetApp.

Es posible que el producto que se describe en este manual esté protegido por una o más patentes de EE. UU., patentes extranjeras o solicitudes pendientes.

LEYENDA DE DERECHOS LIMITADOS: el uso, la copia o la divulgación por parte del gobierno están sujetos a las restricciones establecidas en el subpárrafo (b)(3) de los derechos de datos técnicos y productos no comerciales de DFARS 252.227-7013 (FEB de 2014) y FAR 52.227-19 (DIC de 2007).

Los datos aquí contenidos pertenecen a un producto comercial o servicio comercial (como se define en FAR 2.101) y son propiedad de NetApp, Inc. Todos los datos técnicos y el software informático de NetApp que se proporcionan en este Acuerdo tienen una naturaleza comercial y se han desarrollado exclusivamente con fondos privados. El Gobierno de EE. UU. tiene una licencia limitada, irrevocable, no exclusiva, no transferible, no sublicenciable y de alcance mundial para utilizar los Datos en relación con el contrato del Gobierno de los Estados Unidos bajo el cual se proporcionaron los Datos. Excepto que aquí se disponga lo contrario, los Datos no se pueden utilizar, desvelar, reproducir, modificar, interpretar o mostrar sin la previa aprobación por escrito de NetApp, Inc. Los derechos de licencia del Gobierno de los Estados Unidos de América y su Departamento de Defensa se limitan a los derechos identificados en la cláusula 252.227-7015(b) de la sección DFARS (FEB de 2014).

### **Información de la marca comercial**

NETAPP, el logotipo de NETAPP y las marcas que constan en <http://www.netapp.com/TM>son marcas comerciales de NetApp, Inc. El resto de nombres de empresa y de producto pueden ser marcas comerciales de sus respectivos propietarios.